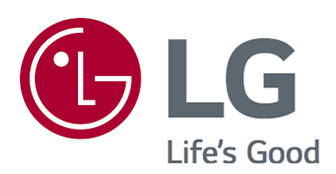

# **Brukerveiledning**

Les gjennom manualen nøye før bruk av TV. Ta vare på denne informasjonen for fremtidig referanse.

www.lg.com

# **Innhold**

### Komme i gang med LG webOS TV

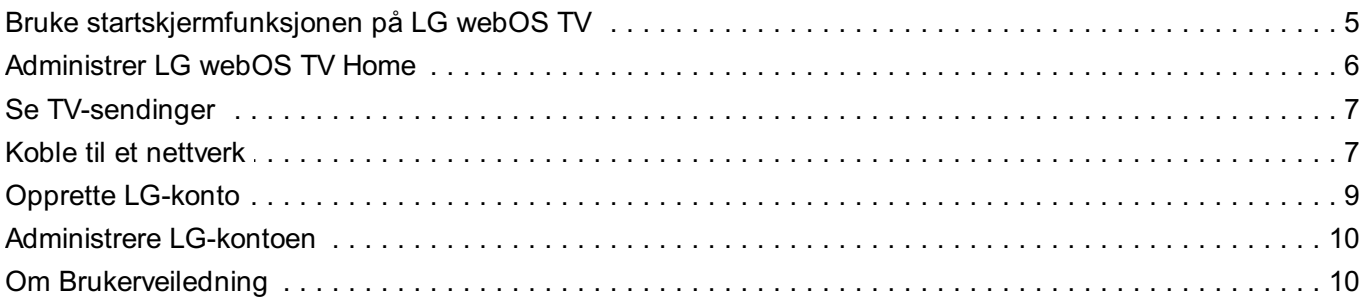

### **Betjene TV-en**

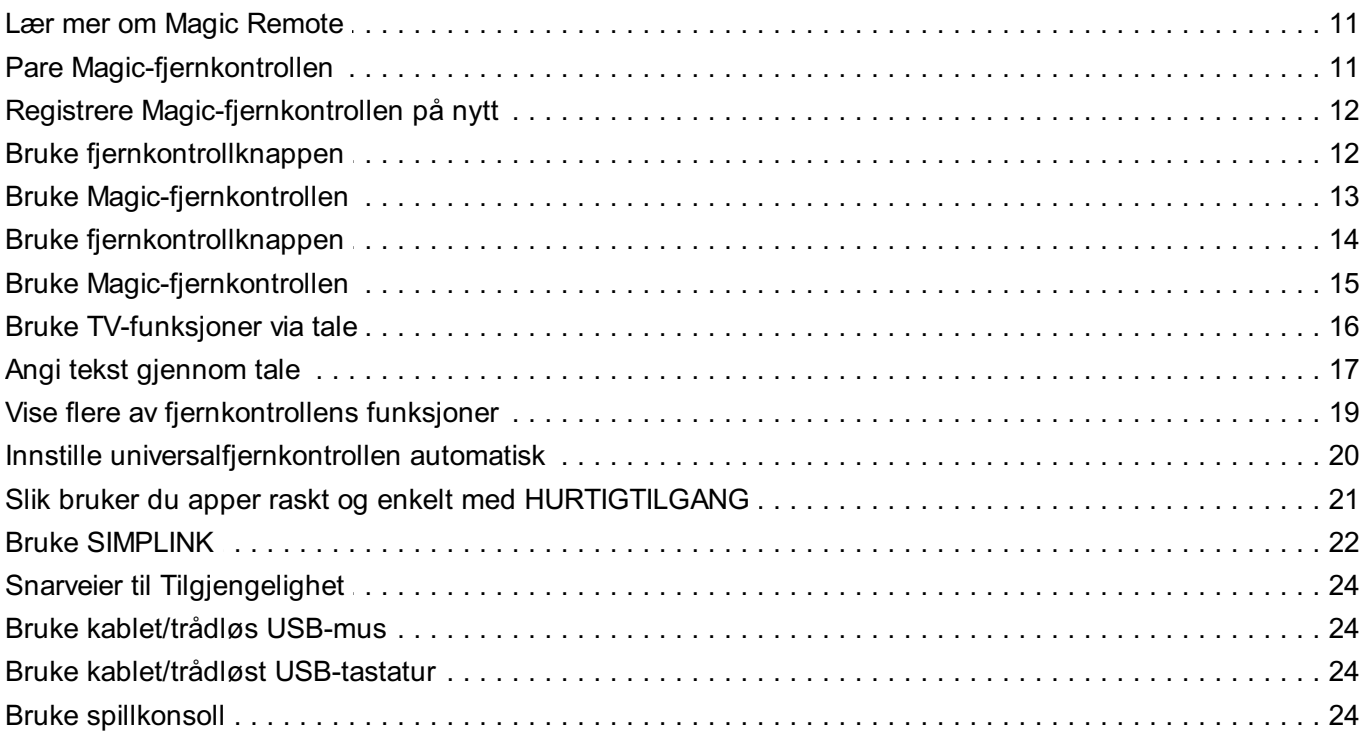

### Nyt av Live TV

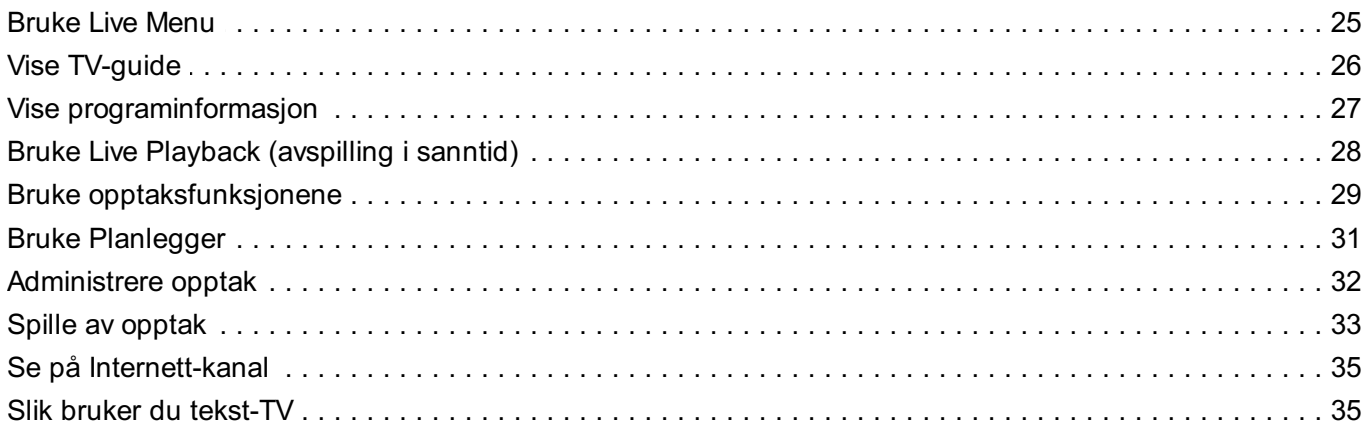

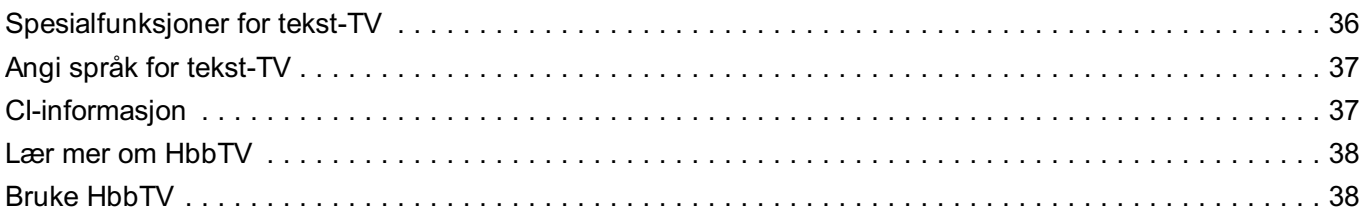

### **Nyte LG Content Store**

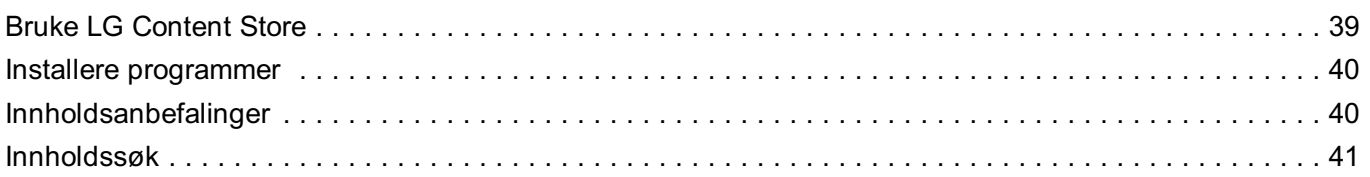

### Koble til eksterne enheter

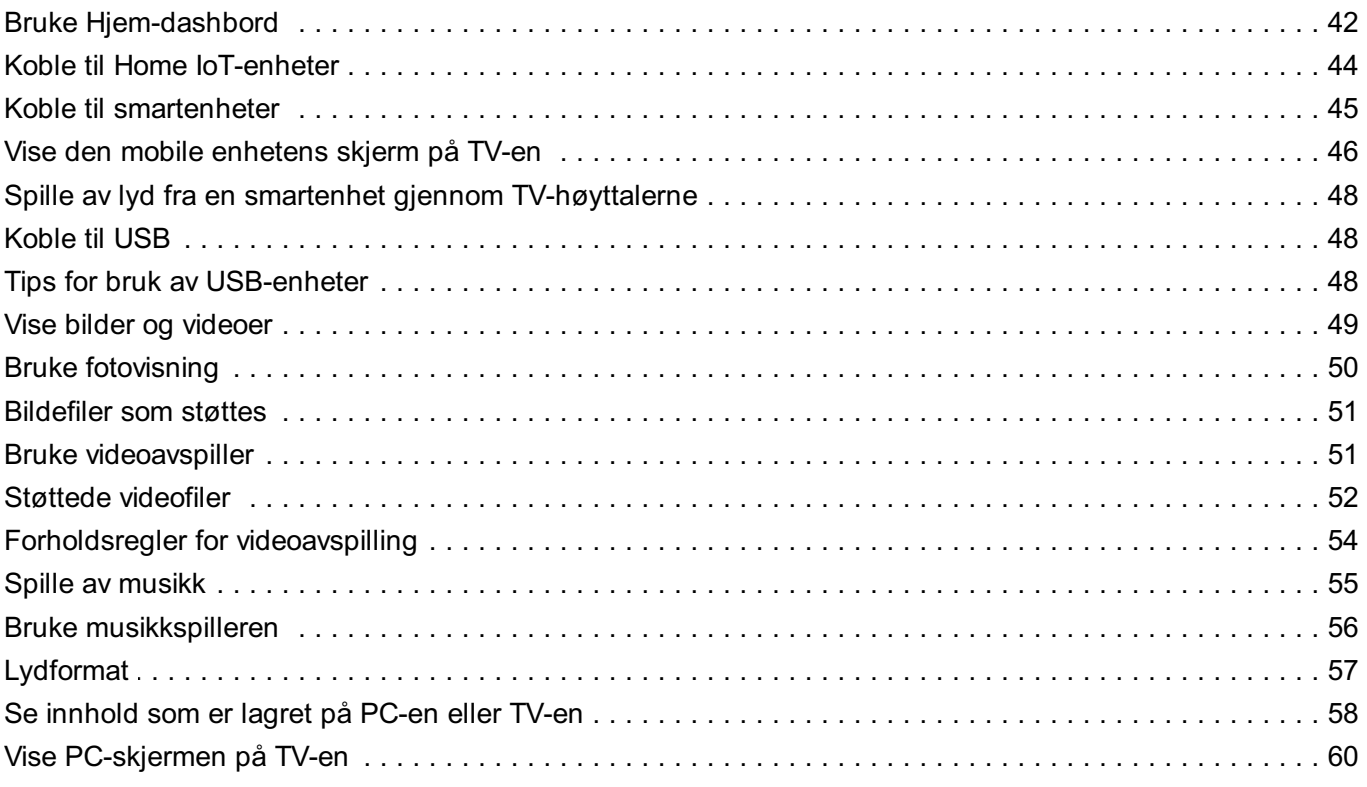

### Få mest mulig ut av smart-TV-en

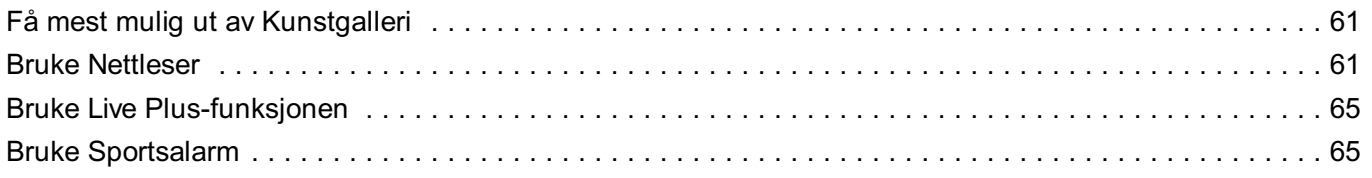

### Innstillinger

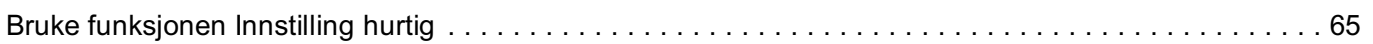

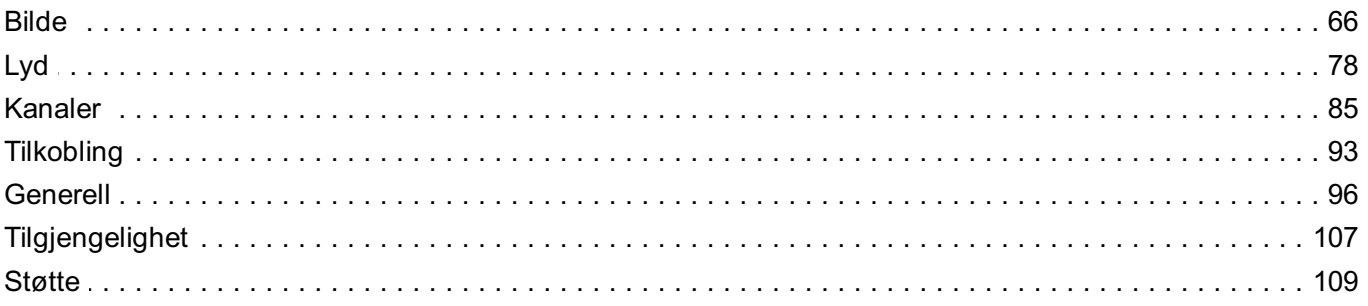

### Feilsøking

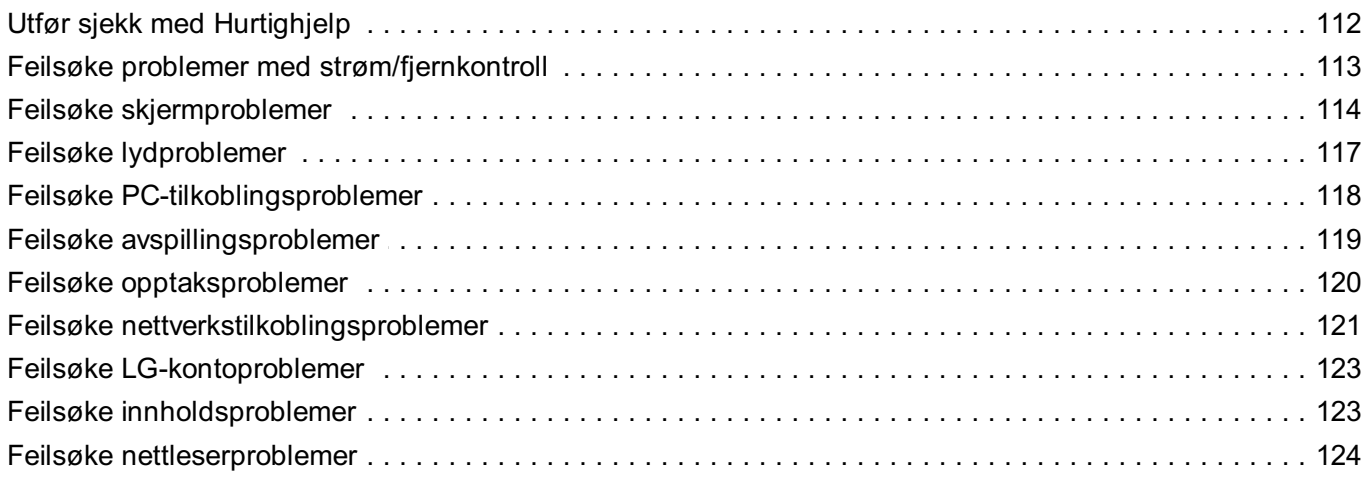

### Være kjent med informasjonen

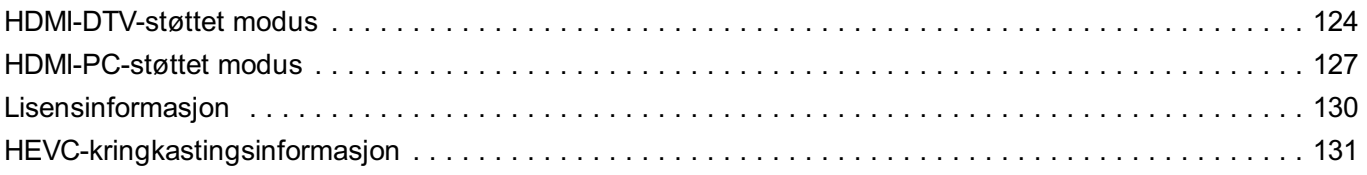

# **Komme i gang med LG webOS TV**

# **Bruke startskjermfunksjonen på LG webOS TV**

Du kan åpne startskjermen ved å trykke på  $\widehat{m}$ -knappen på fjernkontrollen. Du kan når som helst kombinere de mest brukte programmene i ett skjermbilde, og bruke dem du vil.

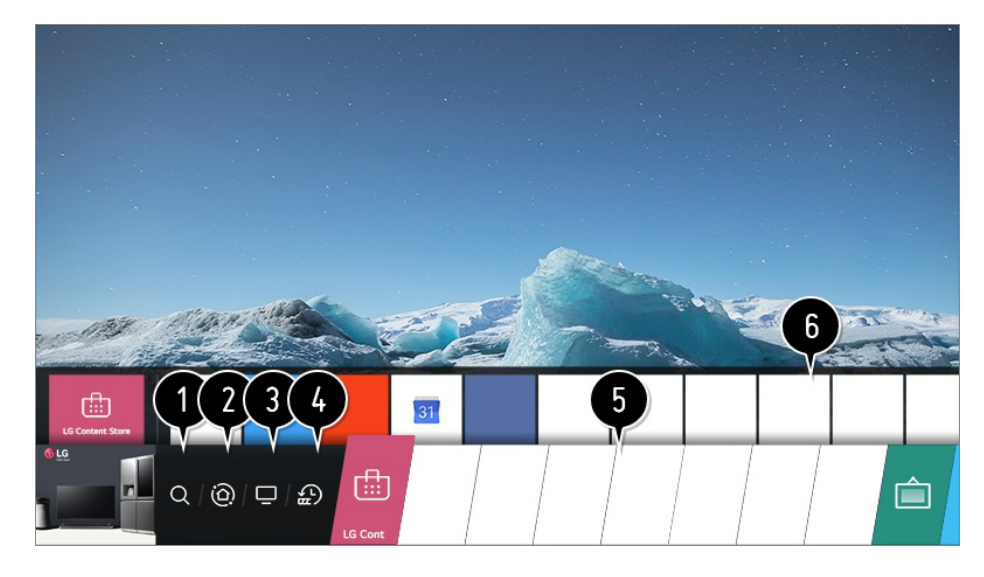

#### Start **Søk**.

Se mer informasjon i **Nyte LG Content Store Innholdssøk** i **Brukerveiledning**.

#### Gå til **Hjem-dashbord**.

Du kan legge til eller kontrollere en enhet (mobil, ekstern enhet, Home IoT-enheter, osv.) som er koblet til TV-en.

Hvis du vil ha mer informasjon, kan du se **Koble til eksterne enheter > Bruke Hjemdashbord** i **Brukerveiledning**.

Gå til TV-inngangen som du brukte nylig.

Gå til den nylig brukte appen.

Trykk lenge på knappen på fjernkontrollen eller fokuser på **Nyeste**. Du kan kjøre eller lukke en nylig brukt app i listen i området Forhåndsvisning på toppen.

Du kan kjøre, flytte og slette alle appene som er installert på TV-en.

Fokus på hvert appområde. Da kommer Forhåndsvisning øverst. Du kan sjekke eller kjøre nyttige funksjoner for hver app og anbefalt innhold for Forhåndsvisning uten å gå inn i appen.

Enkelte apper gir kanskje ikke Forhåndsvisning.

Når du slår på TV-en, vil startskjermen vises automatisk. Hvis du ikke vil at startskjermen skal vises, sett **Automatisk start av Hjem** i **©** → (:) → Generell → Hjem-innstillinger til

#### **Av**.

Tilgjengeligheten av og tilgangen til innhold og tjenester på LGE-enheten kan endres når som helst uten forvarsel.

# **Administrer LG webOS TV Home**

Du kan vise en liste over alle programmene som er installert på TV-en, endre plasseringen deres eller slette dem.

Velg appen du vil redigere, og trykk på og hold inne **Hjul (OK)**-knappen på 01 fiernkontrollen.

Dette aktiverer redigeringsmodusen for programmet.

Eller du kan velge rediger modus-knappen ihøyre hjørne av Hjem-listen for å gå til app-redigeringsmodus.

Hvis du vil flytte et program til ønsket plassering, gå til plasseringen og trykk på **Hjul** 02 **(OK)**-knappen.

Hvis du vil slette et program, velger du  $\times$ -ikonet over programmet.

- Du kan flytte og slette så mange programmer du vil før du avslutter redigeringsmodusen.
- Du kan også flytte programmene ved hjelp av knappene </a> på fjernkontrollen.
- 03 Etter at redigeringen er utført, trykker du på knappen  $\times$  øverst til høyre for å avslutte appredigeringsmodus.
- Standard TV-app kan ikke endres.

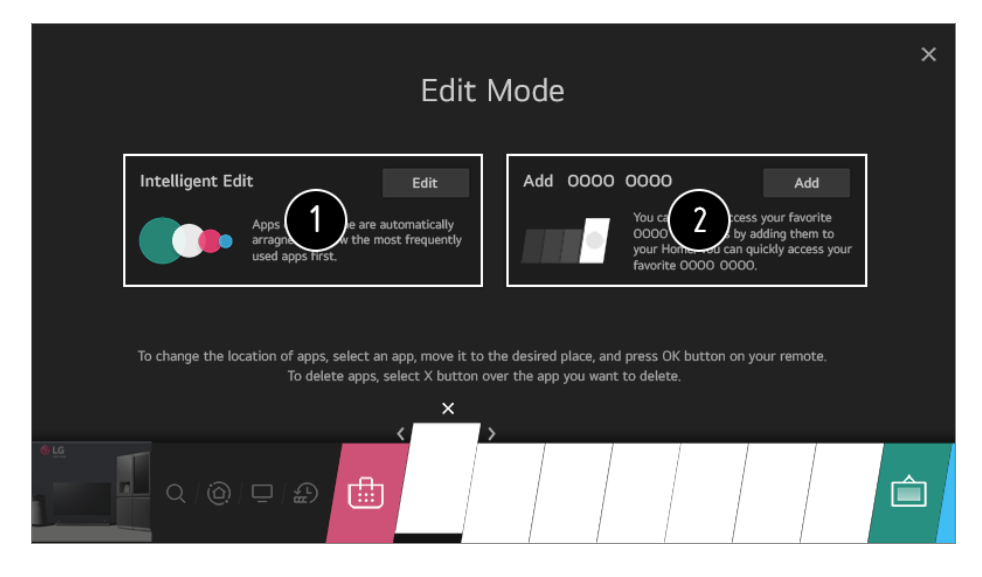

Du kan automatisk arrangere applisten i rekkefølgen du bruker dem mest, basert på ditt innsamlede mønster for appbruk.

Du kan legge til din favoritt-videokanal til listen.

- Denne funksjonen er bare tilgjengelig når nettverket er koblet til.
- Noen modeller støttes kanskje ikke.

# **Se TV-sendinger**

01 Koble antennen til TV-en. Du kan også koble til utstyr som kan motta kringkastede signaler i stedet for antennen, f.eks. en digitalboks.

Starter  $\overline{\textcircled{S}}$  →  $\cdots$  **Tilkobling → Innstillinger for enhetstilkobling → Universalkontroll-innstillinger**.

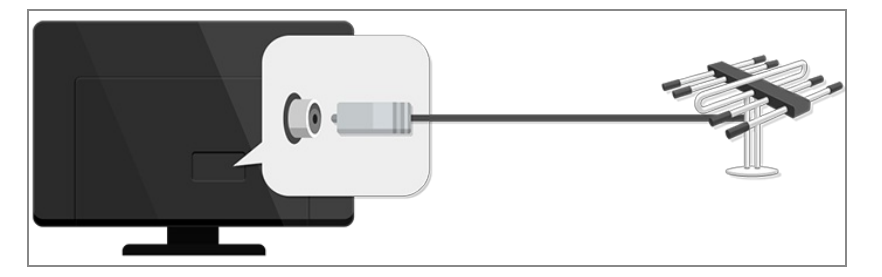

**02** Start © → ( ) → Kanaler → Kanalinnstilling (Kanalinnstilling og innstillinger) · **Automatisk søk**.

Finner og legger bare til kanaler som er tilgjengelige.

For å løse problemer relatert til denne funksjonen, kan du se **Feilsøking**-delen i **Brukerveiledning**.

# **Koble til et nettverk**

Hvis du konfigurerer innstillinger for nettverket, kan du bruke ulike tjenester som innhold og programmer på nettet.

### **Konfigurere et kablet nettverk**

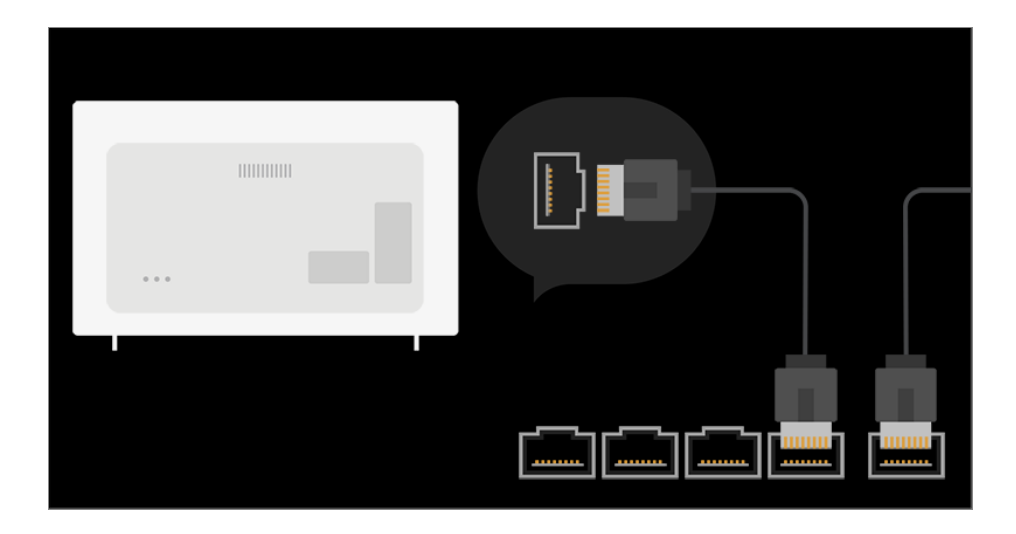

- 01 Bruk en LAN-kabel til å opprette en tilkobling mellom TV-ens LAN-port og ruteren. Ruteren bør være koblet til Internett før du gjør dette.
	- Hvis ruteren støtter DHCP, kobler TV-en automatisk til nettverket når du kobler TV-en til nettverket med en LAN-kabel.

### **Hvis nettverket ikke kobles til automatisk**

- 02 Trykk på  $\overline{\mathbb{Q}}$ -knappen på fjernkontrollen.
- 03 Velg **<b>i** → Tilkobling → Innstillinger for nettverksforbindelse → Kablet tilkobling **(Ethernet)**. Se mer informasjon i**Innstillinger Tilkobling Innstillinger for**

**nettverksforbindelse** i**Brukerveiledning**.

### **Konfigurere et trådløst nettverk**

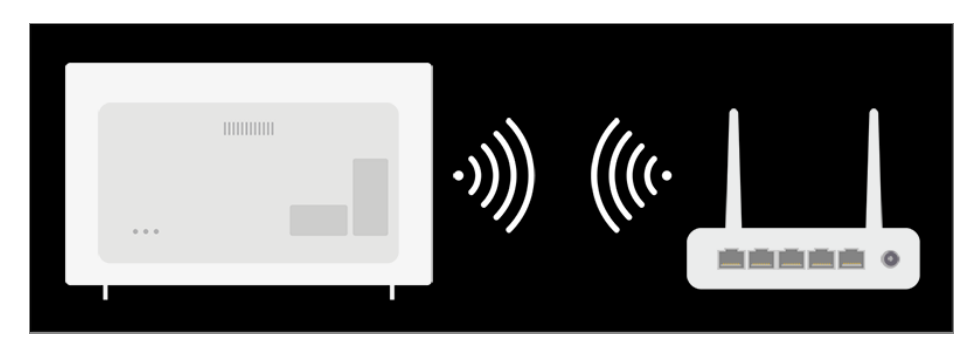

- 01 Slå på strømmen på ruteren som er koblet til Internett.
- 02 Trykk på  $\circled{2}$ -knappen på fjernkontrollen.
- 03 Velg **Tilkobling Innstillinger for nettverksforbindelse Wi-Fi-tilkobling**.
- 04 Når nettverkssøket er fullført, vises listen over tilgjengelige nettverk.

05 Velg et nettverk å koble til.

Hvis den trådløse LAN-ruteren er passordbeskyttet, angir du passordet som er konfigurert for ruteren.

Se mer informasjon i **Innstillinger → Tilkobling → Innstillinger for nettverksforbindelse** i**Brukerveiledning**.

### **Nettverksinnstilling – Advarsler**

- Bruk en standard LAN-kabel (Cat7 eller høyere med RJ45-kontakt, 10 Base-T- eller 100 Base TX-LAN-port).
- Tilkoblingsproblemer kan løses ved å tilbakestille modemet. Dette kan du løse ved å slå av strømmen, koble fra, koble til igjen og deretter slå strømmen på igjen.
- LG Electronics har ikke ansvar for problemer med nettverkstilkobling eller for mangler, feil eller problemer som forårsakes av nettverkstilkoblingen.
- Nettverkstilkoblingen fungerer kanskje ikke slik den skal pga. nettverksinnstillinger eller Internett-leverandøren.
- DSL må bruke DSL-modem og kabel må bruke kabelmodem. Det kan være begrenset hvor mange nettverkstilkoblinger som er tilgjengelige, og innstillingen for TV-nettverk er kanskje ikke tilgjengelig, avhengig hva slags avtale du har med Internett-leverandøren. (Hvis avtalen bare tillater én enhet per linje, kan du bare bruke en allerede tilkoblet PC.)
- Forstyrrelser kan oppstå på et trådløst nettverk pga. andre enheter som bruker 2,4 GHzfrekvens (trådløse telefoner, Bluetooth-enheter og mikrobølgeovner). Selv om forstyrrelser kan oppstå når du bruker 5 GHz-frekvensen, er det mindre sannsynlig at det skjer.
- Hastigheten til den trådløse nettverkstjenesten kan svekkes av det trådløse miljøet.
- For noen enheter er det nødvendig å slå av alle lokale hjemmenettverk for å unngå for høy trafikk.
- Tilgangspunktenheten må støtte trådløse tilkoblinger, og funksjonen for trådløs tilkobling må aktiveres på enheten for å koble til tilgangspunktet. Spør Internett-leverandøren om tilgangspunktet støtter trådløs tilkobling.
- Kontroller tilgangspunktets SSID- og sikkerhetsinnstillinger. Se den aktuelle dokumentasjonen for SSID- og sikkerhetsinnstillinger for tilgangspunktet.
- Ugyldige innstillinger på nettverksenheter (kablet/trådløs linjedeler, hub) kan gjøre TV-en treg eller føre til at den ikke fungerer som den skal. Installer enhetene riktig i samsvar med den tilhørende håndboken og nettverket.
- Leverandører av tilgangspunkter kan bruke forskjellige tilkoblingsmetoder.
- For å løse problemer relatert til denne funksjonen, kan du se **Feilsøking**-delen i **Brukerveiledning**.

# **Opprette LG-konto**

I **Kontobehandling** kan du bruke e-postadressen din til å opprette en ny LG-konto. Alternativt kan du opprette og logge på LG-kontoen med ID-en og passordet fra en ekstern tjenestekonto.

- 01 Trykk på  $\circled{3}$ -knappen på fiernkontrollen.
- 02 Velg **<b>Generell** → Kontobehandling → Innlogging LG-konto.
- 03 Velg **Opprett konto**. Les gjennom og godta tjenestevilkårene.
- 04 Angi en ID og et passord. ID-en må være e-postadressen din.
- 05 Angi fødselsdatoen din.
- 06 Hvis du velger OK, vil en bekreftelseskobling sendes til e-postadressen du oppga. Fullfør e-postbekreftelsen innen tiden går ut.
- Etter fullført e-postbekreftelse, vil en LG-konto opprettes og du kan logge på med 07 kontoinformasjonen.
- Noen modeller støttes kanskie ikke.
- En Internett-tilkobling er nødvendig for å kunne opprette en konto.
- Nødvendig informasjon kan variere avhengig av land.
- Avhengig av hvor gammel du er, kan det hende du ikke kan bruke tjenesten.
- For å løse problemer relatert til denne funksjonen, kan du se **Feilsøking**-delen i **Brukerveiledning**.

### **Administrere LG-kontoen**

Du kan administrere informasjonen iLG-kontoen din.

- 01 Trykk på  $\ddot{\otimes}$ -knappen på fjernkontrollen.
- **02** Gå til **i** → Generell → Kontobehandling for å logge på.

#### **Personopplysninger**

Du kan se eller redigere opplysningene dine i kontoen du er logget på med. Du kan endre passordet eller trykke på **Rediger** for å redigere personopplysningene dine.

Noen modeller støttes kanskje ikke.

### **Om Brukerveiledning**

Hvis du vil ha informasjon om hver enkelt funksjon på LG webOS TV, kan du se

#### **Brukerveiledning** som er tilgjengelig på TV-en.

Hvis du trykker på øverst til høyre på skjermen, vises en kort instruksjon for brukerhåndboken.

Hvis skjermbildet for funksjonsbeskrivelsen for **Brukerveiledning** har  $\bullet$ , trykker du på  $\bullet$  for å gå direkte til den tilhørende funksjonen eller innstillingen.

Tekstfargene i denne brukerveiledningen brukes til å angi følgende:

- · Rødt : navn på fjernkontrollknapper.
- · Gult : knappene og teksten som vises på TV-skjermen.
- · Grønt : Navnene på TV-inngangskoblingene.
- Bildene og informasjonen i **Brukerveiledning** kan avvike avhengig av modell og driftsmiljø.
- Produktspesifikasjonene kan endres uten forvarsel ved oppgradering av produktfunksjoner.

# **Betjene TV-en**

### **Lær mer om Magic Remote**

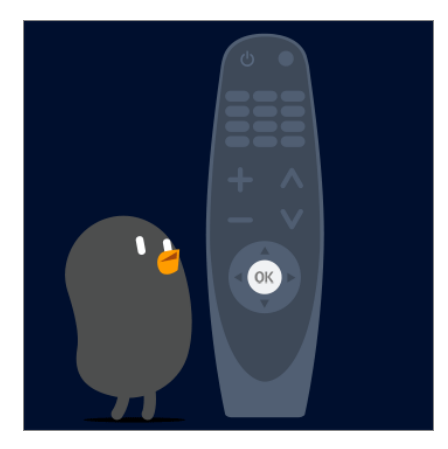

Du kan enkelt velge de funksjonene du ønsker ved å bevege og klikke med markøren på TV-skjermen, på samme måte som du bruker en mus på en dataskjerm.

Du kan kjøpe Magic-fjernkontrollen separat hvis den ikke følger med.

# **Pare Magic-fjernkontrollen**

Du må pare Magic-fjernkontrollen med LG webOS TV-en for å kunne bruke den. Slik parer du Magic-fjernkontrollen før bruk:

- 01 Slå på TV-en. Etter ca. 20 sekunder retter du fjernkontrollen mot TV-en og trykker på **Hjul (OK)**.
- 02 Fjernkontrollen registreres automatisk, og meldingen om utført paring vises på TVskjermen.
- Hvis Magic-fjernkontrollen ikke kan registreres, slår du av TV-en og prøver på nytt.

# **Registrere Magic-fjernkontrollen på nytt**

Hvis pekeren på Magic-fjernkontrollen ikke vises på TV-en, må du registrere den på nytt.

- Hold fjernkontrollen mot TV-en og trykk lenge på **GUIDE**-knappen til instruksjonen 01 vises.
- 02 Den tidligere registrerte fjernkontrollen avregistreres og registreres deretter på nytt.

# **Bruke fjernkontrollknappen**

Trykk raskt på-knappen, eller trykk og hold på-knappen på fjernkontrollen for å få tilgang til ulike funksjoner.

 $\omega_{1}$ 9 n 以  $\overline{\triangleleft}$ 田 ⊕ 仚 ලා ⇆  $\overline{5}$  $\triangle$ 

For knapper med  $\#$ , kan du trykke lenge (hold inne i mer enn et sekund).

- · <u>ال</u>ى : Du kan slå av/på strømmen på settets toppboks.
- · 9<sup>#</sup> : Start **Hurtighjelp**.
- **LIST** : Sjekke de lagrede kanalene.
- **· 0** <sup>#</sup> : Skjermbildet for redigering av HURTIGTILGANG vises.
- ••• : Den viser de ekstra knappene på fjernkontrollen.
	- $\cdots$  # : Beskriver innholdet på skjermen med tale.
- < ): Den justerer lydnivået.
- $\cdot$   $\mathbb{R}$  : Velg for å slå av lyden fra TV-en.
	- : Gå til **Tilgjengelighet**-menyen.
- $\cdot \boxed{\pm}$  : Du kan bytte kanal.
- $\cdot$   $\mathsf{\Psi}$  : Sjekk ut det anbefalte innholdet. (Anbefalingstjenesten kan være utilgjengelig avhengig av hvilket land du befinner deg i.) Trykk og hold inne knappen mens du snakker for å bruke talegjenkjenningsfunksjonen.
- $\cdot$   $\widehat{m}$  : Brukes til å vise hovedmenyen.
	- $\widehat{m}$  # : Viser listen som ble brukt tidligere.
- · ⑫ : Brukes til å gå inn på menyen for hurtiginnstillinger.  $\bigotimes$  #: Brukes til å gå inn på menyen for alle innstillinger.
- $\cdot \leftarrow$ : Gå til forrige trinn.
	- $\leftarrow$  # : Lukker menyen.
- **GUIDE**: Du kan sjekke programmet.
- $\cdot$   $\leftarrow$  : Velger en inngangskilde.
	- : Går inn i **Hjem-dashbord**.
		- **1**: Start **Ta opp**. (Noen modeller støttes kanskje ikke.)

# **Bruke Magic-fjernkontrollen**

●

- 01 Hvis du rister Magic-fjernkontrollen mot venstre og høyre eller peker den mot TV-en mens du blar med hjulet, kommer pekeren til syne på TV-skjermen. Hvis du beveger fjernkontrollen i den retningen du ønsker, følger pekeren med.
- Beveg pekeren dit du ønsker, og trykk på **Hjul (OK)**-knappen for å utføre 02 funksjonen.
- 03 Hvis pekeren ikke brukes på en stund, forsvinner den. Når pekeren forsvinner fra skjermen, kan du riste Magic-fjernkontrollen fra side til side. Pekeren kommer da til

syne igjen.

Pekeren forsvinner hvis du trykker på navigeringsknappene (opp, ned, venstre, høyre), og fjernkontrollen vil da fungere som en vanlig fjernkontroll.

- Hvis pekeren ikke reagerer, kan du tilbakestille den ved å flytte den til kanten av skjermen.
- Bruk fjernkontrollen innenfor den angitte rekkevidden (10 meter). Enheten virker kanskje ikke ordentlig når du er utenfor rekkevidde eller når noe blokkerer luftrommet.
- Avhengig av de periferiske enhetene (trådløs ruter, mikrobølgeovn osv.), kan kommunikasjonsfeil oppstå.
- Støt kan føre til feil på Magic-fjernkontrollen.
- Pass på at du ikke dunker borti møbler, elektronisk utstyr eller andre mennesker når du bruker Magic-fjernkontrollen.
- For mer informasjon om konfigurering av pekeren til Magic Remote, se **Brukerveiledning → Innstillinger → Generell → Pekeralternativ.**

# **Bruke fjernkontrollknappen**

Trykk raskt på-knappen, eller trykk og hold på-knappen på fjernkontrollen for å få tilgang til ulike funksjoner.

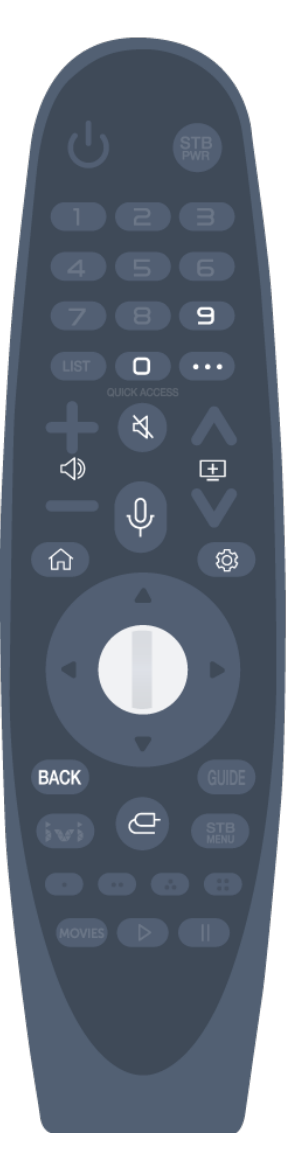

For knapper med  $\#$ , kan du trykke lenge (hold inne i mer enn et sekund).

- · 9<sup>#</sup> : Start **Hurtighjelp**.
- **· 0** <sup>#</sup> : Skjermbildet for redigering av HURTIGTILGANG vises.
- ••• : Den viser de ekstra knappene på fjernkontrollen.
- < ): Den justerer lydnivået.
- $\cdot$   $\mathbb{R}$  : Velg for å slå av lyden fra TV-en.
- : Gå til **Tilgjengelighet**-menyen.
- $\cdot \mathbf{E}$  : Du kan bytte kanal.
- $\cdot$   $\Downarrow$  : Sjekk ut det anbefalte innholdet. (Anbefalingstjenesten kan være utilgjengelig avhengig av hvilket land du befinner deg i.) Trykk og hold inne knappen mens du snakker for å bruke talegjenkjenningsfunksjonen.
- $\cdot$   $\widehat{m}$  : Brukes til å vise hovedmenyen.  $\bigcap$  # : Viser listen som ble brukt tidligere.
- $\cdot$   $\circled{Q}$  : Brukes til å gå inn på menyen for hurtiginnstillinger.  $\bigotimes$  #: Brukes til å gå inn på menyen for alle innstillinger.
- **BACK**: Gå til forrige trinn.
- **BACK** # : Lukker menyen.
- $\cdot$   $\leftarrow$  : Velger en inngangskilde.
	- : Går inn i **Hjem-dashbord**.

# **Bruke Magic-fjernkontrollen**

- 01 Hvis du rister Magic-fjernkontrollen mot venstre og høyre eller peker den mot TV-en mens du blar med hjulet, kommer pekeren til syne på TV-skjermen. Hvis du beveger fjernkontrollen i den retningen du ønsker, følger pekeren med.
- Beveg pekeren dit du ønsker, og trykk på **Hjul (OK)**-knappen for å utføre 02 funksjonen.
- 03 Hvis pekeren ikke brukes på en stund, forsvinner den. Når pekeren forsvinner fra skjermen, kan du riste Magic-fjernkontrollen fra side til side. Pekeren kommer da til syne igjen.

Pekeren forsvinner hvis du trykker på navigeringsknappene (opp, ned, venstre, høyre), og fjernkontrollen vil da fungere som en vanlig fjernkontroll.

- Hvis pekeren ikke reagerer, kan du tilbakestille den ved å flytte den til kanten av skjermen.
- Bruk fjernkontrollen innenfor den angitte rekkevidden (10 meter). Enheten virker kanskje

ikke ordentlig når du er utenfor rekkevidde eller når noe blokkerer luftrommet.

- Avhengig av de periferiske enhetene (trådløs ruter, mikrobølgeovn osv.), kan kommunikasjonsfeil oppstå.
- Støt kan føre til feil på Magic-fjernkontrollen.
- Pass på at du ikke dunker borti møbler, elektronisk utstyr eller andre mennesker når du bruker Magic-fjernkontrollen.
- For mer informasjon om konfigurering av pekeren til Magic Remote, se **Brukerveiledning → Innstillinger → Generell → Pekeralternativ.**

### **Bruke TV-funksjoner via tale**

Du kan raskt og enkelt få tilgang til TV-ens ulike funksjoner via talegjenkjenningen.

- 01 Trykk og hold på  $\Psi$ -knappen på fjernkontrollen, og si navnet på funksjonen du vil starte, eller søkeordet du vil bruke.
- 02 Når du slipper  $\oint$ -knappen etter at du har snakket, åpnes den aktuelle funksjonen.

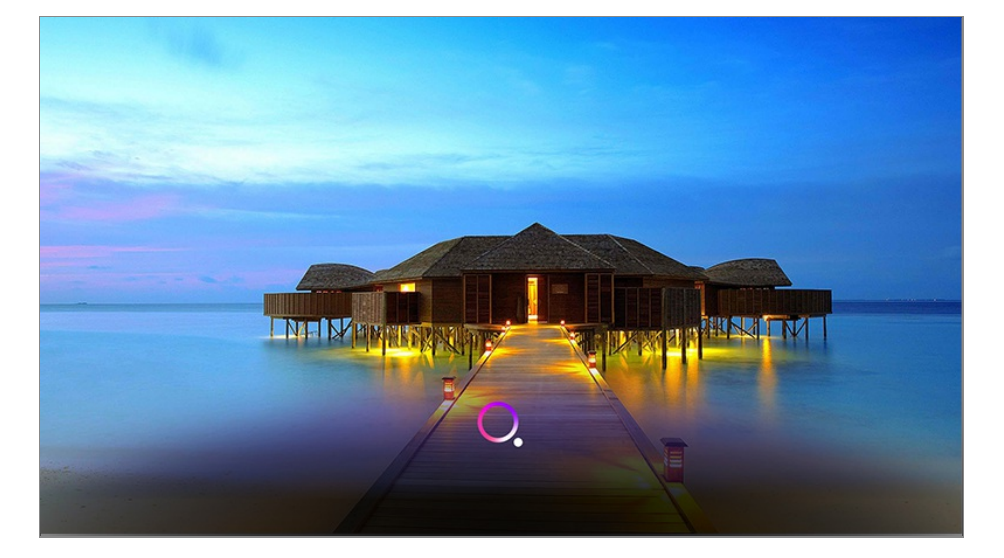

- Noen modeller støttes kanskje ikke.
- **Lokasjon** må samsvare med språket for å få nøyaktige søkeresultater. Noen funksjoner er kanskje ikke tilgjengelige hvis stedsinnstillingene og språkinnstilllingene dine er forskjellige.
- **•** Du kan endre språk i  $\textcircled{c}_i$  → Generell → Språk (Language) → Menyspråk (Menu **Language)**.
- Språkene som er tilgjengelig for talegjenkjenning kan endres i samsvar med retningslinjene for tjenesteoperasjon.
- **Tienestedetaliene kan variere etter modell.**
- Vær oppmerksom på at AI- tjenesten kan endres, fjernes eller opphøre uten varsel, av LGE eller deres eksterne leverandører.
- Du kan endre talerelaterte innstillinger eller se hvilke funksjoner som er tilgjengelige for tale

#### i  $\textcircled{c}$  →  $\textcircled{i}$  → Generell → AI-tjeneste → Innstillinger for **stemmegjenkjenning**/**Stemmegjenkjenningassistanse**.

### **Forholdsregler for talegjenkjenning**

- Stemmegjenkjenning krever Magic-fjernkontroll. Den kan hende at ikke alle modeller støtter denne.
- Hvis du vil bruke alle talegjenkjenningsfunksjonene, må du angi kanaler, region osv., hvis ikke vil enkelte funksjoner være utilgjengelig.
- Du må ha en nettverkstilkobling for å bruke talegjenkjenningsfunksjonen.
- Hvis du har nettverksforbindelse, må du godta vilkår og betingelser for å bruke talegjenkjenning.
- **•** Gå til  $\bigcirc$   $\Rightarrow$   $\bigcirc$  **I**  $\Rightarrow$  **Tilkobling**  $\Rightarrow$  **Innstillinger for enhetstilkobling**  $\Rightarrow$  **Universalkontrollinnstillinger** for å sette opp en universalfjernkontroll slik at du kan styre digitalboksen tilkoblet TV-apparatet med talegjenkjenningsfunksjonen.
- Det anbefales at du peker Magic Remote mot digitalboksen etter at du har gitt en talekommando.
- Talegjenkjenningsfrekvensen kan variere med brukerens særpreg (stemmevolum, uttale, aksent og talehastighet) og omgivelsene (støy og TV-volum).
- Du må uttale ordene langsomt og nøyaktig med passende stemmevolum med en avstand på ca. 10 cm fra mikrofonen på Magic-fjernkontrollen for å få nøyaktig talegjenkjenning.
- Hvis stemmen din ikke gjenkjennes skikkelig, kan talegjenkjenning fungere annerledes enn du opprinnelig hadde tenkt.

# **Angi tekst gjennom tale**

Du kan skrive inn tekst i tekstfeltene ved hjelp av funksjonen for talegjenkjenning. Velg  $\Psi$ -knappen på fjernkontrollen for å bytte til inndatamodus for tale.

- Noen modeller støttes kanskje ikke.
- 01 Beveg Magic-fiernkontrollen i tekstboksen for å åpne det virtuelle tastaturet.

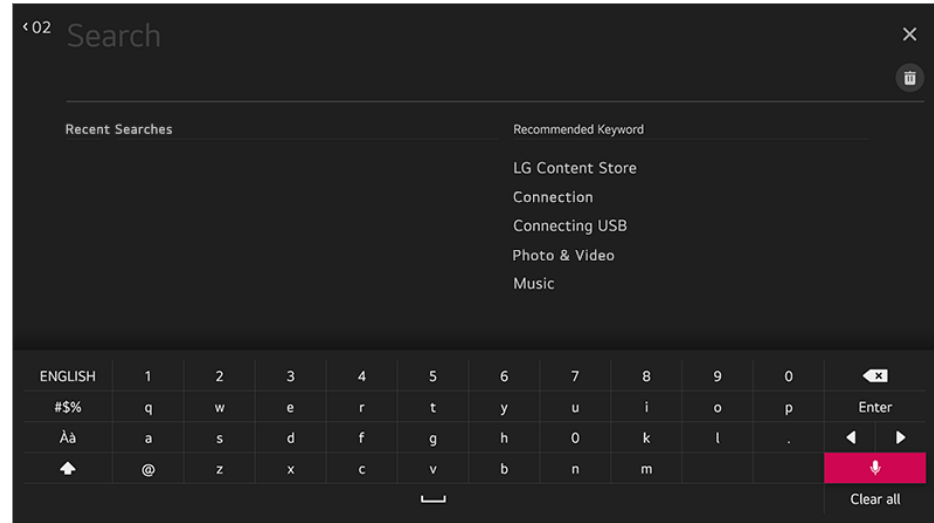

- 02 Trykk på V-knappen på det virtuelle tastaturet. Eller trykk på Ѱ-knappen på fiernkontrollen.
- 03 Når informasjonsvinduet for talegjenkjenning åpnes som vist nedenfor, snakker du sakte og tydelig inn i mikrofonen på fjernkontrollen.

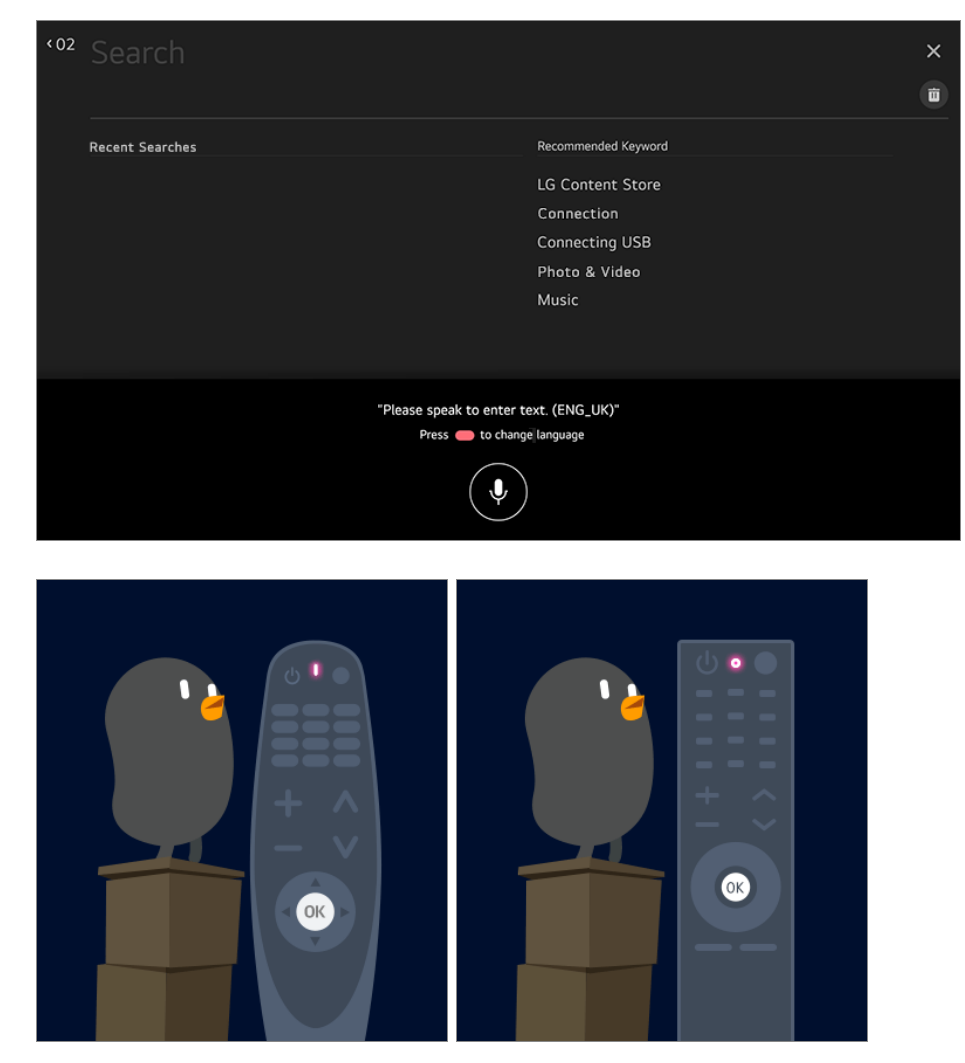

04 Hvis det er ord som ligner på det du sa, kan du se en liste over flere resultater, som vist nedenfor. Hvis du ikke får de ønskede resultatene, kan du trykke på **PRØV**

**IGJEN** for å prøve igjen. Velg et resultat for å vise det i tekstboksen.

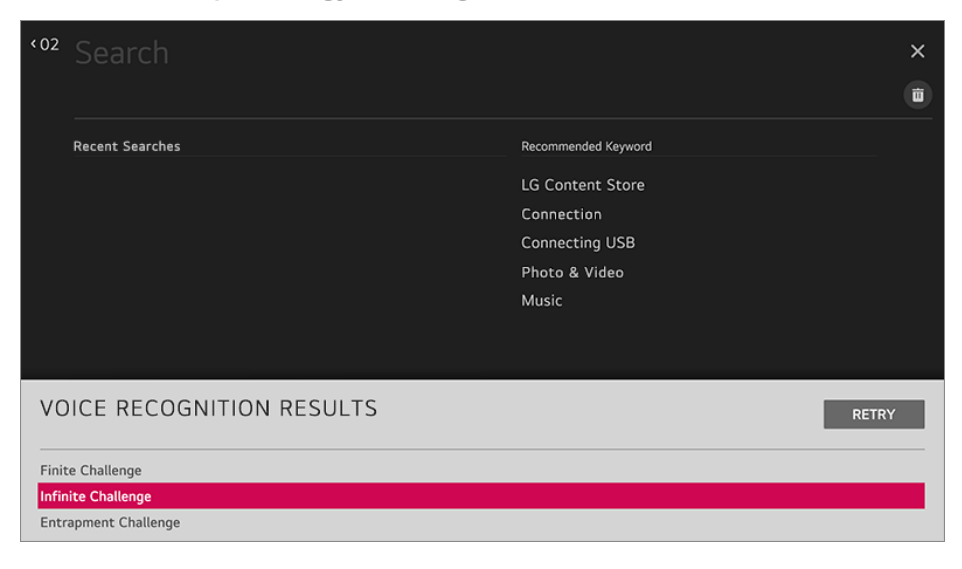

### **Forholdsregler ved bruk av tale til tekst**

- Kontroller nettverksforbindelsen før du bruker funksjonen for tale til tekst.
- **•** Du kan endre språk i  $\textcircled{S}$  → (i) → Generell → Språk (Language) → Menyspråk (Menu **Language)**. Hvis du vil bytte midlertidig til et annet språk for talegjenkjenning, trykker du på knappen **i** informasjonsvinduet for talegjenkjenning.
- Du kan bare bruke denne funksjonen til å godta vilkår for talegjenkjenning.
- Tale til tekst-hastigheten kan variere avhengig av brukerens egenskaper (stemme, uttale, intonasion og hastighet) og omgivelsene (støy og TV-volum).
- Hvis du vil gjøre tale til tekst-funksjonen mer nøyaktig, må du snakke høyt og tydelig ca. 10 cm fra mikrofonen på Magic-fjernkontrollen.
- Talegjenkjenning er ikke tilgjengelig i inndatafelt for passord og adressefeltet i **Nettleser** (ikke inkludert generelt søk).

# **Vise flere av fjernkontrollens funksjoner**

Du kan kontrollere flere funksjoner eller eksterne enheter som er tilkoblet TV-en din ved å bruke knappene som vises på TV-skjermen din.

- 01 Trykk på  $\cdots$ -knappen på fjernkontrollen.
- Ved bruk av fjernkontrollen velger du ønsket knapp på **Flere handlinger** som vises 02 på TV-skjermen din.

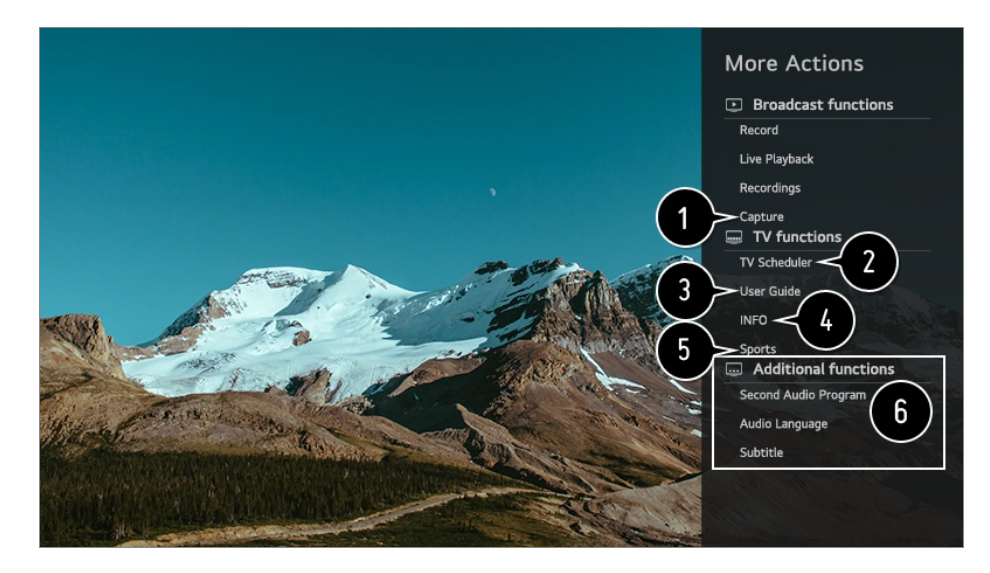

Du kan ta bilde av TV-skiermen.

- Noen modeller støttes kanskie ikke.
- Du kan vise/slette bilder du har tatt opp, i programmet **Bilde & video**.
- Du kan kopiere / flytte skjermbilder til en USB-lagringsenhet i **Bilde & video**-appen. (Noen modeller støttes kanskje ikke.)

#### **2** Start **Planlegger**.

#### Koble til **Brukerveiledning**.

Velg **Brukerveiledning** i enkelte TV-innstillingselementer, så kan du se bruksanvisningen for elementet.

**Informasjonen om TV-programmet du ser på og den eksterne inngangen vises på** skjermen.

Du kan still inn video-/lydmodus for å se på sport.

Du kan innstille funksjoner tilknyttet programmet du ser på.

- **.** Innstillingene kan variere avhengig av kringkastingssignalet.
- Knappene som vises på **Flere handlinger** varierer avhengig av region og typen tilkoblet enhet.

### **Innstille universalfjernkontrollen automatisk**

Når du konfigurerer universalfjernkontrollen kan du kontrollere de periferiske enhetene (Blur-ray/DVD-spiller, hjemmekino, digitalboks, osv.) med Ai-fjernkontrollen i stedet for å bruke de dedikerte fjernkontrollene.

Koble enhetene som skal kobles til TV-ens **HDMI IN**, og slå på enheten. TV-en vil gjenkjenne den tilkoblede enheten for å automatisk konfigurere universalfjernkontrollen uten manuell konfigurering.

- Etter innstillingen av universalfjernkontrollen kan det hende du må utføre noen ekstra brukerinnstillinger.
- Det kan ta flere sekunder å fullføre innstillingene for universalfjernkontrollen.
- På enkelte modeller kan du kun innstille universalfjernkontrollen etter at du har konvertert til en inngang på en tilkoblet enhet.
- Avhengig av den tilkoblede enheten støttes automatisk innstilling-funksjonen for universell fjernkontroll (automatisk enhetstilkobling) kanskje ikke.

#### **Innstille universalfjernkontrollen manuelt**

Hvis universalfjernkontrollen ikke automatisk innstilles eller kobles til **AV IN**/**COMPONENT IN**, kan du innstille den manuelt.

- **01**  $\text{Velg} \ \circledS \rightarrow ③ \rightarrow$  Tilkobling → Innstillinger for enhetstilkobling → **Universalkontroll-innstillinger**.
- 02 Velg typen enhet du vil innstille.
- 03 Fullfør innstillingene for universalfjernkontrollen i henhold til veiledningen på skjermen.

Du kan endre eller avbryte universalfjernkontrollens innstillinger.

- Denne funksjonen kan bare brukes med Magic-fjernkontrollen.
- Du kan kjøpe Magic-fjernkontrollen separat hvis den ikke følger med.
- Noen modeller støttes kanskje ikke.
- **AV IN**-/**COMPONENT IN**-porter er bare tilgjengelig på enkelte modeller.
- Når du endrer innstillingene på en enhet, må du først forsikre deg om at den er slått på.
- Når du er koblet til nettverket, kan du konfigurere universalfjernkontrollen med den siste oppdaterte informasjonen.
- Manuell innstilling-funksjonen for universell fjernkontroll støttes ikke for en spillkonsoll.
- Noen knapper fungerer kanskje ikke, avhengig av hvilken modell den eksterne enheten er.
- For å kontrollere enheten du ønsker å kontrollere, pek på enheten med Magic Remote. Sørg for at det ikke står noe i veien mellom kontrollen og enheten for å forsikre at fjernkontrollsignalet når frem.

# **Slik bruker du apper raskt og enkelt med HURTIGTILGANG**

Trykk på og hold nede en talltast på fjernkontrollen for å åpne en app eller for å aktivere en ekstern inngang som er registrert for knappen.

### **Konfigurere HURTIGTILGANG**

- 01 Start appen eller velg kanalen eller inngangen du vil tilordne.
- Trykk på og hold nede nummertasten (**1**~**8**) du vil registrere. 02 Nr. **9** er festet til **Hurtighjelp**.
- 03 Når popup-vinduet for registrering vises, velger du **Ja**.
- Hvis du trykker på og holder nede en talltast som allerede er registrert, vil den registrerte funksjonen bli utført.
- Hvis du vil se hvilke elementer som kan registreres, må du velge et nummer som ikke har blitt registrert i redigeringsmodusen **HURTIGTILGANG**.
- Hvis du er i en modus der **HURTIGTILGANG** ikke kan kjøre, blir ingen handling utført.
- Hvis du sletter en registrert app, blir **HURTIGTILGANG** også avregistrert.

### **Slik kontrollerer og redigerer du HURTIGTILGANG**

Trykk på og hold nede knappen **0** på fjernkontrollen. Skjermbildet for redigering av **HURTIGTILGANG** vises.

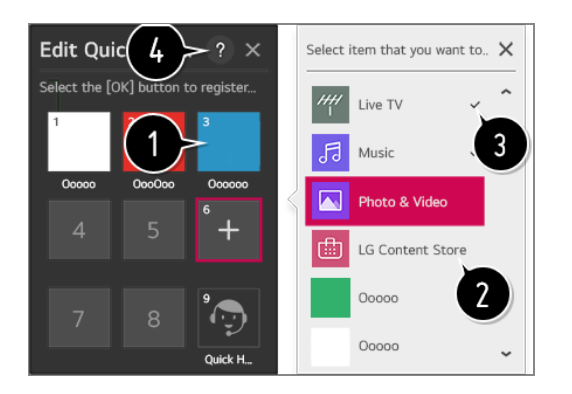

- Hvis du velger et nummer som allerede er registrert, kan dette nummeret avregistreres.
- Når du velger et nummer som ikke er registrert, vises elementer som kan registreres.
- Et element som har blitt registrert til et annet nummer, er merket med en hake.
- **O** Du kan vise en kort veiledning for denne funksjonen.

# **Bruke SIMPLINK**

Med én enkelt fjernkontroll kan du enkelt administrere forskjellige enheter, for eksempel en lydplanke eller digitalboks som er koblet til en TV med HDMI.

Du kan koble til og bruke opptil tre enheter samtidig.

- 01 Koble SIMPLINK HDMI-utgangsporten til TV-ens**HDMI IN**-port med en HDMI-kabel.
- 02 Trykk på  $\circled{2}$ -knappen på fjernkontrollen.
- 03 Velg **<b>Tilkobling → Innstillinger for enhetstilkobling**.
- 04 Angi **SIMPLINK (HDMI-CEC)** til **På**.
- Angi **Auto Power Sync**-innstillingene til **På** eller **Av**. (Hvis automatisk 05 strømsynkronisering er angitt til **På**, blir TV-en slått på når du slår på en SIMPLINKkoblet enhet. Når du slår av TV-en, blir også enheten slått av.)
- 06 Slå på den tilkoblede enheten. Når TV-en kobler til enheten automatisk, endres inngangssignalet. Klikk på Input-knappen hvis enheten ikke kobles til TV-en automatisk.
- Denne funksjonen fungerer bare med enheter med logoen (S) mPLINK. Kontroller at den eksterne enheten har SIMPLINK-logoen. Bruk av andre produkter enn de som er spesifisert, kan forårsake problemer under drift.
- For å bruke Simplink må du bruke en høyhastighets-HDMI<sup>®-</sup>kabel med CEC (Consumer Electronics Control)-funksjon. Høyhastighets-HDMI-<sup>®-</sup>kabelen har pin 13 for å muliggjøre informasjonsutveksling mellom enheter.
- Hvis du vil høre lyd på det eksterne lydutstyret som er koblet til med HDMI-kabelen, angir du **SIMPLINK (HDMI-CEC)** til **På**.

### **SIMPLINK-funksjoner som støttes**

Umiddelbar avspilling

Når du starter en multimedieenhet, kan du umiddelbart se på innhold fra enheten på TV-en uten å gjøre noe.

Kontrollere enheter med TV-fjernkontrollen

Brukeren kan styre multimedieenheter med TV-ens fjernkontroll for å se på innhold.

Pekerfunksjonen til Magic-fjernkontrollen kan være begrenset.

#### Hovedstrøm av

Hvis **Auto Power Sync** er innstilt til **På** i **Innstillinger for enhetstilkobling** og du slår av TV-en din, vil også enhetene som er tilkoblet TV-en din via SIMPLINK, bli slått av.

Denne funksjonen er bare tilgjengelig på enkelte enheter.

Hovedstrøm på

Hvis **Auto Power Sync** er innstilt til **På** i **Innstillinger for enhetstilkobling**; vil TV-en bli slått på hvis man slår på en SIMPLINK-tilkoblet enhet.

- Hvis **SIMPLINK (HDMI-CEC)** er angitt til **Av**, kan ikke **Auto Power Sync** angis til **På**.
- Noen modeller støttes kanskje ikke.

# **Snarveier til Tilgjengelighet**

Du kan gå direkte til **Tilgjengelighet** uten å gå via menyen Avanserte innstillinger.

Trykk og hold nede  $\mathbb{R}$ -knappen på fjernkontrollen.

Du kan angi **Høy kontrast**, **Gråtoner**, **Inverter farger** osv.

### **Bruke kablet/trådløs USB-mus**

Koble musen til USB-porten. Bruk musen til å flytte pekeren på TV-skjermen og velge ønsket meny.

- Den høyre knappen og spesialknappene på musen virker ikke.
- Når du bruker en trådløs USB-mus eller et trådløst USB-tastatur, kan bruken påvirkes av avstand og trådløs dekning.

# **Bruke kablet/trådløst USB-tastatur**

Koble tastaturet til USB-porten. Du kan taste inn tekst ved hjelp av det tilkoblede tastaturet.

- På enkelte skjermer er det ikke mulig å skrive inn tekst.
- Vi anbefaler at du bruker et produkt som er testet for kompatibilitet med LGs TV-er. LOGITECH K360, LOGITECH K400, LOGITECH K750, LG Electronics MKS-1200
- Du kan endre inndataspråk ved å trykke på tasten for å bytte språk eller Alt-tasten til høyre. Du kan også endre språk ved å trykke Ctrl-tasten og mellomromstasten samtidig.
- Det trådløse USB-tastaturet kan bli påvirket av omfanget av bruken og det trådløse miljøet.
- Bruk skjermtastaturet eller et USB-tastatur til å skrive inn tekst i tekstfeltet.

### **Bruke spillkonsoll**

Hvis spillet krever at du bruker spillkonsoll, kobler du konsollen til USB-porten på TV-

en.

Vi anbefaler at du bruker en spillkonsoll som er testet for kompatibilitet med LGs TV-er. LOGITECH F310, LOGITECH F510, LOGITECH F710, LOGITECH Rumblepad 2, LOGITECH Cordless Rumblepad 2, LOGITECH Dual Action Gamepad, MICROSOFT Xbox 360-kontroller (kabel), SONY Playstation(R)3-kontroller

# **Nyt av Live TV**

# **Bruke Live Menu**

Du kan enkelt bruke de relevante funksjonene når du ser på TV-programmer. Trykk på **LIST**-knappen på fjernkontrollen.

Eller trykk på **Hjul (OK)**-knappen på fjernkontrollen og velg **Kanaler**.

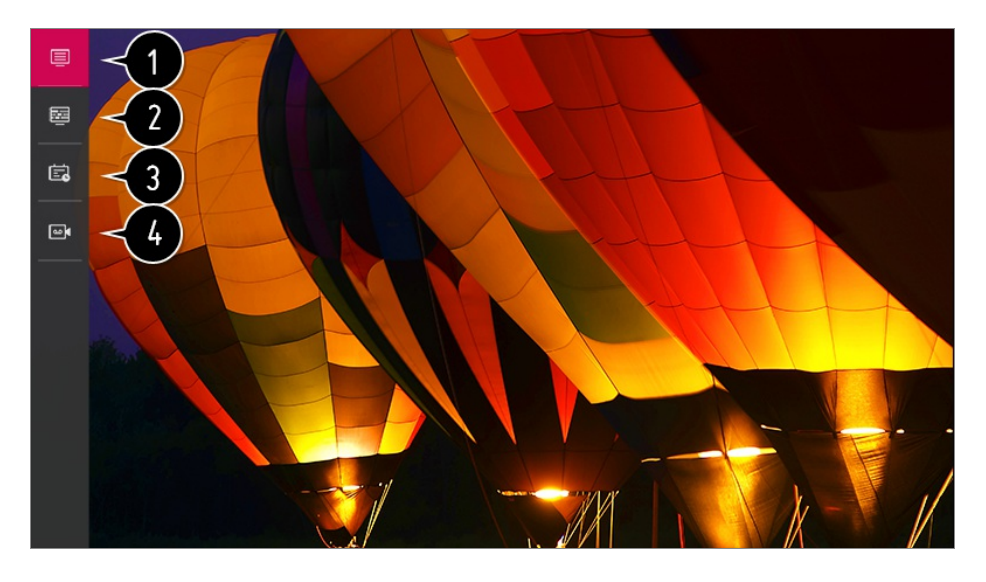

**Kanaler** : Se en liste over kringkastet innhold som sendes for øyeblikket.

**Guide** : Du kan vise programmer og tidsplanen for hvert program. Se mer informasjon i **Nyt av Live TV Vise Guide** i **Brukerveiledning**.

**Planlegger** : Du kan angi klokkeslettet og datoen for et program for å planlegge å se på det eller ta det opp på det angitte tidspunktet. Se mer informasjon i **Nyt av Live TV Bruke Planlegger** i **Brukerveiledning**.

**Opptak** : Du kan sjekke opptakene som er lagret i lagringsenheten og spille opptakene. Se mer informasjon i **Nyt av Live TV Spille av innspilte TV-programmer** i **Brukerveiledning**.

Menyen vises kun hvis en ekstern lagringsenhet er tilkoblet og videoopptaket kan vises.

- Kanalene som vises i kanallisten, er en konfigurasjon av kanaler som leveres av kringkasteren. Hvis kringkasteren har endret kanalkonfigurasjonen uten varsel, kan kanalene som vises i kanallisten, avvike fra de faktiske TV-kanalene.
- Ettersom kanalinformasjonen som vises i kanallisten, inkluderer informasjon levert av den eksterne elektroniske programguiden (EPG), kan de avvike fra de faktiske TV-kanalene.
- Du må fullføre nettverksinnstillingene, regioninnstillingene, og autokanal-innstillingene for å motta tjenesten for live-sendinger.
- De konfigurerbare elementene varierer avhengig av modell.

# **Vise TV-guide**

Du kan vise programmer og tidsplanen for hvert program.

Trykk på fjernkontrollens **LIST**-knapp, og velg **Guide**-kategorien på venstre side av skjermen.

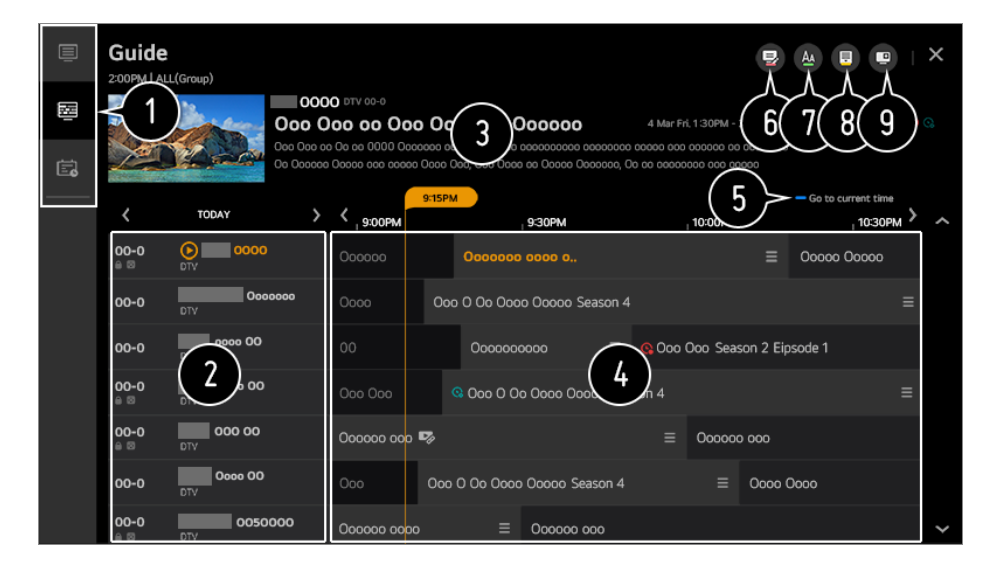

Klikk på hvert område, så kan du gå til appen.

Du kan vise informasjon på kanalen og kringkasteren.

Du kan vise informasjon om programmet du ser på, i tillegg til informasjon om det fokuserte programmet.

**O** Velg  $\equiv$ -knappen eller tittelen på det ønskede programmet. Du kan vise mer informasjon om programmet og utføre **Se**/**Ta opp** (kun tilgjengelig på visse modeller) eller **Påminnelse**/**Planlagt opptak** (kun tilgjengelig på visse modeller) osv.

**D** Du sendes til programlisten for gjeldende dato og klokkeslett.

#### **G** Start **Kanalhåndtering**.

Du kan endre størrelsen på programlisten for å justere antall kanaler som vises på skjermen.

**B** Stiller inn filter.

Du kan slå Mini TV på eller av.

- Programinformasjon vises ikke for kanaler uten medfølgende sendningsinformasjon.
- Noen modeller støttes kanskje ikke.
- De konfigurerbare elementene varierer avhengig av modell.

# **Vise programinformasjon**

Når du ser på TV-sendingen, trykker du på **Hjul (OK)**-knappen. Kanalbanneret vises.

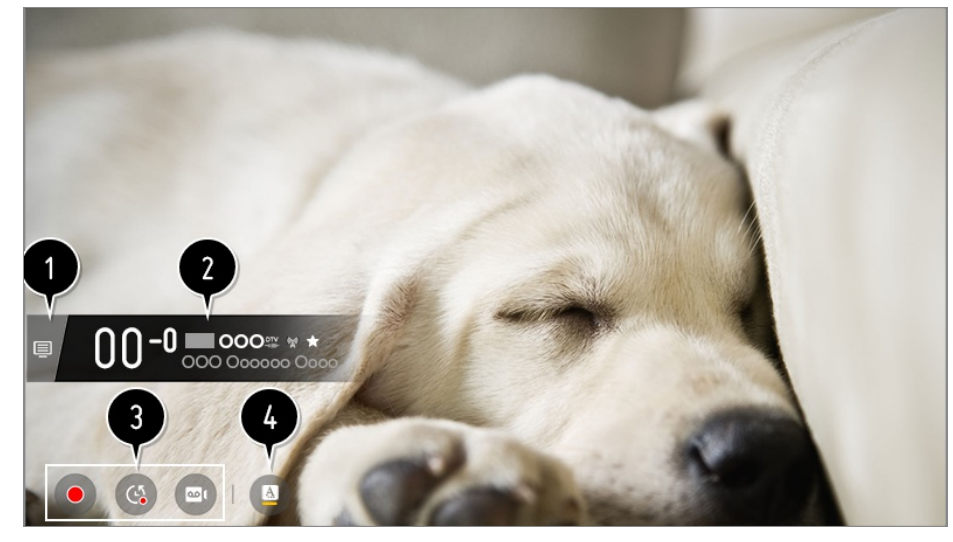

#### Gå til **Kanaler**.

Se mer informasjon i **Nyt av Live TV Få mest mulig ut av Levende meny** i **Brukerveiledning**.

**O** Den viser informasjon om programmet du ser på. Velg et kanalbanner for å se hurtigvinduet med detaljert programinformasjon, eller kjøre ytterligere funksjoner tilknyttet banneret.

Du kan vise kringkastingsinformasjon om andre kanaler ved hjelp av knappene  $\triangle$ / $\blacktriangledown$ .

Du kan vise kringkastingsinformasjon om kanalen du ser på, ved hjelp av knappene  $\blacksquare$ 

Trykk på  $\Box$ -knappen på fjernkontrollen for å fjerne bannerets plassering.

Funksjonene kan kun kontrolleres innenfor det detaljerte pop-up-vinduet med informasjon.

Det viser innhold tilknyttet Opptak/Live avspilling. Se mer informasjon i **Nyt av Live TV Live Playback** i **Brukerveiledning**.

Hvis programmet du ser på, inkluderer informasjon som f.eks. **Undertekst** eller **Lydspråk**, kan du innstille disse funksjonene.

· **□** : Du kan angi **Undertekst**.

- ·  **:** Du kan angi Lydspråk.
	- Bare tilgjengelig for digitale sendinger.
- : Du kan angi **Multi-audio**.
	- Bare tilgjengelig for analoge sendinger.
- **Innstillingene kan variere avhengig av kringkastingssignalet.**

# **Bruke Live Playback (avspilling i sanntid)**

Dette er en funksjon du kan bruke til å lagre programmet du ser, midlertidig på en USBharddisk, slik at du kan spille av scener du kanskje går glipp av når du ser på TV. Denne funksjonen lar deg fortsette der du slapp, hvis du gikk vekk fra TV-en en liten stund.

- 01 Sett USB-harddisken inn i USB-porten.
- 02 Trykk på knappen **Hjul (OK)** på fjernkontrollen.
- 03 Trykk på **Start Live Playback**-knappen nederst på skjermen.
- 04 Mens du ser på et direktesendt program, velger du et punkt på fremdriftslinjen du vil gå til, med pekeren. Du kan også trykke på knappene / på fjernkontrollen for å bruke denne funksjonen.

Velg et tidligere punkt enn det gjeldende punktet på fremdriftslinjen.

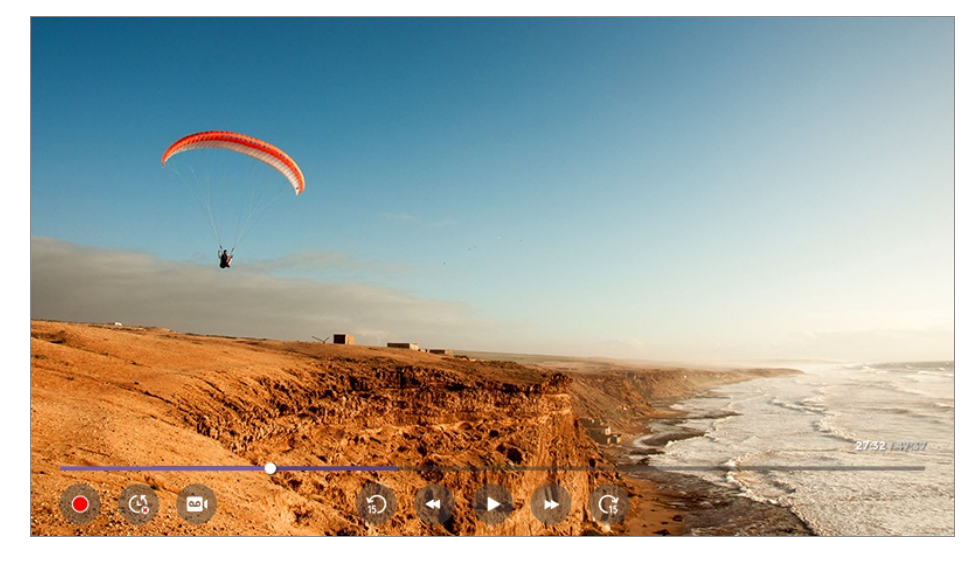

- Live Playback-funksjonen kan bare brukes til kringkastingskanaler du ser på gjennom antenneinngangsterminalen. Denne funksjonen kan ikke brukes når du hører på en radiokanal.
- Velg en enhet som skal brukes med Live Playback når to eller flere USB-harddisker er koblet til TV-en.
- Du kan ikke bruke en USB-minnepinne. Bruk istedet en USB-harddisk med 80 GB diskplass eller mer.
- Hvis det ikke er nok ledig plass på USB-harddisken, fungerer kanskje ikke Live Playback som det skal. Hvis du skal kunne bruke Live Playback-funksjonen, må du ha en USBharddisk med minst 2.3 GB ledig haddiskplass.
- Med Live Playback-funksjonen kan du spole et program tilbake opptil to timer, avhengig av den gjenværende kapasiteten på USB-disken. Denne tiden kan variere avhengig av land.
- Videoene som lagres i Live Playback-modus, slettes hvis du slår av TV-en uten å ta dem opp.
- Hvis du bytter kanal mens du ser på Live Playback, slettes dataene fra den forrige kanalen.
- Noen modeller støttes kanskje ikke.

### **Bruke opptaksfunksjonene**

Du kan ta opp et TV-program eller en radiosending ved hjelp av opptaksfunksjonen fra LG webOS TV.

### **Bruke direkte avspilling**

- 01 Koble en USB-harddisk eller USB-minnepinne til en av USB-portene. Du bør ta opp på en USB-harddisk.
- 02 Når du ser på TV-sendingen, trykker du på **Hjul (OK)**-knappen.
- 03 Trykk på  $\bullet$ -knappen nederst til venstre på skjermen.
- 04 Hvis du vil stoppe opptaket, trykker du på  $\bullet$ -knappen.

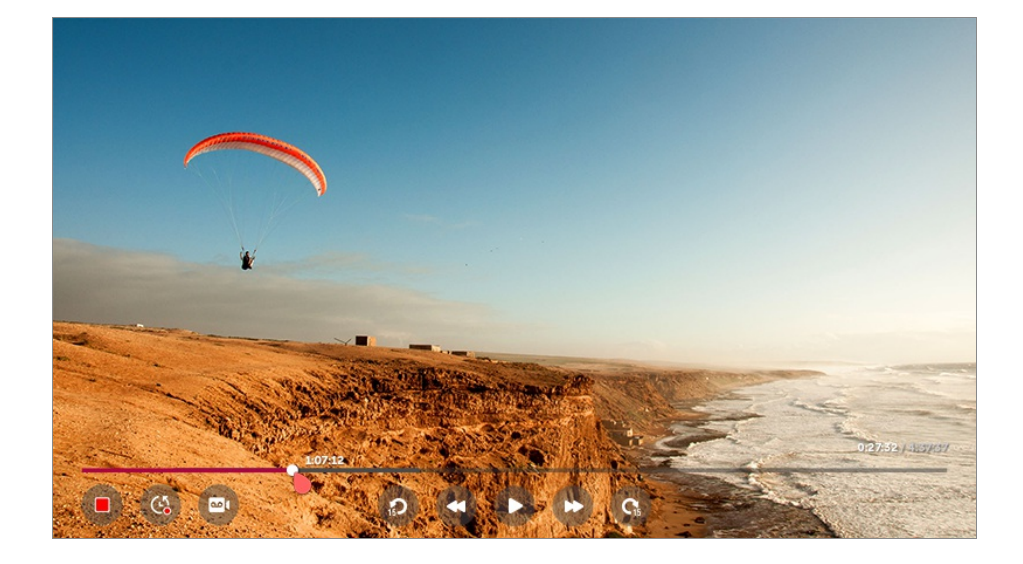

### **Husk på dette mens opptak pågår**

- Når du tar opp, kan du trykke på knappen **Hjul (OK)** for å vise informasjon om opptaket. Funksjonen for **Hjul (OK)**-knappen kan variere avhengig av land.
- Opptakets varighet kan bli angitt før opptaket starter.
- Hvis flere USB-lagringsenheter er koblet til, velges minneenheten som ble brukt sist, automatisk.
- Det må finnes minst 1 GB ledig plass på USB-harddisken.
- Det må være minst 4 GB ledig plass på USB-minnepinnen.
- Opptakstiden kan variere, avhengig av USB-enhetens kapasitet.
- Ved første opptak til USB-minne, vil TV-en utføre en ytelsestest. Start opptaket når testen er fullført på normal måte.
- På grunn av teknologien for innholdsbeskyttelse som er brukt, kan ikke videoen som er tatt opp, spilles av på PC-er eller andre TV-modeller. Videoen kan heller ikke spilles av hvis TVens videokrets er byttet ut.
- Ikke koble fra USB-kabelen mens du tar opp.
- Hvis du tvinger TV-en til å slå av mens den tar opp, lagres kanskje ikke programmet. Før du slår av TV-en, bør du avslutte opptaket og kontrollere at programmet ble tatt opp.
- Kvaliteten på opptaket avhenger av USB-lagringsenhetens ytelse.
- Hvis en USB-lagringsenhet er defekt, kan det hende at opptak ikke utføres riktig.
- USB-enheten fungerer kanskje ikke eller fungerer ikke slik den skal når en USB-hub eller skjøtekabel brukes.
- Innspillingen kan bli avbrutt hvis den gjenværende lagringskapasiteten er utilstrekkelig. Det anbefales at det brukes en lagringsenhet med tilstrekkelig plass for opptak.
- Mens opptaket pågår, kan du se på andre kanaler eller bruke andre funksjoner. Du kan imidlertid bare bruke kanalen der det gjøres opptak, og gratis kanaler mens du tar opp en kodet kanal.

(Noen modeller støttes kanskje ikke.)

- Du kan ikke endre kanalmodus mens opptak pågår. ●
- · Når du er koblet til én satellitt : Hvis du begynner å ta opp noe på en kanal mens du ser på en annen kanal i en annen modus, endres kanalen til den kanalen der det gjøres opptak.
- · Når du er koblet til to satellitter : Selv om du begynner å ta opp noe på en kanal mens du ser på en annen kanal i en annen modus, endres ikke kanalen til den kanalen der det gjøres opptak.
- De konfigurerbare elementene varierer avhengig av modell.
- Enkelte funksjoner er kanskje ikke tilgjengelige mens opptak pågår.
- Opptaksfunksjonen for analoge sendinger er kun tilgjengelig på noen modeller.
- Bare sendte kanaler du ser gjennom antenneinngangsterminalen, kan tas opp.
- Bluetooth og USB-porten vil kanskje ikke fungere slik den skal når du lagrer opptak på en USB-enhet.
- Opptak på mindre enn ti sekunder lagres ikke.
- Du kan lagre opptil 600 innholdselementer på en stasjon.
- Noen modeller støttes kanskje ikke.

## **Bruke Planlegger**

Du kan angi klokkeslettet og datoen for et program for å planlegge å se på det eller ta det opp på det angitte tidspunktet.

Trykk på fjernkontrollens **LIST**-knapp, og velg **Planlegger**-kategorien på venstre 01 side av skjermen.

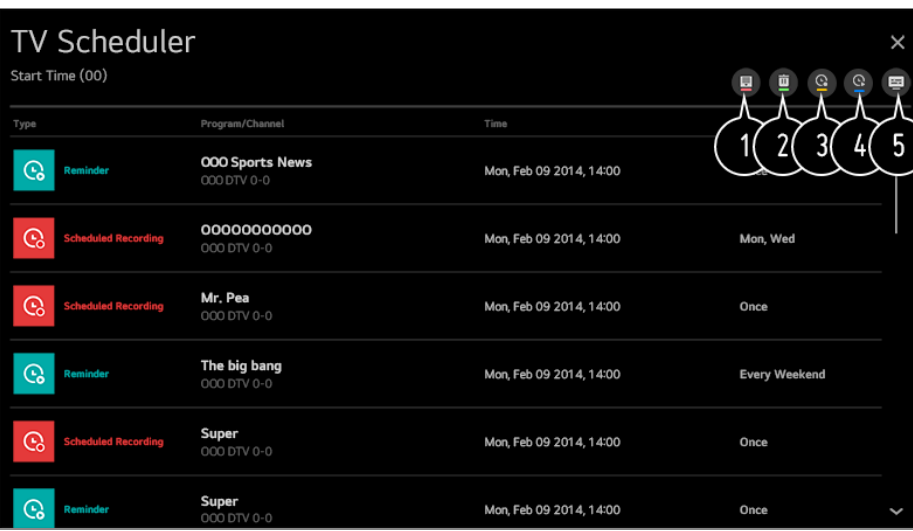

02 Velg <sup>®</sup> øverst til høyre.

- Du kan endre tilpasningsordren eller bruke filteret.
- **O** Du kan angi slettemodus.
- Du kan angi nytt planlagt opptak.
- **O** Du kan angi ny påminnelse.
- **6** Start **Guide**.

### **Programplanlegging**

Du kan velge et program du vil planlegge å se eller ta opp.

- Trykk på fjernkontrollens **LIST**-knapp, og velg **Guide**-kategorien på venstre side av 01 skjermen.
- 02 Velg ønsket program. Hvis du vil ta opp et program som sendes nå, klikker du på **Ta opp** eller **Se**.

Hvis du vil ta opp et program som blir sendt senere, klikker du på **Planlagt opptak** eller **Påminnelse**.

- **Ta opp**/**Planlagt opptak** støttes kanskje ikke av noen modeller.
- Planlagt opptak har ingen garanti for å ta opp programmets nøyaktige visningstid. Det er fordi programmet blir tatt opp basert på informasjon fra kringkasteren.
- Gjelder for digitale sendinger.

#### **Manuell planlegging**

Du kan velge dato, tid og programmer du vil se eller ta opp.

- Trykk på fjernkontrollens **LIST**-knapp, og velg **Planlegger**-kategorien på venstre 01 side av skjermen.
- 02 Velg øverst til høyre.
- 03 Velg **@** eller **@** øverst til høyre.
- 04 Velg **OPPRETT MANUELT**.
- 05 Angi dato, klokkeslett og kanal for å ta opp eller se et program.
- Lengden på det planlagte opptaket må være på minst ett minutt.

### **Ta opp en serie**

Funksjonen for opptak av serier brukes til å ta opp hver episode av programmet du velger, automatisk.

Hvis et program er en del av en serie, kan du ta opp serien ved hjelp av **Planlagt opptak** i **Guide** eller ved hjelp av **Ta opp** når du ser på TV.

- Du kan se opptaksfremdriften for en serie på detaljskjermen under Serieopptak.
- Du kan spille av serieopptak i **Opptak**-programmet.
- Kontroller regionen og nettverkets tilstand for å bruke disse funksjonene.
- Hvis det planlagte serieopptaket og et annet planlagt opptak skjer samtidig, eller hvis det er et problem med kringkastingsinformasjonen, blir kanskje ikke serien tatt opp i riktig rekkefølge.
- Serieopptak kan være utilgjengelig avhengig av episodetypen til programmet fra kringkasteren.
- De konfigurerbare elementene varierer avhengig av modell.

### **Administrere opptak**

Du kan vise og spille av opptak som er lagret på lagringsenheter, ved hjelp av programmet **Opptak**.

- Trykk på fjernkontrollens **LIST**-knapp, og velg **Opptak**-kategorien på venstre side av 01 skjermen.
- 02 Velg **g** øverst til høyre.

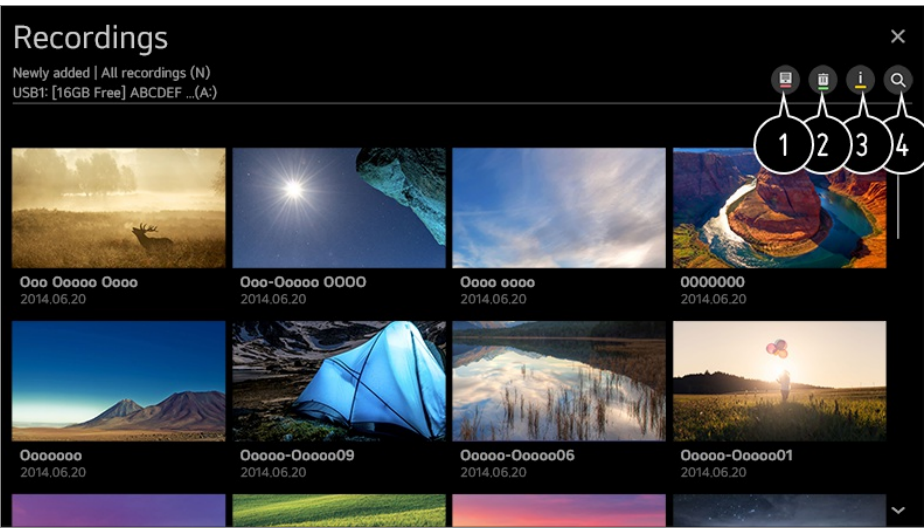

- Velg lagringsenheten du vil spille fra, typen opptak, sorteringsmetoden, og visningstypen.
- **2** Velg og slett ønsket innhold.
- $\bigcirc$  Vis detaliert informasion om innholdet. Du kan endre tittelen på innholdet i hurtigmenyen med detaljert informasjon.

#### Start **Søk**.

- Du kan bare spille av opptak som er tatt opp på den aktuelle TV-en i **Opptak**.
- Når du spiller av et opptak med høy rammerate (HFR), vil bevegelsene på skjermen kanskje se annerledes ut enn det originale opptaket.
- Noen modeller støttes kanskje ikke.

### **Spille av opptak**

Du kan få tilgang til og bruke grunnleggende funksjoner som for eksempel avspilling og pause på avspillingsskjermbildet.

- 01 Velg ønsket opptak fra **Opptak**-appen.
- 02 Du kan kontrollere avspillingen av ønsket opptak ved å trykke på knappen Hjul **(OK)** under avspilling.

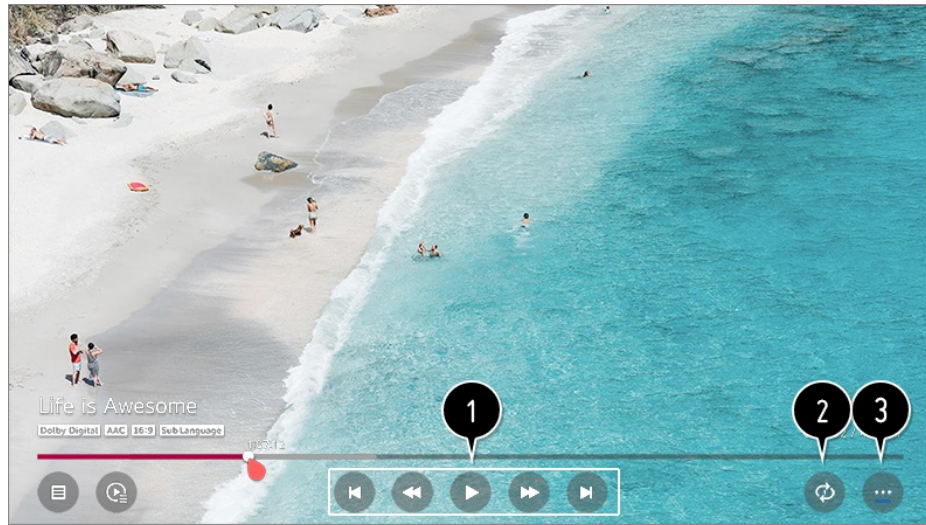

- Du kan bruke grunnleggende avspillingsrelaterte funksjoner.
- Du kan utføre innstillingene tilknyttet avspilling av videoen på nytt.
- Dette bytter til et skjermbilde hvor du kan konfigurere tilleggsfunksjoner.

### **Konfigurere tilleggsfunksjoner**

- 01 Trykk på **Hjul (OK)**-knappen under avspilling av ønsket opptak.
- 02 Velg <sub>på skjermen.</sub>

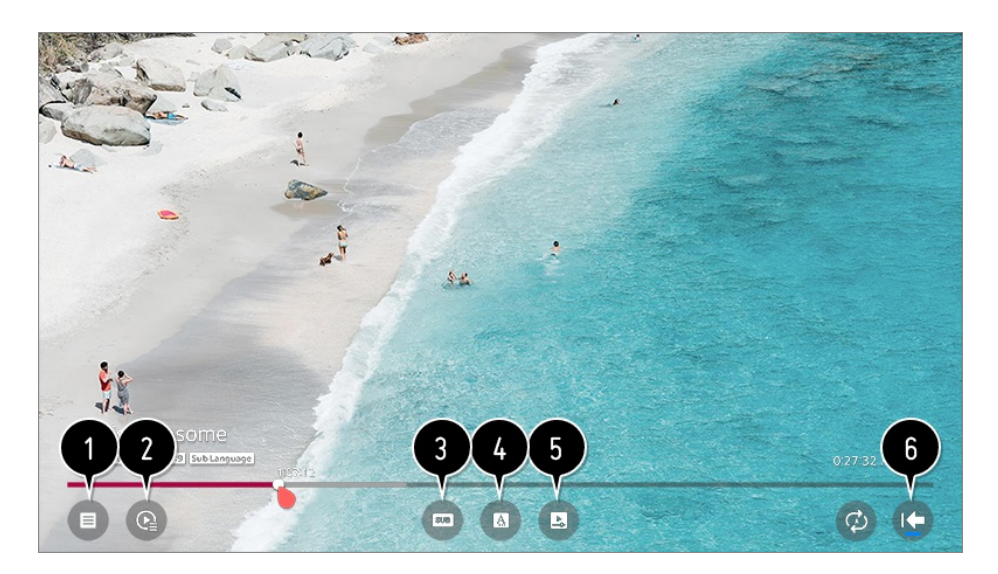

- Gå tilbake til **Opptak**.
- Vis opptaksliste under miniatyrbilde når du spiller av opptak.
- Slå undertekster av eller på.
- Velg lydspråk som kan spilles av.
- Du kan angi fortsett avspilling for å gjenoppta avspillingen fra den siste scenen du viste.
- Går til skjermbildet for grunnleggende betjening.

De konfigurerbare elementene varierer avhengig av modell.

# **Se på Internett-kanal**

Du kan se på kringkastinger i sanntid via denne tjenesten over Internett.

Du kan se informasjon om nye Internett-kanaler eller administrere kanalene du liker i **LG Channels**.

- 01 Trykk på  $\circled{2}$ -knappen på fjernkontrollen.
- 02 Velg **i** → Kanaler.
- 03 Angi **LG Channels** til **På**.
- 04 Du kan se på en Internett-kanal på **TV**.
- 05 Når du ser på en Internett-kanal, kan du klikke på  $\blacksquare$ -knappen på fjernkontrollen. Du kan starte **LG Channels**.
- 06 Du kan bruke "Interaktiv kanal»-tjenesten som gjør det mulig for brukere å se innhold tilknyttet den nåværende kanalen på en praktisk måte uten å måtte bytte apper.

Du kan bruke "Interaktiv kanal» ved å trykke på knappene på fjernkontrollen eller klikke på skjermen i henhold til instruksjonene som vises på Internettkanalskjermen.

- Noen modeller støttes kanskje ikke.
- Noen Internett-kanaler støtter kanskje ikke denne enheten.
- Noe innhold kan føre til et bytte fra **TV**-appen til en annen app.
- TV-en skal kobles til et nettverk med Internett-tilgang.
- Du kan ikke motta tjenesten hvis du endrer **Land for LG-tjenester**.
- Live-avspilling og opptak er ikke tilgjengelig for Internett-kanaler.
- Internettkanal-tjenesten kan stoppes eller endres uten forhåndsvarsel av kringkastingsselskapet.
- $\vert$  $\otimes$  **→**  $\vert$  **→ Generell → Lokasjon, må Kringkastingsland og Land for LG-tjenester** være det samme. Hvis du endrer noen av dem, vil du ikke kunne bruke tjenesten.

### **Slik bruker du tekst-TV**

Tekst-TV er en gratistjeneste fra TV-stasjoner som tilbyr tekstbasert informasjon om TVprogrammer, nyheter og vær.

Tekstdekoderen til denne TV-en støtter systemene SIMPLE, TOP og FASTEXT.

- 01 Trykk på  $\cdots$ -knappen på fjernkontrollen.
- 02 Velg **Tekst-TV**.
- 03 TEKST-TV vinduet vises.
- 04 For å vise TV-sendinger og TELETEXT samtidig, trykker du på  $\cdots$ -knappen på fjernkontrollen og velger **Tekst-TV**.

Fargeknapp

Velg forrige eller neste side.

**Talltaster** 

Angi sidenummeret du vil gå til.

**E** (Kanaler) ∧/∨-knapp

Velg forrige eller neste side.

Noen modeller støttes kanskje ikke.

# **Spesialfunksjoner for tekst-TV**

- 01 Trykk på  $\cdots$ -knappen på fjernkontrollen.
- 02 Velg **Tekst-TV alternativ**.
- 03 Velg menyen **TEKST-TV**.

### **Indeks**

Velg hver enkelt indeksside.

#### **Fe** Tid

Velg denne menyen for å vise klokkeslettet i øverste høyre hjørne av skjermen når du ser på TV. Trykk på denne knappen for å velge et undersidetall når du er i tekst-TV modus. Undersidetallet vises nederst på skjermen. Trykk på  $\bigcirc$  / ,  $\bigcirc$  /  $\bigcirc$  eller på nummerknappene for å holde eller skifte underside.

### **Hold**

Stopper det automatiske sideskiftet som trer i kraft hvis en tekst-TV-side inneholder to eller flere undersider. Antallet undersider og hvilken underside som vises, angis som regel under klokkeslettet på skjermen. Når denne menyen er valgt, vises
stoppsymbolet i øverste venstre hjørne av skjermen, og den automatiske sideendringen er inaktiv.

## **Vis**

Velg denne menyen for å vise skjult informasjon, for eksempel løsninger på spørsmål.

## **Oppdater**

Viser TV-bildet på skjermen mens du venter på en ny tekst-TV-side. Bildet vises øverst til venstre på skjermen. Når den oppdaterte siden er klar, endres visningen til det angitte sidenummeret. Velg denne menyen igjen for å vise den oppdaterte tekst-TV-siden.

## **Språk**

Angir språk for tekst-TV.

• Bare i digital modus

# **Angi språk for tekst-TV**

Bruk funksjonen for språk for tekst-TV når to eller flere språk for tekst-TV kringkastes.

- 01 Trykk på  $\circled{2}$ -knappen på fiernkontrollen.
- Velg **Generell Språk (Language) Hovedspråk for teletekst**/**Sekundært** 02 **språk for teletekst.**.
- Bare i digital modus
- Hvis data for tekst-TV på et valgt språk ikke kringkastes, vises standardspråket.
- Hvis du velger feil land, kan det være at tekst-TV ikke vises korrekt på skjermen og at det oppstår problemer ved bruk av tekst-TV.

# **CI-informasjon**

Du kan vise informasjon om CI-modulen som er koblet til.

### **<b>***<u>©</u> → (:)* → Kanaler → CI-informasion

Hvis du bruker en CI- eller CAM-modul:

- · Med denne funksjonen kan du se enkelte krypterte tjenester (betalingstjenester).
- · Dersom du fjerner CI-modulen, kan du ikke se på betalingstjenester.
- · CI-funksjonene (Common Interface) kan kanskje ikke brukes, avhengig av landets kringkastingsforhold.
- Når modulen er satt inn i CI-sporet, får du tilgang til modulmenyen. ●
- · Ta kontakt med en forhandler hvis du vil kjøpe en modul og et smartkort.
- · Når du slår på TV-en etter å ha satt inn en CI-modul, får du kanskje ikke bilde eller lyd i kodede programmer.
- · Hvis du bruker en CAM (Conditional Access Module), må du se at den oppfyller alle kravspesifikasjonene til enten DVB-CI eller CI plus.
- En unormal prosess i CAM (Conditional Access Module) kan forårsake dårlig bildekvalitet. ●
- · Hvis TV-en verken viser bilde eller lyd når CI+ CAM er tilkoblet, kontakter du operatøren for kabel/satellitt/bakkenett. (Noen modeller støttes kanskje ikke.)
- · TV-en støtter betalte kringkastingskanaler basert på europeisk standard DVB-CI+, men noen kanaler kan være utilgjengelige hvis kanaloperatørene bruker et beskyttet CASsystem.

# **Lær mer om HbbTV**

HbbTV (Hybrid Broadcast Broadband TV) er en ny kringkastingsstandard som gjør at tjenester for super-tekst-TV, levert av en TV-kringkastingskanal, kan integreres med eller knyttes til nettbaserte tjenester som leveres via bredbånd til en tilkoblet Smart TV. Forbrukere har dermed tilgang til ulike nettbaserte tjenester, som reprisesendinger, Video on Demand (VOD), programrelaterte applikasjoner og andre multiinformasjonstjenester, i tillegg til tradisjonelle digitale tekst-TV-tjenester – alt sammen levert sømløst direkte til TV-en. HbbTV-tjenester kan aktiveres på flere måter. Den vanligste måten er å trykke på **.** Brukerne utforsker vanligvis tjenestene ved hjelp av de tradisjonelle navigeringsknappene (inkludert OK  $\bullet$ ,  $\bullet$ ,  $\bullet$ ,  $\bullet$ ). Gjeldende versjon av HbbTV-spesifikasjonene omfatter også støtte for "adaptiv streaming" av video via en bredbåndstilkobling, noe som sikrer brukeren best mulig bildekvalitet. Se www.hbbtv.org hvis du vil ha mer informasjon om HbbTV.

Noen modeller støttes kanskje ikke.

# **Bruke HbbTV**

## **<sup><b>***<b>C***<sub>2</sub>** → **Kanaler** → HbbTV</sup>

Slår på HbbTV.

Se mange forskjellige typer innhold fra HbbTV-aktiverte tjenester.

Funksjonene kan være begrenset når TV-en ikke er koblet til Internett.

- Funksjonaliteten og kvaliteten til HbbTV-tilbudet kan variere avhengig av bredbåndstilkobling.
- HbbTV-tjenester kan ikke garanteres å være tilgjengelige for alle programmer kun dem som kringkasteren velger å støtte.
- Noen modeller støttes kanskje ikke.
- HbbTV deaktiveres når Live Playback er i bruk.
- Navigeringsknapper og **Hjul (OK)**-knappen vises kanskje ikke på skjermen hvis Magicfjernkontrollens peker aktiveres mens HbbTV-tjenesten er i bruk. Trykk i så tilfelle på tastene venstre, høyre, opp eller ned for å deaktivere pekeren. (Dette gjelder bare for modeller som støtter Magic-fjernkontrollen.)

# **Nyte LG Content Store**

# **Bruke LG Content Store**

Du kan laste ned og bruke apper fra ulike kategorier, for eksempel utdanning, underholdning, livsstil, nyheter og spill.

- 01 Trykk på  $\widehat{h}$ -knappen på fjernkontrollen.
- 02 Starter **LG Content Store**.

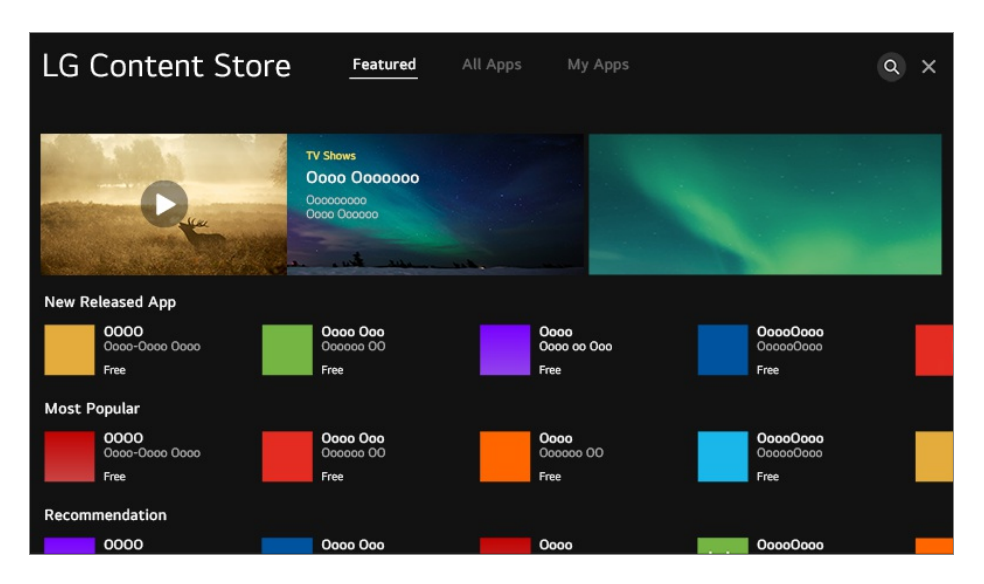

- Det leverte innholdet kan være forskjellig eller noen av funksjonene kan være begrenset avhengig av modell.
- Vær forsiktig med barn som bruker det. Barn kan få tilgang til upassende innhold på nettet gjennom dette produktet. Du kan blokkere upassende innhold på Internett ved å begrense tilgangen til enkelte apper.

Konfigurere innstillingene i**Generell Sikkerhet Applikasjonslåser**.

# **Installere programmer**

Du kan installere ulike apper på TV-en fra **LG Content Store**.

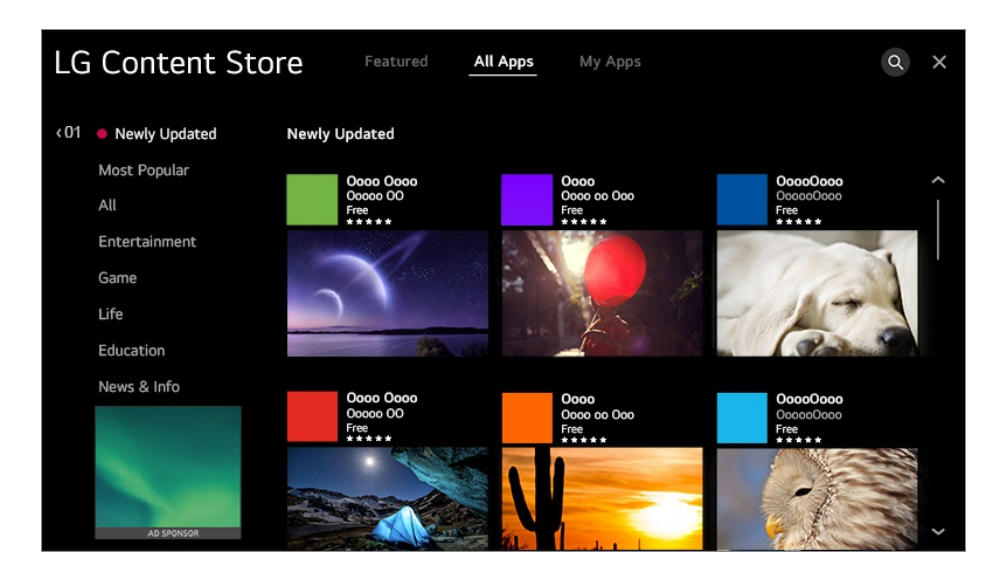

- 01 Trykk på  $\hat{H}$ -knappen på fjernkontrollen.
- 02 Starter **LG Content Store**.
- 03 Velg kategorien **Alle apper** som vises øverst på skjermen. Listen over tilgjengelige programmer i den valgte kategorien vises.
- 04 Velg appen du vil konfigurere, fra listen.
- 05 Les detaljene for programmet, og trykk deretter på **Installer**.
- 06 Du kan kjøre programmet straks installasjonen er fullført.
- Tilgjengelige kategorier kan variere avhengig av land eller tjenestestatus.
- Hvis du har for lite lagringsplass på TV-en, kan du installere programmene ved å koble til en ekstern minneenhet.
- Noen USB-lagringsenheter støttes kanskje ikke eller fungerer kanskje ikke som de skal.
- Det kan hende at en USB-minnepinne med programmer fra andre TV-er ikke kan brukes.
- Du kan slette apper du har lastet ned i **Mine programmer**.

## **Innholdsanbefalinger**

Du kan motta anbefalinger om innhold basert på programmet du ser på eller hva du vanligvis ser på på TV.

Hvis du ser på TV via en digitalboks, må du fullføre konfigurasjonen av universalfjernkontrollen for å bruke anbefalingsfunksjonen normalt. Hvis du vil ha mer informasjon, kan du se **Betjene TV-en Bruk av universalfjernkontrollen** i **Brukerveiledning**.

- 01 Trykk på ∩-knappen på fjernkontrollen.
- 02 Starter  $Q$ .

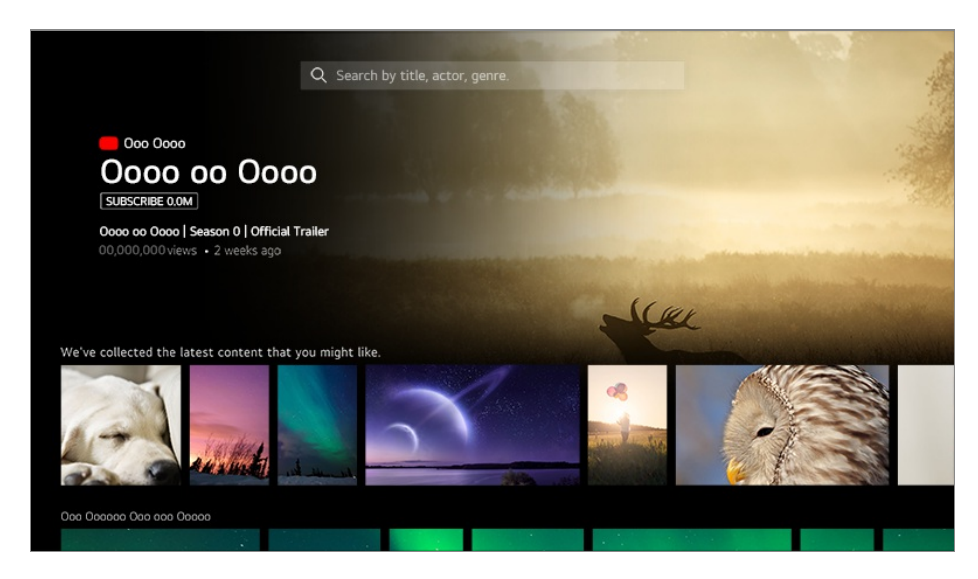

- Noen modeller støttes kanskje ikke.
- Du må koble til et nettverk for å bruke anbefalingsfunksjonen.
- Tjenestene varierer avhengig av land, så anbefalingene gis kanskje på ulike måter.  $\bullet$
- Listen over anbefalinger kan være mer eller mindre relevant avhengig av informasjonen om programmet du ser på.

# **Innholdssøk**

Du kan motta innholdsanbefalinger basert på hva du ser på eller du kan søke etter det innholdet du ønsker å se på.

- 01 Trykk på ∩-knappen på fjernkontrollen.
- 02 Starter  $Q$
- 03 Søk etter flere typer innhold og informasjon ved hjelp av ønsket søkeord.

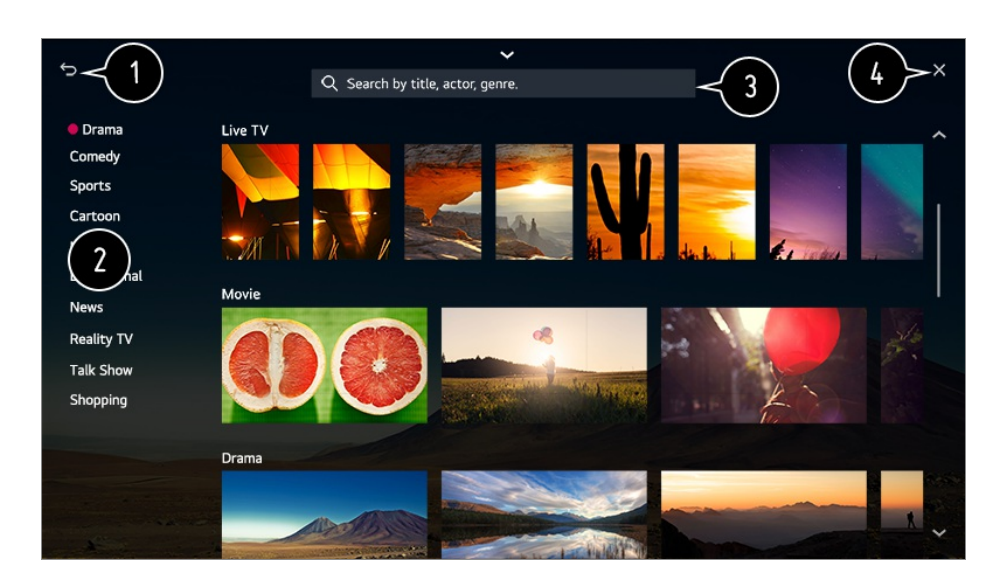

- Går tilbake til forrige skjerm.
- Denne funksjonen oppgir en liste med innhold fra den valgte sjangeren.
- Skriv inn et søkeord.
- **A** Lukk Søk.
- Du må koble til nettverket for å bruke søkefunksjonen.
- Søkeresultatene kan variere avhengig av kanal, region, nettverksinnstillinger og hvorvidt du  $\bullet$ har godtatt betingelser og vilkår.

# **Koble til eksterne enheter**

# **Bruke Hjem-dashbord**

Du kan legge til eller kontrollere en enhet (mobil, ekstern enhet, Home IoT-enheter, osv.) som er koblet til TV-en.

Trykk på knappen på fjernkontrollen og velg **Hjem-dashbord**.

Du kan også trykke på  $\bigoplus$  på fjernkontrollen og holde den inne.

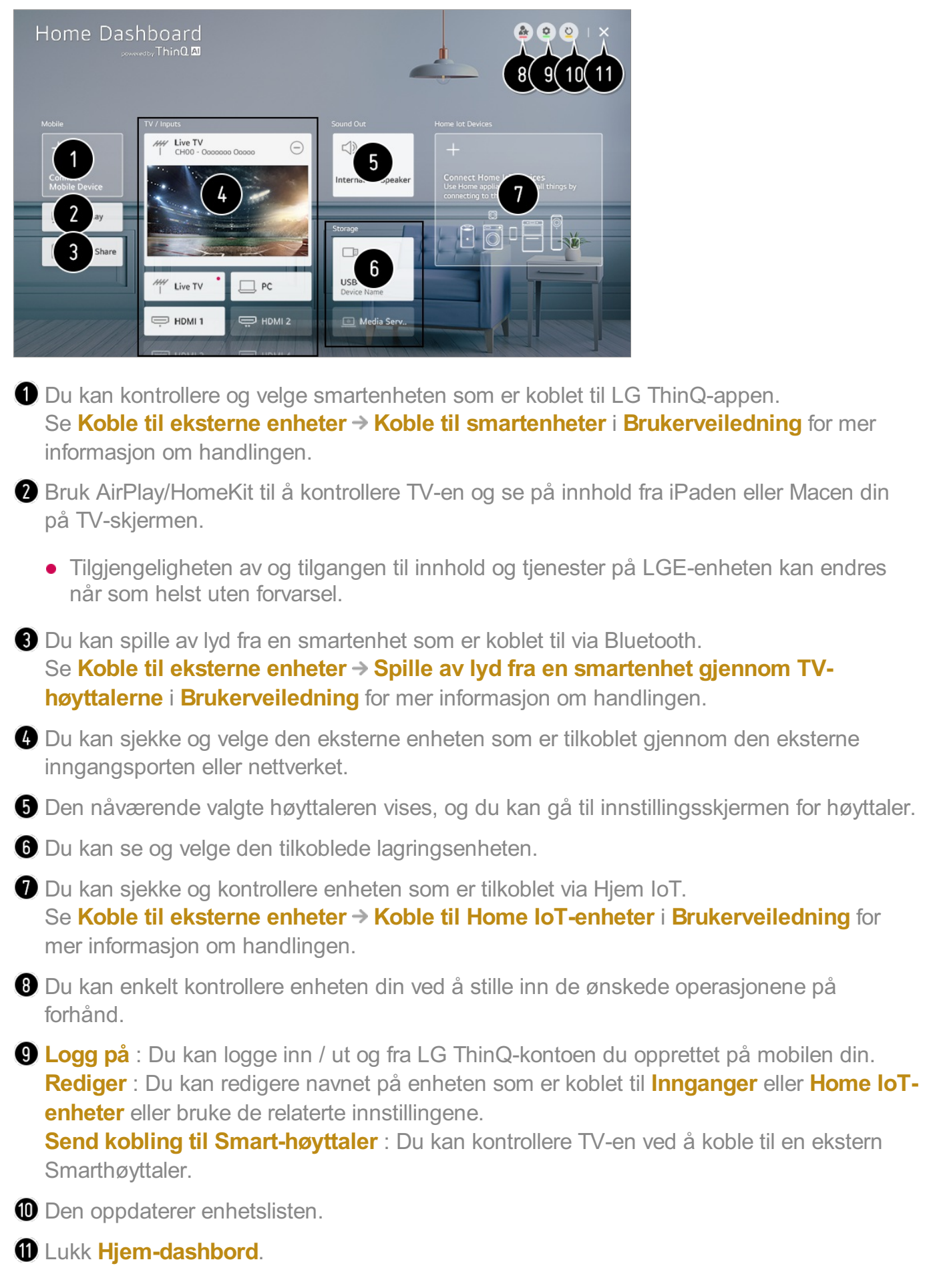

Elementer tilgjengelige for konfigurering varierer avhengig av modell og region.

# **Koble til Home IoT-enheter**

Du kan sjekke og kontrollere statusen til den tilkoblede Home IoT-enheter.

- 01 Installer LG ThinQ-appen på smarttelefonen din.
- 02 Logg på din LG ThinQ-konto og registrer din egenLG ThinQ-enhet.
- 03 Trykk på knappen på fjernkontrollen og velg **Hjem-dashbord**.
- 04 Trykk på øverst til høyre for å velge **Logg på**.
- 05 Logg på din LG ThinQ-konto. En liste over registrerte LG ThinQ-enheter vil vises.
- Hvis du er i et område der LG ThinQ-appen ikke er i tjeneste, støttes ikke LG ThinQenhetsforbindelse.
- For å registrere OCF (Open Connectivity Foundation) støtteenhet<sup>1)</sup> eller andre IoT-enheter, velg **Koble til Hjem IoT-enheter** og følg instruksjonene for å bruke innstillingene. 1) OCF (Open Connectivity Foundation) støtteenhet: Enheter som er sertifisert av en organisasjon innen standardutviklingen av tingenes Internett
- Hvis du kontrollerer den eksterne enheten fra mobilappen din, kan det hente du ikke kan kontrollere enheten fra TV-en din. Avslutt mobilappen for å kontrollere den fra TV-en din.

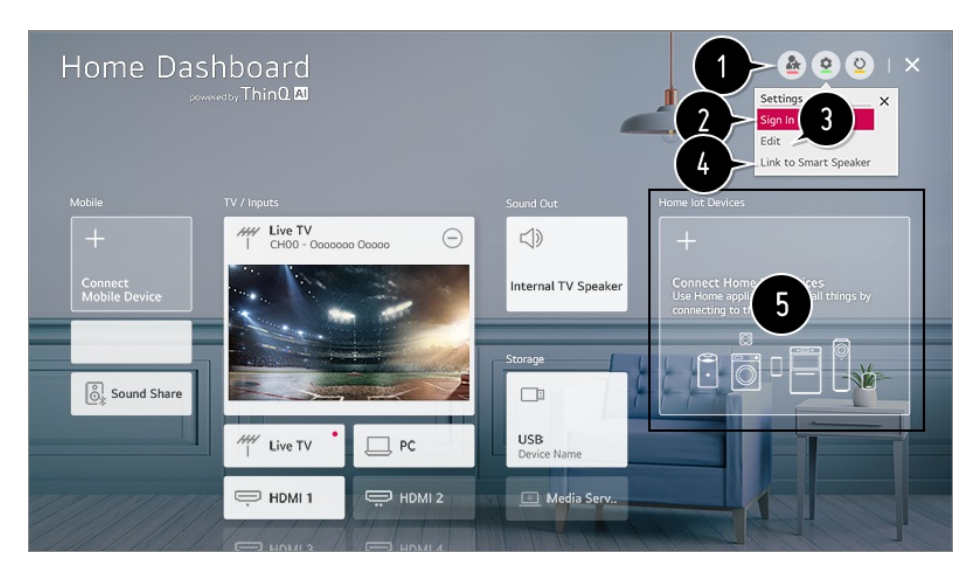

Du kan enkelt kontrollere enheten din ved å stille inn de ønskede operasjonene på forhånd.

Du kan logge inn / ut og fra LG ThinQ-kontoen du opprettet på mobilen din.

**Rediger liste** : Du kan gi nytt navn, **Vis**/**Skjul** eller endre rekkefølgen på enhetene som er koblet til **Home IoT-enheter**.

**Varsling** : Hvis du slår den **På**, kan du motta varsler om status for Home IoT-enheter. **Slett** : Du kan slette den tilkoblede enheten. Du kan kun slette enkelte enheter fra TV-en.

Du kan kontrollere TV-en ved å koble til en ekstern Smarthøyttaler.

Du kan sjekke veiledningene for tilkobling til hver type **Home IoT-enheter**. Du kan koble til og vise enheter registrert i din LG ThinQ-konto, din OCF (Open Connectivity Foundation)

støtteenhet, og andre IoT-enheter.

Når enheten er koblet til, vil kortet bli mindre og vises på bunnen av listen over enhetstilkoblinger.

- Elementer tilgjengelige for konfigurering varierer avhengig av modell og region.
- Bare noen av de OCF v1.3-sertifiserte OCF (Open Connectivity Foundation) støtteenhet kan kobles til.
- IoT-enheter som kan kobles til en TV kan endres uten varsel.
- LG ThinQ-enheter som kan kobles til og tilgjengelige funksjoner, kan variere mellom mobil og TV.
- Når du tilbakestiller TV-en, må du også tilbakestille OCF (Open Connectivity Foundation) støtteenhet som er tilkoblet settet.

# **Koble til smartenheter**

Du kan bruke en rekke funksjonen ved å koble TV-en til en smartenhet.

## **Slik kobler du smartenheten til en TV ved hjelp av appen LG ThinQ**

- Last ned LG ThinQ-programmet fra programbutikken på smartenheten. 01 Programmet kan lastes ned enkelt ved å skanne QR-koden.
	- **•** Android

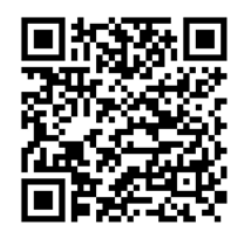

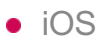

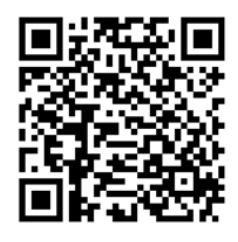

02 Koble TV-en og smartenheten til samme Wi-Fi-nettverk. Du kan kontrollere TV-ens Wi-Fi-nettverk i  $\hat{\mathbb{Q}}$  →  $\hat{\mathbb{I}}$  → Tilkobling → Innstillinger for **nettverksforbindelse Wi-Fi-tilkobling**.

- 03 Kjør LG ThinQ-programmet du har installert på smartenheten.
- Følg instruksjonene fra LG ThinQ appen for å koble smartenheten din til TV-en. 04 Når kontoinformasjonen din for LG ThinQ er koblet til TV-en, kan du administrere IoT-enhetene koblet til kontoen via **Hjem-dashbord** på TV-en.
- Dersom du registrerer LG ThinQ i appen for Smarthøyttaler du vil bruke, kan du også bruke den med talekommando via Smarthøyttaler.

## **Slik kontrollerer du TV-en med appen LG ThinQ**

Du kan trykke på knappene på skjermen på smartenheten for å kontrollere TV-en.

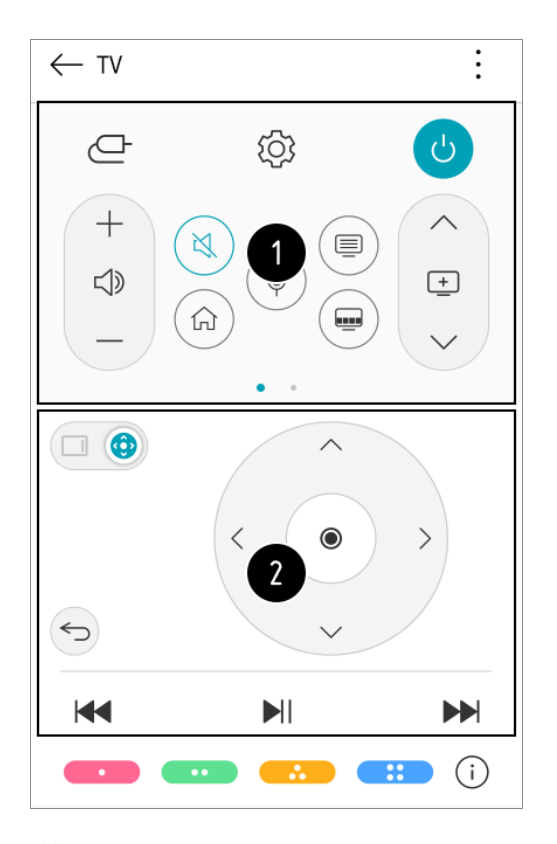

- Når du ser på en sending, kan du kontrollere kanalen, volumet osv. eller velge ekstern inngang med talekommando istedet for å bruke fjernkontrollen.
- Du kan bruke de samme funksjonene som Magic-fjernkontrollens peker og piltaster.
- Noen kontroller kan være begrenset i modusen for ekstern inngang.
- Appskjermen og -funksjonaliteten kan endres uten forvarsel.
- Tilgjengelige funksjoner kan variere avhengig av land og operativsystem.

# **Vise den mobile enhetens skjerm på TV-en**

01 Aktiver skjermdelingsmodus på mobilenheten.

- 02 Din TV vises i listen over tilgjengelige enheter.
- 03 Velg TV-en og be om tilkobling.
- 04 Velg **Godta** i hurtigvinduet med tilkoblingsforespørsel.
- 05 Når tilkoblingen er opprettet, vises skjermen for den tilkoblede enheten på TV-en.

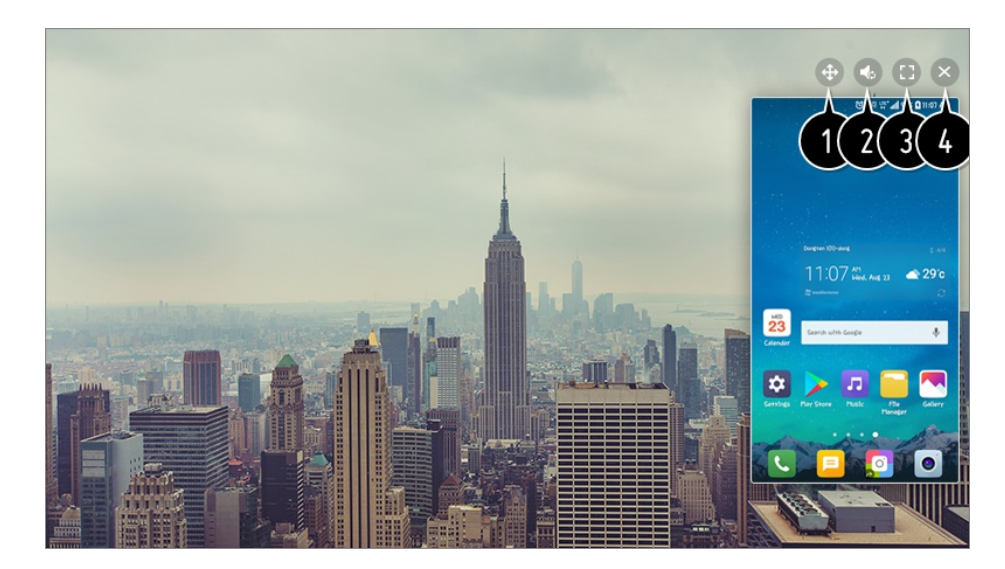

Endrer plasseringen av skjermen til mobilenheten.

Veksler mellom lyd fra TV-en og mobilenheten.

Viser skjermen til mobilenheten i fullskjermmodus.

### Lukk **Screen Share**.

- Når du kobler til **Screen Share** for første gang, vil en popup-beskjed la deg velge **Avslå**, **Godta** eller **Blokker**.
	- **Avslå** : Ikke koble til enheten. Hvis du prøver å koble til igjen, vil popup-beskjeden vises.
	- Godta : Du kan koble til enheten. Popup-beskjeden vil ikke vises fra og med andre gang.
	- Blokker : Ikke koble til enheten. Selv om du prøver å koble til igjen, vil popup-beskjeden ikke vises igjen og tilkoblingen vil ikke opprettes. **For å avbryte Blokker, gå til**  $\overline{\textcircled{S}}$  **→**  $\overline{\text{I}}$  **ilkobling → Administrering av mobiltilkobling Screen Share**.
- Bruk av Overlappingsmodus kan være begrenset, avhengig av appen eller videoen som er åpnet.
- Det anbefales at du alltid oppdaterer enheten som skal kobles til TV-en, til den nyeste versjonen av operativsystemet for å få en pålitelig tilkobling.
- En ikke-LGE-enhet vil kanskje ikke koble til, selv om den oppdages.
- Det anbefales at du kobler enheten til en 5 GHz-ruter, siden ytelsen vil kunne påvirkes av det trådløse miljøet.
- Responshastigheten kan variere avhengig av miljøet.
- Det varierer for de forskjellige enhetene. Se brukerveiledningen for enheten du vil koble til, hvis du vil ha mer informasjon.
- Hvis tilkoblingen mislykkes gjentatte ganger, slår du av TV-en og enheten du vil koble til, slår dem på igjen og prøver på nytt.

# **Spille av lyd fra en smartenhet gjennom TVhøyttalerne**

Koble en smartenhet til TV-en via Bluetooth for å spille av lyd fra smartenheten via TVhøyttalerne.

- 01 Slå på Bluetooth-funksjonen på smartenheten, og velg TV-en fra listen over enheter.
- 02 TV-en kobles til smartenheten.
- Hvis høyttaleren er stilt inn på **Bluetooth** eller har en oppsetthistorikk, kan det hende TVen ikke vises i listen over smartenheter.
- Hvis høyttaleren er satt til **Bluetooth**, trykk og hold inne  $\Box$ -knappen på fjernkontrollen for å åpne **Hjem-dashbord**, og velg så **Lyddeling** i **Mobil**-området for å koble til.

# **Koble til USB**

Koble en USB-lagringsenhet (USB-harddisk, USB-pinne) til USB-porten på TV-en for å se innholdet fra USB-enheten på TV-en.

# **Tips for bruk av USB-enheter**

- En USB-enhet som har et innebygd program for automatisk gjenkjenning eller bruker sin egen driver, vil kanskie ikke bli gjenkjent.
- Noen USB-lagringsenheter støttes kanskje ikke eller fungerer kanskje ikke som de skal.
- Hvis du bruker en USB-skjøtekabel, er det ikke sikkert at USB-enheten blir gjenkjent, eller at den fungerer som den skal.
- Bruk bare USB-enheter som er formatert med FAT32- eller NTFS-filsystemet i Windowsoperativsystemet.
- Du bør bruke en ekstern USB-harddisk med en spenning på maksimalt 5 V og maksimalt 500 mA. Dersom du bruker en enhet med høyere spenning/strøm enn nominell mengde, kan det være den ikke fungerer riktig på grunn av for lite strøm.
- Vi anbefaler at du bruker en USB-hub eller -lagringsenhet med strømforsyning.
- Vi anbefaler å bruke en lagringsenhet med kapasitet på 32 GB for USB-minne og 2 TB

eller mindre for USB-harddisk.

- Hvis en ekstern USB-harddisk med strømsparingsfunksjon ikke fungerer, kan du prøve å slå harddisken av og deretter på jgjen. Se brukerhåndboken for USB-harddisken hvis du vil ha mer informasjon.
- Data på en USB-enhet kan skades. Du bør derfor sikkerhetskopiere alle viktige filer. Brukerne er selv ansvarlige for databehandling, ikke produsenten.
- Trykk på  $\bigoplus$ -knappen på fjernkontrollen. For å fjerne USB-lagringsenheten trykker du på knappen **Støt ut** som vises øverst når du fokuserer på USB-lagringsenheten du vil fjerne. Hvis du kobler fra USB-enheten uten å velge **Støt ut**, kan en feil oppstå på TV-en eller lagringsenheten.
- Når du kobler til en USB-lagringsenhet med et filsystem som ikke støttes av TV-en i **USB IN**-porten, vil meldingen om format vises. For å bruke den tilkoblede USB-lagringsenheten, må du formatere enheten først.

Når formateringen er fullført, er alle data på USB-lagringsenheten slettet og formatert som et NTFS- eller FAT32-filsystem.

- $\bullet$  Trykk og hold nede  $\bigoplus$ -knappen på fjernkontrollen. Velg den tilkoblede USB-enheten fra **Hjem-dashbord Lagring**, og trykk på **Formater**-knappen for å formatere USBlagringsenheten.
- Når du kobler til en USB-enhet, kan en tilfeldig fil/mappe bli opprettet for å gjennomføre Smart TV-tjenester som å lagre eller hente miniatyrbilder.

# **Vise bilder og videoer**

Du kan vise bilder og videoer ved hjelp av programmet **Bilde & video**.

- 01 Trykk på  $\hat{H}$ -knappen på fjernkontrollen.
- 02 Kjør programmet **Bilde & video**.
- 03 Velg den ønskede lagringsenheten.
- 04 Velg og vis ønsket bilde eller video.

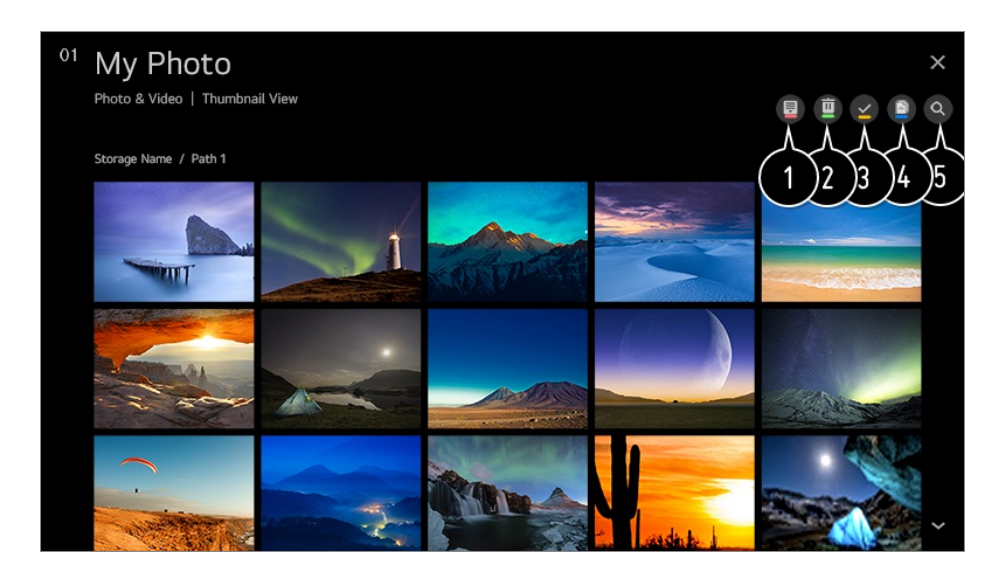

Velg ønsket innholdstype og visningsmetode.

- Velg og slett ønsket innhold.
	- Du kan ikke slette filer som deles fra andre enheter.
- Velg innholdet du vil spille av. Du kan bare velge samme type innhold som du først valgte.
- **O** Du kan kopiere innhold til en USB-lagringsenhet.
	- Noen modeller støttes kanskje ikke.
- **G** Start Søk.
- Enkelte typer innhold kan ikke vises i listen hvis antall innhold overskrider 40 000.

# **Bruke fotovisning**

Når du velger et bilde i**Bilde & video**-programmet, kjøres bildefremviseren. Du kan vise lagrede bilder.

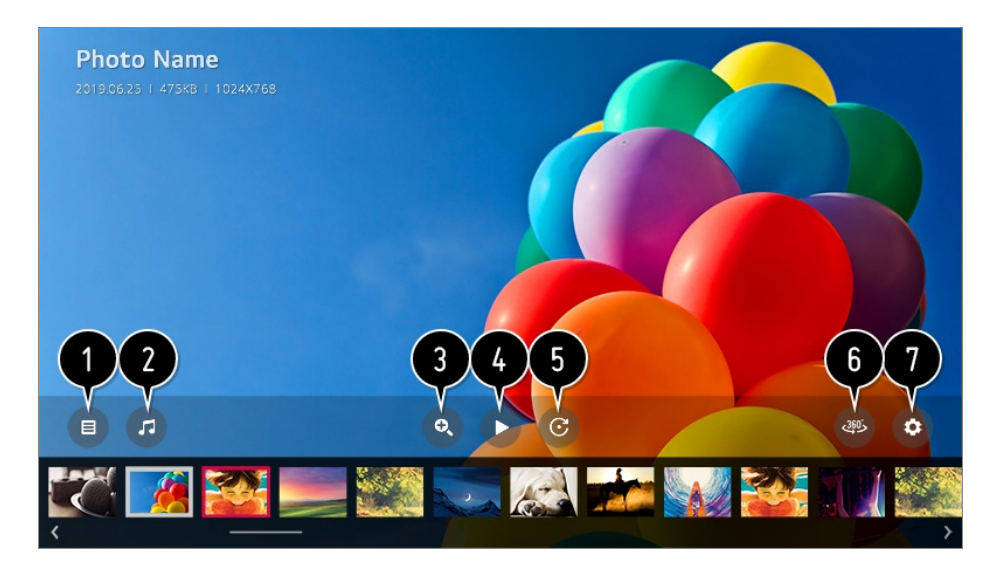

- Går tilbake til listen over alt innhold.
- **O** Du kan spille av bakgrunnsmusikk ved hielp av musikkspilleren.
- **O** Du kan zoome inn/ut på bilder.
- Starter lysbildefremvisningen.
- Roterer bilder.
- **360-graders bilder kan vises i 360 grader.** 
	- Hvis 360˚-VR-AVSPILLING brukes på et vanlig bilde kan det forvrenge bildet.
	- Noen modeller støttes kanskje ikke.
- **O** Du kan angi størrelsen på et bilde eller endre hastigheten og effektene i en

lysbildefremvisning.

Noen modeller støttes kanskje ikke.

# **Bildefiler som støttes**

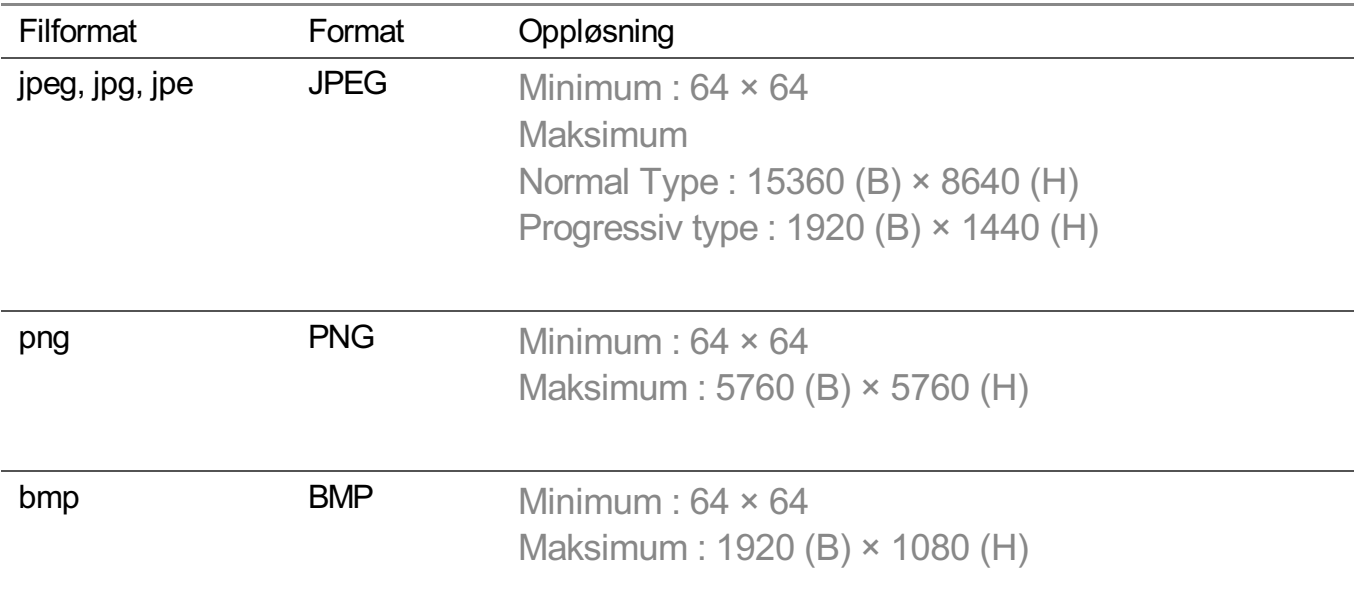

# **Bruke videoavspiller**

Når du velger en video i**Bilde & video**-programmet, kjøres videospilleren. Du kan vise lagrede videoer.

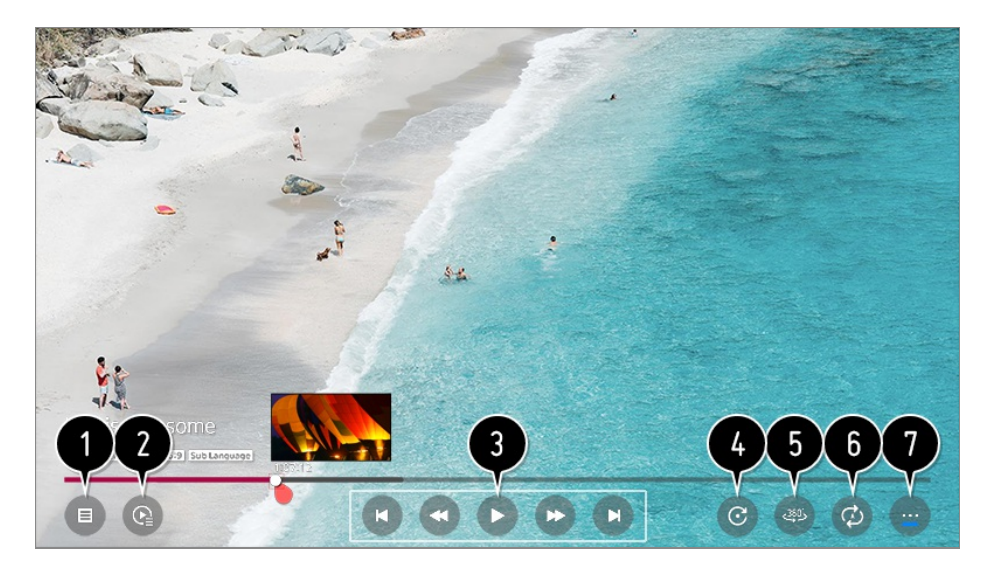

Går tilbake til listen over alt innhold.

Du kan velge annet innhold ved å vise spillelisten mens du ser på en video.

Du kan kontrollere grunnleggende videoavspillingsfunksjoner.

**A** Roterer videoer.

Noen modeller støttes kanskje ikke.

**360-graders videoer kan vises i 360 grader.** 

- Hvis 360˚-VR-AVSPILLING brukes på en vanlig video kan det forvrenge bildet.
- Noen modeller støttes kanskje ikke.

Du kan utføre innstillingene tilknyttet avspilling av videoen på nytt.

Du kan angi flere alternativer.

## **Angi andre alternativer**

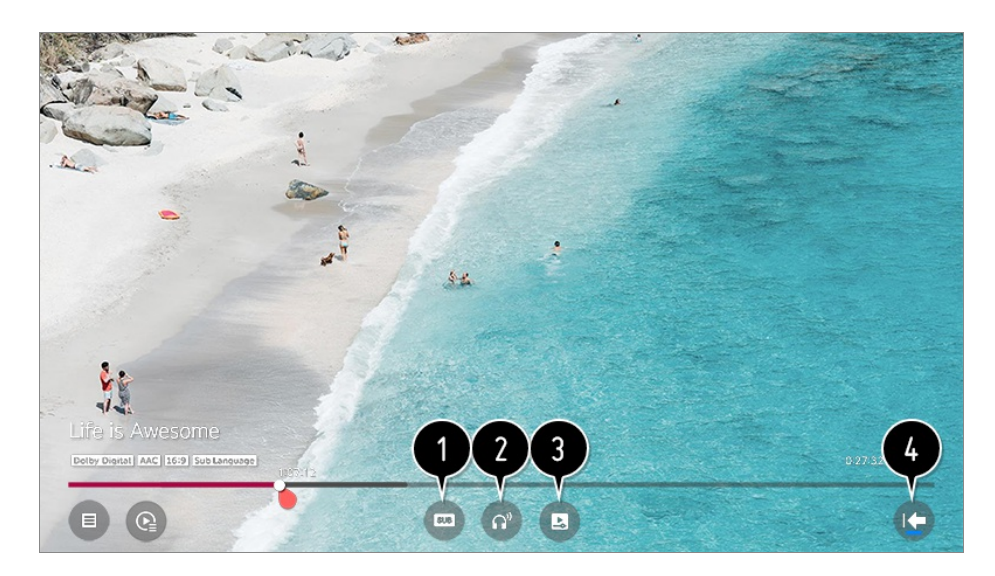

- Du kan endre undertekstinnstillinger.
- **D** Du kan angi lydspor.
- Du kan angi fortsett avspilling for å gjenoppta avspillingen fra den siste scenen du viste.
- Går til skjermbildet for grunnleggende betjening.

# **Støttede videofiler**

## **Maksimal dataoverføringshastighet**

- · Full HD-video H.264 1920 × 1080 @60P BP/MP/HP@L4.2 maksimalt 40 Mbps HEVC 1920 × 1080 @60P Main/Main10@L4.1 maksimalt 40 Mbps
- · ULTRA HD-video (Kun ULTRA HD-modeller)

H.264 3840 × 2160 @30P BP/MP/HP@L5.1 maksimalt 50 Mbps HEVC 3840 x 2160 @ 60P Main/Main10 @L5.1 maksimalt 60 Mbps

- · HFR-video (Kun HFR-støttede modeller) HEVC 3840 x 2160 @ 120P Main/Main10 @L5.2 maksimalt 60 Mbps
- · Dolby Vision-video (Kun Dolby Vision-støttede modeller) HEVC 3840 x 2160 @ 60P Main/Main10 @L5.1 maksimalt 50 Mbps
- · 8K-video (Kun 8K-modeller) VP9 7680 x 4320 @ 60P maksimalt 50 Mbps (Noen modeller støttes kanskje ikke.) AV1 7680 x 4320 @ 60P HEVC 7680 x 4320 @ 60P Main/Main10 @L6.1 maksimalt 100 Mbps

### **Støttede eksterne undertekstformater**

smi, srt, sub (MicroDVD, SubViewer 1.0/2.0), ass, ssa, txt (TMPlayer), psb (PowerDivX), dcs (DLP Cinema)

## **Format på innebygde undertekster**

Matroska (mkv) : Sub Station Alpha (SSA), Advanced Sub Station Alpha (ASS), SRT MP4 : Timed Text

### **Støttede videokodeker**

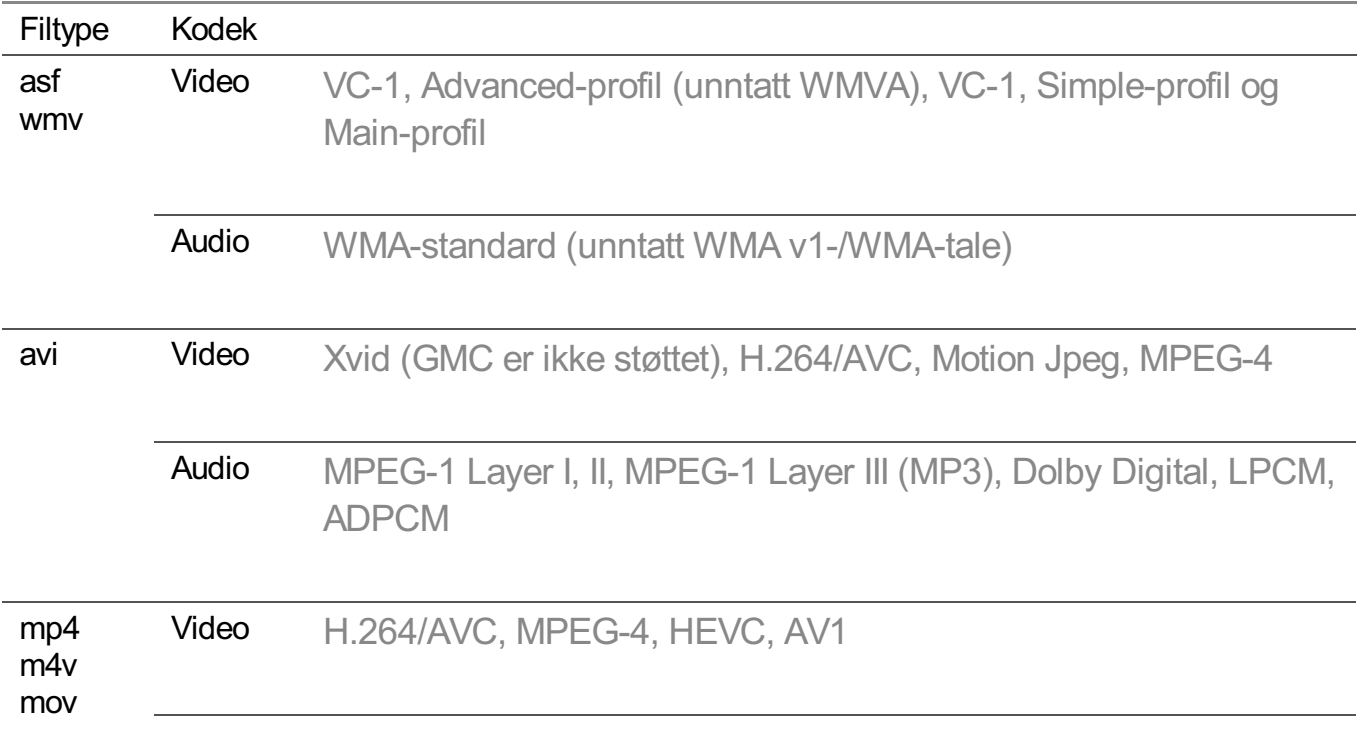

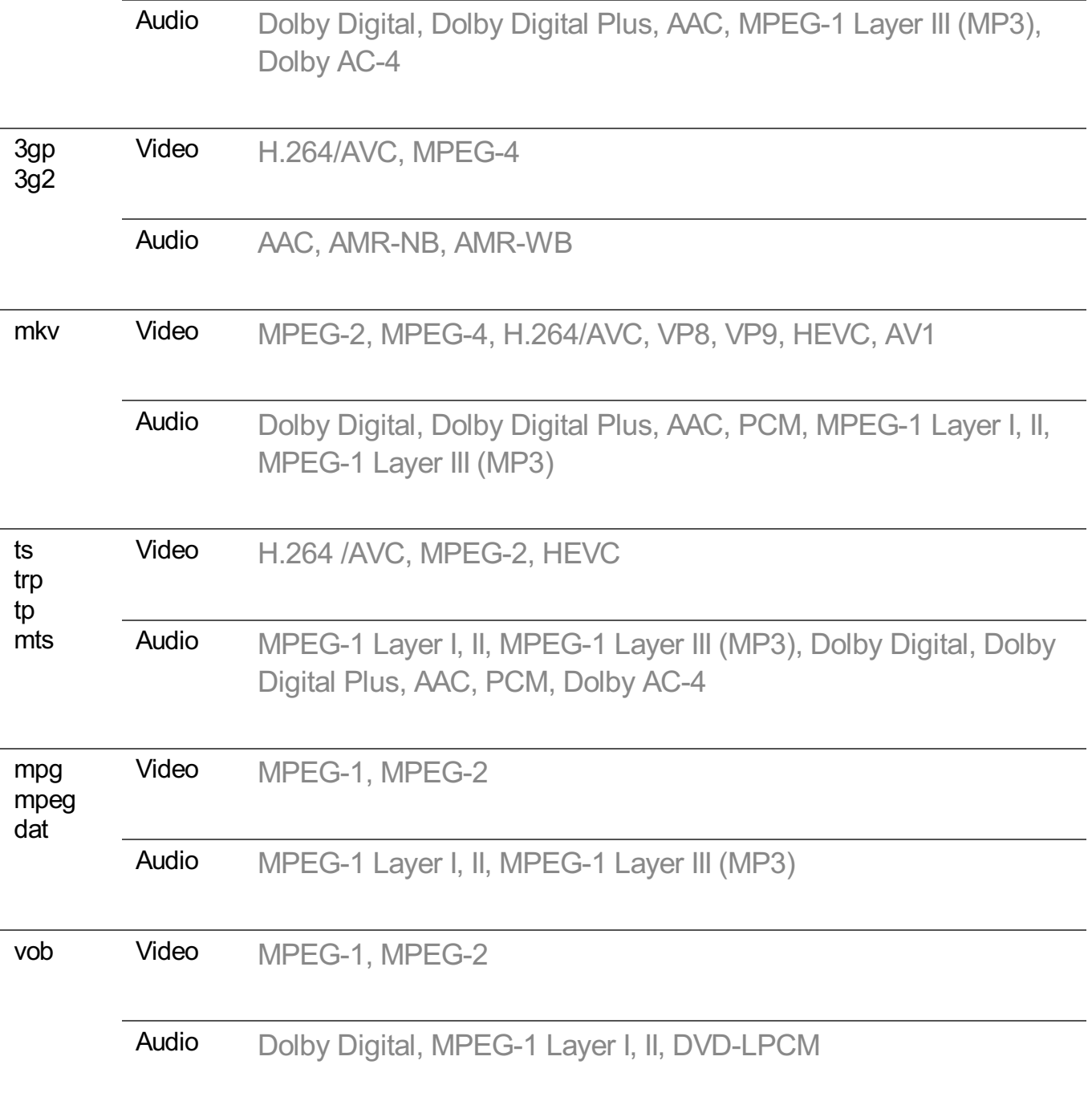

Dolby AC-4 : Noen modeller støttes kanskje ikke.

# **Forholdsregler for videoavspilling**

- Noen brukeropprettede undertitler vil kanskje ikke fungere skikkelig.
- En videofil og den tilhørende undertekstfilen må ligge i samme mappe. For at undertekster skal vises riktig, må du forsikre deg om at videofilen og undertekstfilen har samme navn.
- Undertekster på en NAS-enhet (Network Attached Storage) støttes kanskje ikke, avhengig av merke og modell.
- Strømmer som inneholder GMC (Global Motion Compensation) og Qpel (Quarterpel Motion

Estimation) støttes ikke.

ULTRA HD-video (Kun ULTRA HD-modeller) : 3840 × 2160, 4096 × 2160 Noen HEVC-kodede ULTRA HD-videoer som ikke er en del av det offisielle innholdet fra LG Electronics, kan ikke spilles av.

Noen kodeker kan støttes etter oppgradering av programvaren.

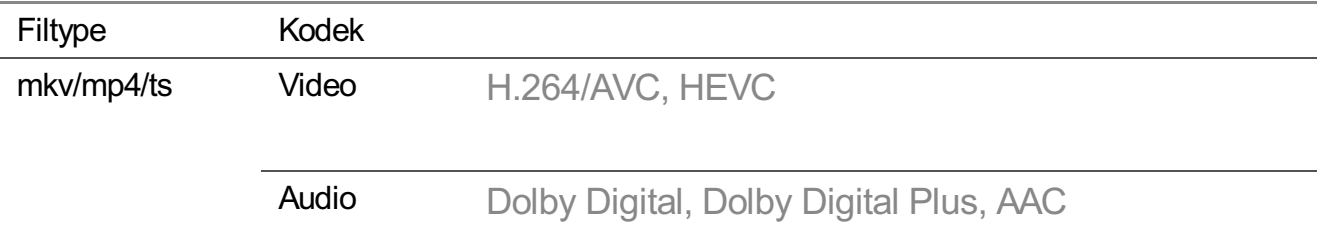

- Bare Windows Media Audio V7 og nyere støttes.
- AAC main-profil støttes ikke.
- Videofiler opprettet med enkelte kodefunksjoner kan kanskje ikke spilles av.
- Det er mulig at videofiler i et annet format enn det som er angitt, ikke spilles av på riktig måte.
- Avspilling av videofiler lagret på en USB-lagringsenhet som ikke støtter High Speed, vil kanskje ikke fungere ordentlig.

# **Spille av musikk**

Du kan lytte til musikk med **Musikk**-programmet.

- 01 Trykk på 命-knappen på fjernkontrollen.
- 02 Kjør programmet **Musikk**.
- 03 Velg den ønskede lagringsenheten. Du kan velge de sangene du ønsker, fra alle lagringsenhetene dine og legge dem til i **Min spilleliste**.
- 04 Velg musikkinnholdet du vil høre på.

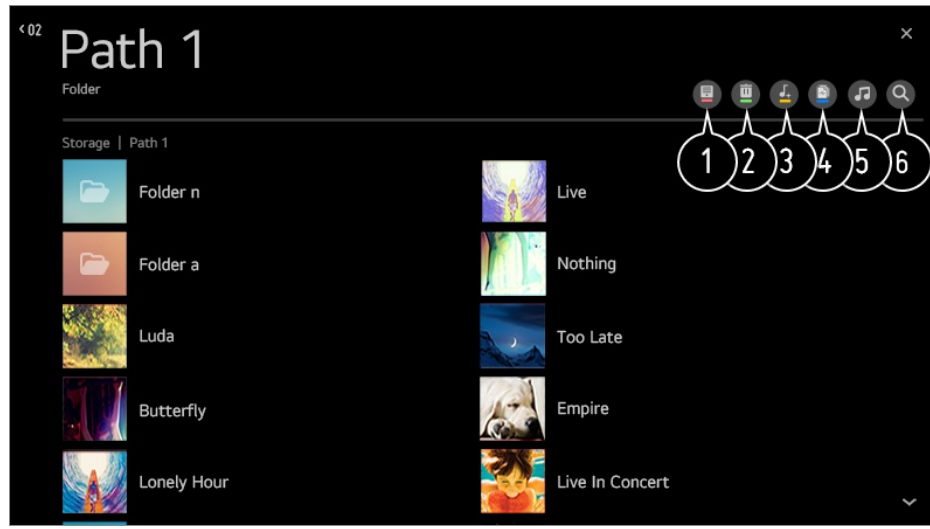

Velg ønsket liste over innholdstype.

Velg og slett ønsket innhold.

Du kan ikke slette filer som deles fra andre enheter.

Velg innhold og legg det til i **Min spilleliste**.

Du kan kopiere innhold til en USB-lagringsenhet.

Noen modeller støttes kanskje ikke.

**6** Åpne musikkspilleren.

**G** Start **Søk**.

# **Bruke musikkspilleren**

Du kan enkelt spille av musikk ved å velge musikkfilene lagret i **Musikk**-appen eller ved å trykke på musikkspillerikonet mens du spiller av innhold i apper som **Bilde & video**.

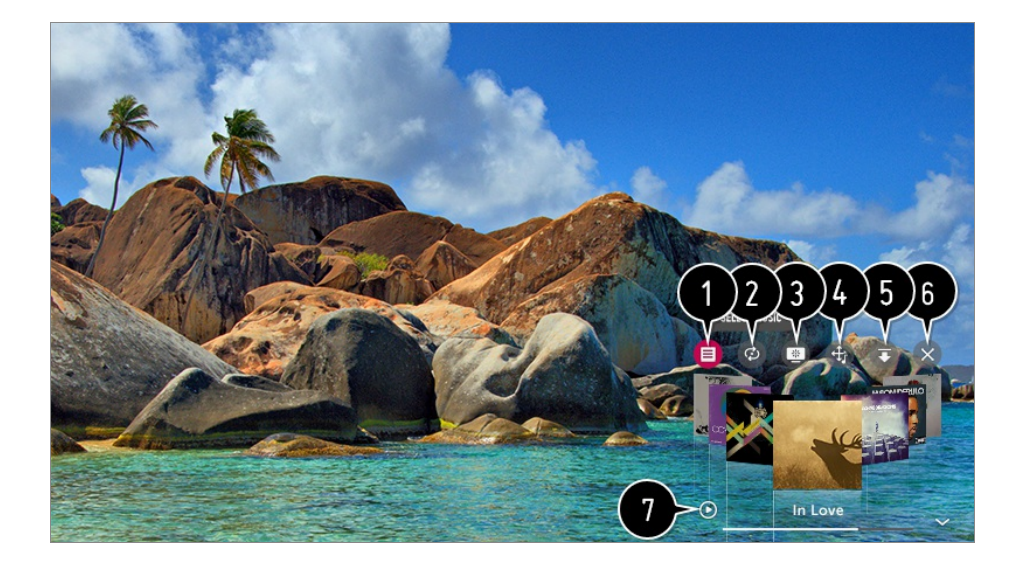

- **O** Du kan spille av musikkfiler fra valgt lagringsenhet.
- Du kan angi gjentatt avspilling og tilfeldig avspilling.

De konfigurerbare elementene varierer avhengig av modell. **Du kan slå av skjermen når du lytter til musikk, eller du kan vise musikkspilleren i** fullskjermmodus.

- $\bullet$ : Du kan lytte til musikk med skjermen slått av.
- Du kan endre plasseringen til musikkspilleren.
- Du kan minimere musikkspilleren.
- Denne funksjonen lukker musikkspilleren.
- Sangtekster er tilgjengelig for musikkfiler som omfatter disse. I enkelte musikkfiler, kan du velge et tekstavsnitt og flytte avspillingsposisjonen.
	- Sangtekstfunksjonen støttes bare på enkelte enheter.
	- Tekstvisningen er kanskje ikke synkronisert. Dette avhenger av tekstdataene i musikkfilen.
- Åpne musikkspilleren ved å trykke på volumtasten på fjernkontrollen.
- Det kan hende du ikke kan bruke musikkspilleren for noen av funksjonene.

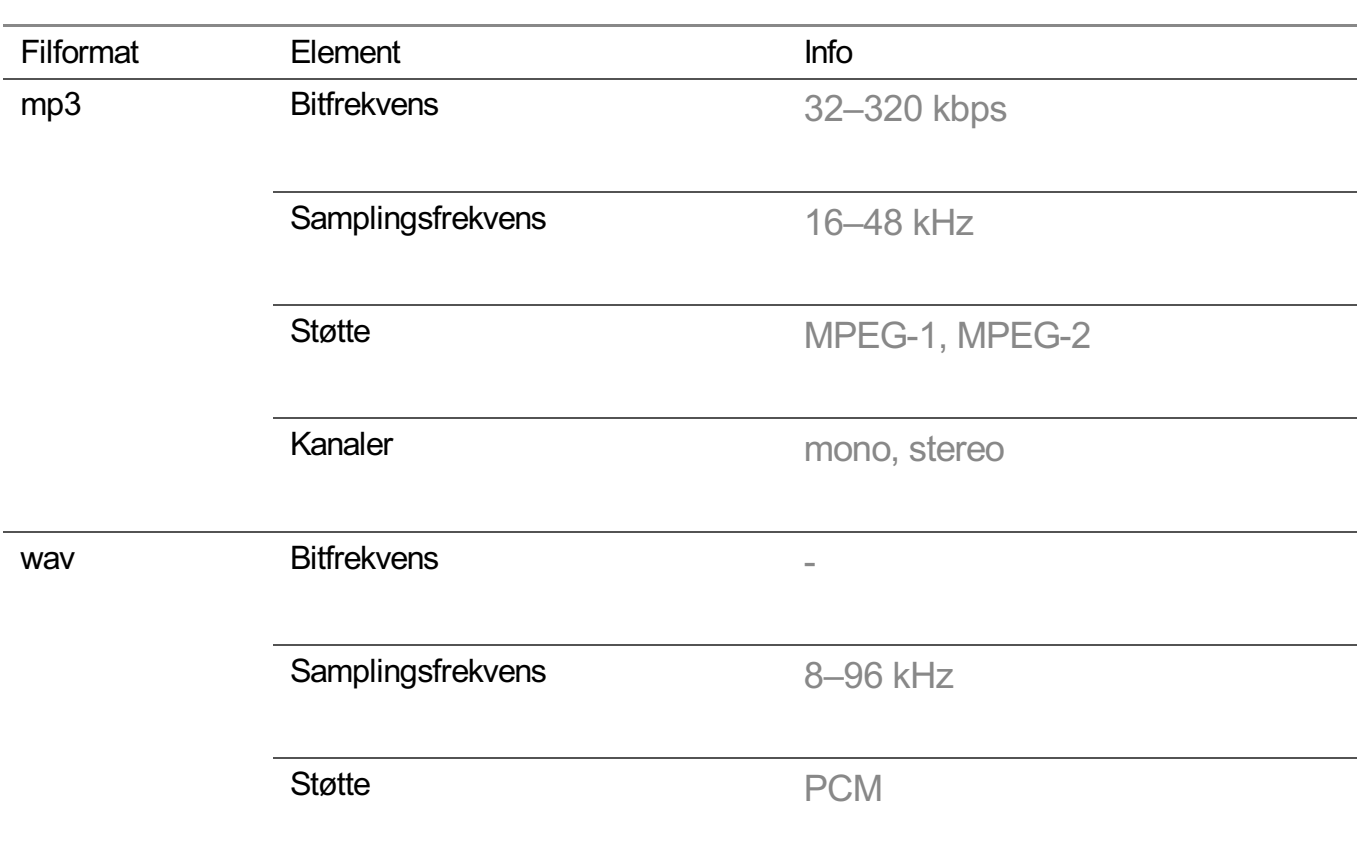

# **Lydformat**

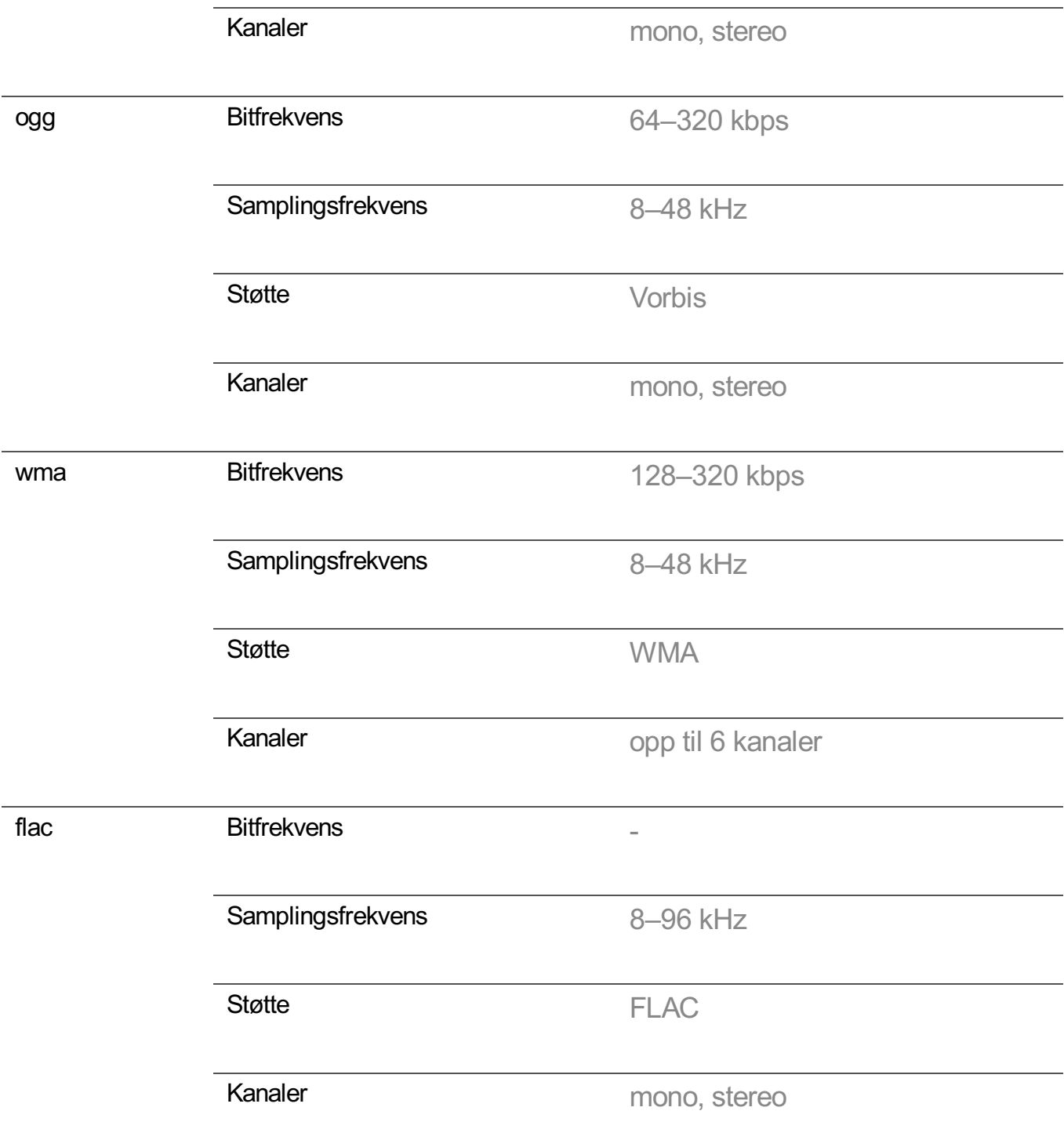

Antall støttede programmer kan variere avhengig av samplingsfrekvens.

# **Se innhold som er lagret på PC-en eller TV-en**

Du kan la deg underholde av videoer/musikk/bilder fra PC-en på TV-en når disse enhetene er koblet til samme nettverk.

## **Bla gjennom innholdet på PC-en din for å vise det på TV-en (Windows**

# **10)**

- 01 Koble TV-en og PC-en til samme nettverk.
- 02 Høyreklikk på filen du vil spille av og velg «Spill av på enhet».
- 03 Velg navnet på TV-en du vil se på fra listen som vises, så vil innholdet spilles av på den TV-en.
- Den valgte filen spilles av på bare én enhet, selv om flere TV-er eller enheter er tilkoblet. Avspillingshastigheten kan variere avhengig av nettverkstilkoblingen.
- For å spille av i andre operativsystemer eller enheter kan du se håndboken for operativsystemet/enheten.

## **Bla gjennom og se på innhold lagret på PC-en ved å bruke TV-en (Windows 10)**

- 01 Koble TV-en og PC-en til samme nettverk.
- Åpne start-menyen på PC-skjermen, søk etter «alternativer for direkteavspilling», og 02 velg resultatet som dukker opp.
- 03 Velg «Aktiver direkteavspilling»-knappen i vinduet som åpnes.
- 04 Tillat alle «alternativer for direkteavspilling».
- 05 Velg «OK» for å lagre innstillingene.
- **06** Velg den tilkoblede PC-en i **Hjem-dashbord**-appen på TV-en for å velge og spille av filen du ønsker.
- For å spille av i andre operativsystemer eller enheter kan du se håndboken for operativsystemet/enheten.

## **Husk på dette når du bruker Deling av innhold**

- Kontroller nettverksinnstillingene hvis alternativet for innholdsdeling ikke fungerer som det skal.
- Funksjonen fungerer kanskje ikke fullgodt på et trådløst nettverk. Du bør koble til et kablet nettverk.
- Funksjonen fungerer kanskje ikke optimalt, avhengig av nettverksmiljø.
- Hvis du har flere TV-er koblet til én enhet, er det ikke sikkert at innholdet spilles av som det skal, avhengig av serverytelse.
- For å se en 1080p-video gjennom innholdsdelingsfunksjonen, kreves det en ruter som bruker 5 GHz-frekvens. Hvis du bruker den eksisterende 2,4 GHz-ruteren, kan det hende det oppstår forsinkelser, eller at videoen ikke spilles av riktig.
- Deling av innhold støttes kanskje ikke for en ruter som ikke støtter multikasting. Se brukerveiledningen for ruteren eller kontakt produsenten hvis du vil ha mer informasjon.
- Undertekster støttes bare på noen tilkoblede enheter.
- Vi anbefaler å bruke SmartShare PC-programvaren når du ser på videoer med undertekster.
- Hvis du legger til en undertekstfil senere, må du deaktivere den delte mappen og deretter aktivere den igjen.
- DRM-filer på den tilkoblede enheten kan ikke spilles av.
- Det støttede filformatet kan være et annet, selv for filformatet som støttes av TV-en, avhengig av tilkoblet enhetsmiljø.
- Hvis det er for mange undermapper eller filer i en mappe, kan det hende at funksjonen ikke fungerer som den skal.
- Informasjonen om en fil som importeres fra den tilkoblede enheten, vises kanskje ikke riktig.
- Noen strømmer vil kanskje ikke spilles av i innholdsdelingsmodus, avhengig av kodingen.

# **Vise PC-skjermen på TV-en**

## **Trådløs tilkobling**

- Aktiver skjermdelingsmodus på PC-en. Din TV vises i listen over tilgjengelige 01 enheter.
- 02 Velg TV-en og be om tilkobling.

03 Når tilkoblingen er opprettet, vises skjermen for den tilkoblede enheten på TV-en.

- Det anbefales at du alltid oppdaterer enheten som skal kobles til TV-en, til den nyeste versjonen av operativsystemet for å få en pålitelig tilkobling.
- Vi anbefaler at du bruker denne funksjonen på nært hold.
- Start Screen Share raskere ved å ha mobilenheten eller PC-en koblet til samme nettverk som TV-en.
- Selv om den kan tilkobles uten en trådløs ruter, anbefales det at du kobler enheten til en 5 GHz ruter fordi ytelsen kan bli påvirket av det omkringliggende trådløse miljøet.
- Responshastigheten kan variere avhengig av miljøet.
- Den er forskjellig fra Windows-versjonen Se brukerveiledningen for enheten du vil koble til, hvis du vil ha mer informasjon.
- Hvis tilkoblingen mislykkes gjentatte ganger, slår du av TV-en og enheten du vil koble til, slår dem på igjen og prøver på nytt.

## **Tilkobling med kabel**

# **Få mest mulig ut av smart-TV-en**

# **Få mest mulig ut av Kunstgalleri**

Du kan se et HD-bilde for hvert tema.

- **01** Trykk på  $\hat{\mathbf{h}}$ -knappen på fjernkontrollen.
- 02 Kjør programmet **Kunstgalleri**.

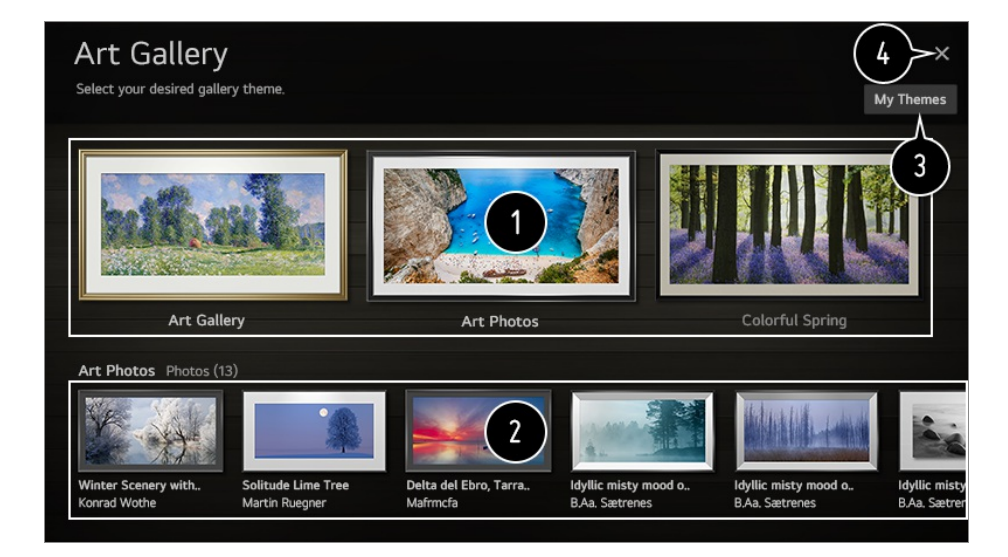

Vis de innebygde bildene for hvert tema.

- På enkelte modeller kan du laste ned opptil tre temaer.
- Du kan vise informasjonen og bildet for det fokuserte temaet på forhånd.
- Du kan slette et nedlastet tema eller velge det ønskede temaet for avspilling.
- Lukk **Kunstgalleri**.

# **Bruke Nettleser**

Du kan åpne et nettsted ved å skrive nettadressen inn i URL-feltet. Hvis du skriver inn et søkeord, finner den informasjonen om søkeordet basert på søkemotoren.

- 01 Trykk på fa-knappen på fjernkontrollen.
- 02 Kjør programmet **Nettleser**.

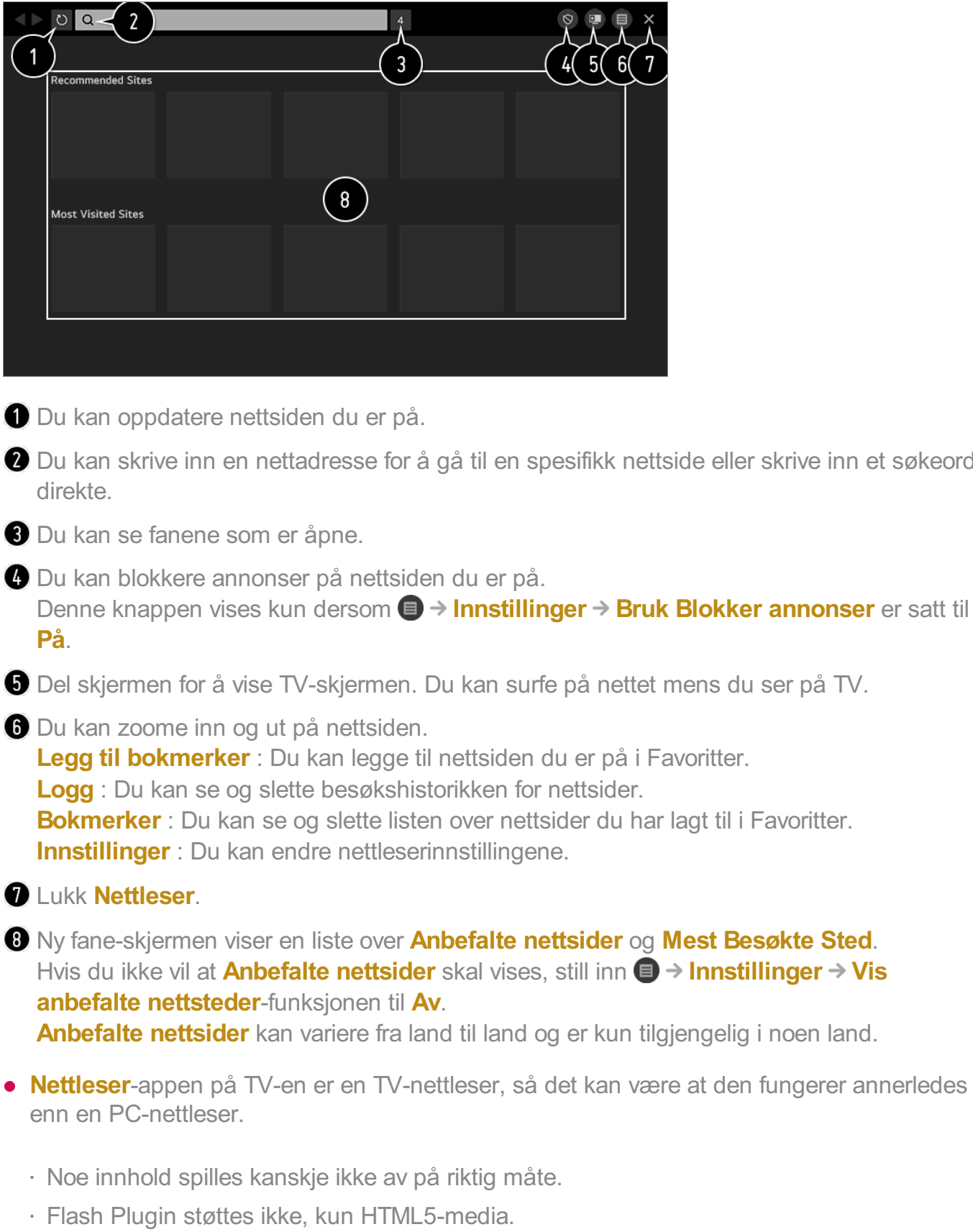

skrive inn et søkeord

- · Plugin-installasjon støttes ikke.
- · Media i formater som ikke er JPEG/PNG/GIF vises kanskje ikke.
- · Apper kan tvinges til å slå seg av hvis TV-en går tom for minne.
- · TV-en bruker de innebygde skrifttypene sine. Avhengig av innholdet, vil symboler kanskje se annerledes ut enn i en PC- eller mobilnettleser.
- · Fil- og skrifttypenedlastinger støttes ikke.
- Utøv forsiktighet da skadelig innhold og phishing-sider ikke blokkeres automatisk. ●
- Det kan hende at noen av funksjonene i nettleseren ikke støttes midlertidig på grunn av eksterne faktorer.
- Du kan besøke nettsiden via TV-ens **Nettleser**-app, og forsiktighet må utøves for å forhindre at barn har tilgang til sider med skadelig innhold. Du kan låse **Nettleser**-appen for å forhindre tilgang til skadelig innholdet på nettet. Konfigurere innstillingene i **© → i → Generell → Sikkerhet → Applikasionslåser**.
- Hvis du opplever problemer når du bruker **Nettleser**, prøv **Feilsøking** i **Brukerveiledning**.

### **Endre Nettleser-innstillingene**

Velg **■ → Innstillinger** øverst i **Nettleser**-appen.

### **Ved Oppstart**

Når du åpner **Nettleser**-appen, kan du sette appen til å fungere som en **Åpne siden Ny fane**/**Fortsett der jeg slapp**/**Startside:** egendefinert nettside.

### **Søkemotorer**

Du kan velge hvilken søkemotor du vil søke med når du skriver inn et nøkkelord i adressefeltet.

Søkemotorinnstillinger kan endres uten varsel basert på leverandørens forhold.

### **Vis anbefalte nettsteder**

Du kan velge om du vil vise en liste over **Anbefalte nettsider** på ny fane-skjermen.

#### **Vis alltid adresselinje**

Når satt til **På**, vil området med adressefeltet og menyfeltet øverst alltid vises.

#### **Automatisk feilrapport for nettleser**

Når satt til **På**, hvis en feil oppstår på grunn av for lite minne (forsinkelse eller feil ved bruk, feil ved medieavspilling eller sidelasting, unormal avslutning osv.), vil informasjon om dette automatisk sendes til LG Electronics (Korea) sitt nettleserutviklingsteam. Informasjonen som sendes vil kun brukes til å forbedre

nettleserytelsen.

### **Bruk Blokker annonser**

Når satt til **På**, vil en knapp vise iområdet med menyfeltet øverst i **Nettleser** for å slå **Bruk Blokker annonser**-funksjonen av og på. Hvis du slår på **Bruk Blokker annonser**-funksjonen, vil siden laste raskere ved å blokkere annonser på siden.

### **Nettstedsfiltrering**

Du kan registrere hvilke nettsider du vil blokkere eller tillate.

**Godkjente Nettsteder** : Du kan konfigurere innstillingene til å bare åpne tidligere registrerte nettsider.

**Blokkerte Nettsteder** : Du kan konfigurere innstillingene til å blokkere bestemte nettsteder.

Hvis du vil bruke **Nettstedsfiltrering**-funksjonen, må du angi TV-passordet. Det opprinnelige passordet er "0000". Når Frankrike eller Norge velges som land, er ikke passordet "0000", men "1234".

### **Blokkering av pop-up-vinduer**

Den blokkerer popuper som automatisk vises på nettsider.

### **Privat Nettlesing**

Dersom satt til **På**, vil den logge nettleserhistorikken.

### **Ikke spor**

Du kan sende forespørsel om at nettsiden ikke logger besøket ditt. Dette kan fungere på ulike måter avhengig av nettsidens retningslinjer.

### **Adaptiv strømming ved bruk av JavaScript**

Mediastrømmingsteknologi som bruker JavaScript lar deg se video med optimalisert oppløsning. Hvis dette er satt til **Av**, er oppløsningen for videoer som spilles av i **Nettleser**, begrenset til 720p.

### **Innstillinger for informasjonskapsler**

Den lar nettsiden lagre og bruke informasjonskapsler.

### **Slett nettleserdata**

**Slett informasjonskapsler** : Slett informasjonskapsler. Ved sletting logges du ut av

de fleste nettsider. **Slett all nettleserdata** : Sletter all nettleserlogg, inkludert informasjonskapsler.

# **Bruke Live Plus-funksjonen**

**Live Plus** gir deg en bedre seeropplevelse knyttet til innholdet du ser på samt at du kan se ytterligere informasjon, delta i arrangementer, samhandle med reklamer osv.

- 01 Trykk på  $\circled{2}$ -knappen på fjernkontrollen.
- 02 Velg **a** → Generell → Ytterligere innstillinger.
- 03 Angi **Live Plus** til **På**.
- Noen modeller støttes kanskje ikke.
- **Live Plus**-funksjonen kan bare brukes med LG-fjernkontroller.
- Denne tjenesten tilbys kun for utvalgt innhold fra leverandørpartnere.

## **Bruke Sportsalarm**

- **01** Trykk på  $\Omega$ -knappen på fjernkontrollen.
- 02 Kjør programmet **Sportsalarm**.
- Velg **Legg til Mitt lag** for å legge til ønskede sportslag i Mitt lag. 03 Du kan sjekke når kampen for det registrerte laget sendes og sette en alarm.
- Tidsplaner og stillinger for kamper kan variere avhengig av dataleverandørens situasjon.
- Sanntidsalarm kan være utilgjengelig når du bruker visse apper.
- Denne funksjonen er bare tilgjengelig når nettverket er koblet til.
- Noen modeller støttes kanskje ikke.

# **Innstillinger**

## **Bruke funksjonen Innstilling hurtig**

Viser funksjoner som **Bildemodus**, **Lyd ut**, **Dvaletimer** og så videre raskt og enkelt.

Trykk på  $\ddot{\mathbb{Q}}$ -knappen på fjernkontrollen.

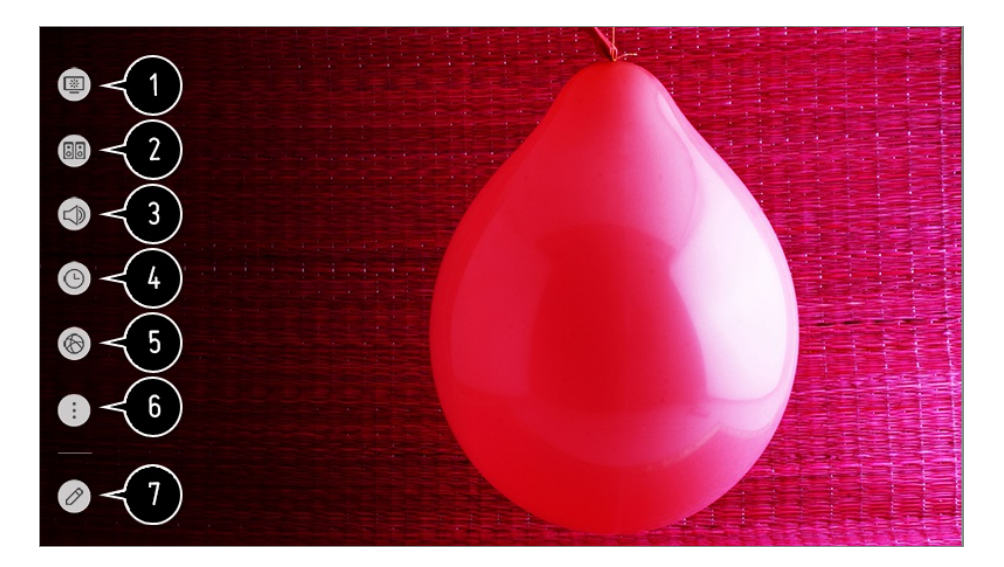

- Du kan angi **Bildemodus**.
- Du kan angi **Lydmodus**.
- Du kan velge **Lyd ut**.
- Du kan angi **Dvaletimer**.
- Gå til **Tilkobling**-skjermen.
- **O** Du kan angi flere alternativer.
- Du kan legge til/slette elementene i hurtiginnstillingene eller endre rekkefølge på elementene.
- Etter å ha angitt hvert element, trykk og hold inne **Hjul (OK)**-knappen på fjernkontrollen for å gå til den relevante menyen.

# **Bilde**

## **Velge bildemodus**

### $\circledS$  **→**  $\circledR$  **→ Bilde** → Bildemodusinnstillinger → Bildemodus

Velg bildemodusen som passer best for visningsmiljøet, preferansene eller videotypen du har valgt.

Velg bildemodus. Ved å justere og stille inn hvert element mer detaljert basert på modus, optimaliseres videoen basert på dens egenskaper.

De konfigurerbare elementene varierer avhengig av modell.

#### **Når du bruker normale signaler**

## **Livlig**

Gjør bildet skarpere ved å øke kontrasten, lysstyrken og skarpheten.

## **Standard**

Viser bildet med normal kontrast, lysstyrke og skarphet.

## **Øko** / **APS**

Energisparingsfunksjonen endrer innstillingene på TV-en for å redusere strømforbruket.

De konfigurerbare elementene varierer avhengig av modell.

## **Kino**

Egnet bilde for filmer.

## **Sport** / **Fotball** / **Cricket**

Egnet bilde for sportsspill. Gjør bildet skarpere ved raske bevegelser, som sparking eller kasting av ball.

Navnet på sporten kan variere avhengig av region.

## **Spill**

Egnet bilde for spilling.

### **HDR Effekt**

Denne funksjonen gir deg et klarere og mer dynamisk bilde ved å korrigere de lyse og mørke områdene av skjermen.

Denne funksjonen gir et realistisk bilde, selv når kildebildet har høyt graderingsnivå.

Hvis du angir **Bildemodus** til **HDR Effekt**, kan du ikke bruke noen av innstillingene i **Bildemodusinnstillinger**.

### **FILMMAKER MODE**

Den leverer optimalisert kino-bildekvalitet sertifisert av UHD Alliance, standardorganet for UHD-relaterte teknologier.

For å auto-bytte til **FILMMAKER MODE** når et signal som kan brukes i denne modusen angis, sett **FILMMAKER MODE-autobytte** til **På**.

## **Ekspert (Lyst rom)** / **Ekspert (Mørkt rom)**

Denne modusen passer til filmer osv. som du ser på i et mørkt miljø. **Ekspert (Mørkt rom)** har lavere fargetemperatur enn **Ekspert (Lyst rom)**. Velg en fargemodus som passer til filmen du ser på. ISFccc : Imaging Science Foundation Certified Calibration Control

#### **Når du bruker HDR/Dolby Vision-signalene**

## **Livlig**

Gjør bildet skarpere ved å øke kontrasten, lysstyrken og skarpheten.

### **Standard**

I et vanlig visningsmiljø, åpnes et skjermbilde som kan vise uttrykksevnen og lysstyrken til HDR på en ordentlig måte.

### **Kino Hjem**

Skjermbildet vises skarpere og klarere enn **Kino**.

### **Kino**

Egnet bilde for HDR-videosignal.

### **Spill**

Egnet bilde for spilling.

### **FILMMAKER MODE**

Den leverer optimalisert kino-bildekvalitet sertifisert av UHD Alliance, standardorganet for UHD-relaterte teknologier.

- For å auto-bytte til **FILMMAKER MODE** når et signal som kan brukes i denne modusen angis, sett **FILMMAKER MODE-autobytte** til **På**.
- Hvis HDR/Dolby Vision-videosignalet kobles til modeller som ikke støtter HDR/Dolby Visionteknologien, får du i stedet alternativer for normal signalmodus.
- Hvilke bildemodi som er tilgjengelige, avhenger av innsignalet.
- Når du ser på innhold fra en nettbasert tjeneste, kan bildemodusen endres slik at den samsvarer med innholdet som vises.
- **EXP** Expert er et alternativ som gjør det mulig for en spesialist å finjustere bildekvaliteten på standardbildet. Derfor kan det hende at det ikke er effektivt for et normalt bilde.
- Endring av **Bildemodus** kan føre til endringer av innstillingene for **Strømsparing** og

**Motion Eye Care**, noe som kan påvirke strømforbruket. Du kan justere innstillingene manuelt i menyene for **Strømsparing** og **Bildealternativer**.

## **Finjustere bildemodus**

### **<b>** $\bigcirc$   $\rightarrow$   $\rightarrow$  Bilde  $\rightarrow$  Bildemodusinnstillinger

Du kan bruke denne funksjonen til å gjøre detaljerte justeringer i den valgte bildemodusen.

### **Bakgrunnslys**

Styrer skjermens lysstyrke ved å justere bakgrunnslyset. Jo nærmere verdien er 100, desto klarere vil skjermen være.

- Reduser **Bakgrunnslys** for å redusere strømforbruket.
- Avhengig av **Strømsparing** (**Auto**/**Maksimalt**) kan du kanskje ikke justere **Bakgrunnslys**. I dette tilfellet navigerer du til **Bilde Strømsparing** og velger **Av** eller **Minimum**.
- Avhengig av TV-ens modell, kan det hende du ikke har **Bakgrunnslys**-innstillingen.

### **OLED-LAMPE**

Justerer skjermens lysstyrke ved å variere lysstyrken til OLED-panelet.

Avhengig av TV-ens modell, kan det hende du ikke har **OLED-LAMPE**-innstillingen.

### **Kontrast**

Justerer kontrasten mellom lyse og mørke deler av bildet. Jo nærmere verdien er 100, desto høyere vil kontrasten være.

### **Lysstyrke**

Justerer skjermens generelle lysstyrke. Jo nærmere verdien er 100, desto klarere vil skjermen være.

Du kan bruke **Lysstyrke**-innstillingene til å stille inn den mørke delen av bildet.

### **Skarphet**

Justerer skarpheten i bildet. Jo nærmere verdien er 50, desto skarpere og klarere vil bildet være.

### **Farge**

Toner fargene på skjermen opp eller ned. Jo nærmere verdien er 100, desto dypere vil fargen være.

### **Fargetone**

Justerer fargebalansen mellom rødt og grønt på skjermen. Jo nærmere rødverdien er 50, desto rødere vil fargen være. Jo nærmere grønnverdien er 50, desto grønnere vil fargen være.

### **Fargetemperatur**

Juster fargetonen til hele bildet. Når du senker nivået får du en varmere tone, og når du øker det får du en kaldere tone.

- **Innstillingene du angir, gjelder bare den valgte inngangsmodusen.** Hvis du vil bruke de gjeldende bildeinnstillingene i alle inngangsmoduser, velger du **Gjelder for alle innganger**.
- Hvilke alternativer som er tilgjengelige, avhenger av innsignal eller valgt bildemodus.
- De konfigurerbare elementene varierer avhengig av modell.

#### **Tilbakestille bildemodus**

### $\circledS$  **→**  $\circledR$  **→ Bilde** → Bildemodusinnstillinger → Nullstill

Hvis du ønsker å tilbakestille bildeinnstillingene til fabrikkinnstillingene etter at du har angitt dem, velg tilbakestill for hver bildemodus.

## **Angi avanserte kontrollalternativer**

### $\circled{S}$  **→**  $\circled{S}$  **→ Bilde** → Bildemodusinnstillinger → Avanserte kontroller

### **Dynamisk kontrast**

Korrigerer forskjellen mellom lyse og mørke sider av skjermen slik at resultatet blir optimalt i forhold til bildets lysstyrke.

### **Dynamisk tonetilordning**

Passende kontrastinnstillinger basert på bildelysstyrken til HDR-innholdet.

### **Dynamisk farge**

Justerer fargen og metningen i bildet for å gjøre det mer fargerikt og levende.

## **Fargeskala**

Velger fargespekteret som kan gjengis. Angi **Auto** for fargeskala i henhold til signalet, eller vis mer livlige og rikere farger ved å velge **Utvidet** og **Bred**.

### **Superoppløsning**

Justerer oppløsningen for å gjøre lyssvake og uskarpe bilder klarere.

### **Gamma**

Justerer mellomlysstyrken i bildet.

Velg **Lav** for et bilde med høy lysstyrke, velg **Høy1** eller **Høy2** for et bilde med lav lysstyrke, eller velg **Medium** for middels lysstyrke.

### **Live Theater** eller **Ekspert (Lyst rom)**/**Ekspert (Mørkt rom)** kan velges fra **1.9**/**2.2**/**2.4**/**BT.1886**.

**Høy2**/**BT.1886** uttrykker graderingen i ITU-R BT.1886, som er en internasjonal standard.

### **Hvitbalanse**

Funksjonen for å justere hver farge som skal reproduseres mer nøyaktig basert på hvitt, lar deg justere den generelle fargetonen på skjermen etter dine ønsker.

### **Fargetemperatur**

Velg **Varm1**/**Varm2**/**Varm3** for varme farger, velg **Kjølig** for kalde farger, eller velg **Medium** for middels farger.

### **Metode**

Denne metoden brukes til å finjustere innstillingen for fargetemperatur. Du kan kontrollere fargetemperaturen på to punkter i den lyse delen og den mørke delen av videoen du velger **2 punkter**, på hvert punkt på 10 nivåer hvis du velger **10 punkts IRE**, og på hvert punkt på 22 nivåer i videoen hvis du velger **22-punkts IRE**.

### **Pek**

Velg skjermens lysstyrke for å justere fargetemperaturen.

Dersom **Metode** er satt til **2 punkter**; bruk Lav for å velge skygger og Høy for å velge høylys.

Dersom **Metode** er satt til **10-punkts IRE**; kan du velge lysstyrke ved å bruke tallene, som indikerer 10 nivåer.

Når **Metode** er innstilt til **22-punkts IRE**, kan du velge lysstyrke med de 22 lysstyrkenivåene.

### **IRE**

Velg skjermens lysstyrke for å justere fargetemperaturen. Dersom **Metode** er satt til **10-punkts IRE**; kan du velge lysstyrke ved å bruke tallene, som indikerer 10 nivåer.

Når **Metode** er innstilt til **22-punkts IRE**, kan du velge lysstyrke med de 22 lysstyrkenivåene.

### **Luminans**

Du kan justere valgt lysstyrke med punkter.

Du kan kun utføre disse innstillingene når **Bildemodus** er **Live Theater**, **Ekspert (Lyst rom)** eller **Ekspert (Mørkt rom)** og når **Metode** er satt til **10-punkts IRE** eller **22-punkts IRE**.

### **Rød** / **Grønn** / **Blå**

Juster fargetemperaturen til det valgte punktet. Juster intensiteten av **Rød**/**Grønn**/**Blå** innenfor spekteret -50 til +50. Du kan justere de respektive verdiene for lysstyrken valgt i **Pek**.

### **Fargebehandlingssystem**

Dette brukes når eksperter kontrollerer den ved å bruke et testmønster. Du kan kontrollere den ved å velge områder med seks farger

### (**Rød**/**Grønn**/**Blå**/**Cyan**/**Magenta**/**Gul**).

For normale bilder vil justeringer kanskje ikke gi merkbare fargeendringer.

### **Farge**

Fra **Rød**/**Grønn**/**Blå**/**Cyan**/**Magenta**/**Gul**, velg hvilken tone du vil justere.

### **Fargemetning** / **Fargetone** / **Luminans**

Juster fargemetningen/nyansen/glansen itonen innenfor spekteret -30 til +30.

### **Maksimal lysstyrke**

Juster maksimal lysstyrke for den sterkeste luminansen.

- Hvilke alternativer som er tilgjengelige, avhenger av innsignal eller valgt bildemodus.
- De konfigurerbare elementene varierer avhengig av modell.

## **Angi bildealternativer**

 $\circledS$  **→**  $\circledR$  **→ Bilde** → Bildemodusinnstillinger → Bildealternativer
# **Støyreduksjon**

Fjerner små, fremtredende prikker slik at bildet fremstår rent.

### **MPEG-støyreduksjon**

Reduserer støyen som oppstår under opprettelse av digitale videosignaler.

#### **Jevn gammaverdi**

Det reduserer fenomenet der bildets omriss er ujevnt eller trappeformet, og viser et jevnere skjermbilde.

# **Svartnivå**

Juster lysstyrken imørke deler av bilder. Velg **Høy** for en skjerm med høy lysstyrke, eller **Lav** for en skjerm med lav lysstyrke.

Denne funksjonen kan kun brukes når du ser på innhold via en ekstern inngang.

# **Ekte kino**

Optimer visning for filmer.

# **Motion Eye Care**

Justerer lysstyrke og reduserer uskarphet automatisk basert på bildedata for å hindre at du blir sliten i øynene.

Hvis du setter dette alternativet til **Av**, kan det føre til høyere strømforbruk.

# **LED lokal dimming**

Maksimerer kontrastforholdet ved å gjøre den lyse siden av skjermen lysere, og den mørke siden av skjermen mørkere.

- **Av** : Deaktiverer **LED lokal dimming**-funksjonen. ●
- **Lav** / **Medium** / **Høy** : Endrer kontrastforholdet. ●
- Hvis du setter dette alternativet til **Av**, kan det føre til høyere strømforbruk.

### **TruMotion**

Passende kvalitet for bilder med rask bevegelse.

**Av**: Deaktiverer TruMotion.

- **Kino-klart** : Juster ristingen i bevegelsen på skjermen for å få det til å føles som du er på kino.
- **Naturlig** : Still inn bilder med mye bevegelse slik at de ser naturlige og klare ut.
- **Myk** : Gjør bilder med rask bevegelse mykere.
- **Bruker**: Angir TruMotion manuelt.
	- **Anti-vibrasjon** : Justerer støy på skjermen.
	- **Gjør skarpere** : Reduserer uskarphet i bevegelser.
	- **OLED Motion / Motion Pro** : Gjør bilder med rask bevegelse tydeligere ved hjelp av lyskontrolleren.
- De avanserte innstillingene kan bare endres i **Bruker**-modus.
- Hvilke alternativer som er tilgjengelige, avhenger av innsignal eller valgt bildemodus.
- De konfigurerbare elementene varierer avhengig av modell.

# **Stille inn skjermstørrelse**

### **Bilde Innstillinger for høyde/bredde-forhold Høyde/bredde-forhold**

Du kan endre skjermstørrelse avhengig av hvilken type innhold du ser på.

# **16:9**

Viser et høyde / bredde-forhold på 16:9.

# **Original**

Endrer høyde / bredde-forholdet til 4:3 eller 16:9, avhengig av videoinngangssignalet.

### **Full bredde**

Du kan se innhold på hele skjermen. Vær oppmerksom på at bildeforvrengning kan forekomme avhengig av signaltype.

### **4:3**

Viser et høyde / bredde-forhold på 4:3.

# **Vertikal zoom**

Du kan justere den loddrette dimensjonen for skjermen samt justere skjermen loddrett ved hjelp av **Juster zoomens sideforhold** og **Juster skjermposisjonen**.

# **4-veis-zoom**

Du kan justere den vannrette/loddrette/diagonale dimensjonen for skjermen samt justere skjermen vannrett/loddrett ved hjelp av**Juster zoomens sideforhold** og **Juster skjermposisjonen**.

- De konfigurerbare elementene varierer avhengig av modell.
- Bildet kan forvrenges hvis du zoomer inn eller ut.
- Hvis du velger en skjermstørrelse som er annerledes enn den originale størrelsen, kan dette gjøre at bildet ser annerledes ut.
- Avhengig av kombinasjonen av bildeformat og skjermstørrelse kan kantene bli skjult eller vises i svart, eller det kan oppstå flimring på begge sider av bildet. Når du velger et element som vises på skjermen, kan det hende at omrisset ikke er justert riktig.
- De tilgjengelige skjermstørrelsene kan være annerledes, avhengig av inngangssignalet.

# **Vis skjermen med Bare skann**

#### **Bilde Innstillinger for høyde/bredde-forhold Bare skann**

Hvis du setter denne funksjonen til **På**, kan du se innholdet i samme høyde / breddeforhold som i kringkastingssignalet eller innholdskilden. Hvis kanten av skjermen er ikke tydelig, setter du den til **Av**.

Hvis innstillingen er satt til **Auto**, veksler funksjonen mellom **På** eller **Av** avhengig av informasjonen i videosignalet.

Hvilke elementer du kan velge, varierer avhengig av den gjeldende inngangen.

# **Bruke funksjonen Strømsparing**

### $\circled{S}$  **→**  $\circled{S}$  **→ Bilde** → Strømsparing

Strømforbruket reduseres ved å justere skjermens høyeste lysstyrke.

### **Auto**

TV-sensoren registrerer lysnivået i omgivelsene og justerer automatisk skjermens lysstyrke.

Noen modeller støttes kanskje ikke.

### **Av**

Slår av Energisparing.

# **Minimum** / **Medium** / **Maksimalt**

Bruker forhåndsinnstilt modus for Energisparing.

# **Skjerm av**

Skjermen slås av, og bare lyden høres. Trykk på hvilken som helt knapp bortsett fra av / på-knappen og volumknappene for å slå skjermen på igjen.

Bruk av **Strømsparing**-funksjonen påvirker lysstyrken på TV-en.

# **Bruk av Øyekomfortmodus-funksjonen**

# **Bilde Ytterligere innstillinger Øyekomfortmodus**

Fargetemperaturen blir justert for å redusere trette øyne.

# **På**

Fargetemperaturen på TV-skjermen er justert.

# **Av**

Slår av **Øyekomfortmodus**.

• Noen modeller støttes kanskie ikke.

# **HDMI ULTRA HD Deep Colour**

### **Bilde Ytterligere innstillinger HDMI ULTRA HD Deep Colour**

Hvis du kobler til en enhet som støtter **HDMI ULTRA HD Deep Colour**, kan du nyte et enda klarer bilde. Etter tilkobling av avspillingsenheten, sett **HDMI ULTRA HD Deep Colour** til **På**.

Hvis den tilkoblede enheten ikke støtter denne funksjonen, fungerer den kanskje ikke slik den skal.

I dette tilfellet kan du endre TV-ens HDMI ULTRA HD Deep Color-innstilling til **Av**.

#### **Visningsoppløsning somstøttes**

- · På : Støtter 4K ved 120 Hz (4:4:4, 4:2:2 og 4:2:0)
- $\cdot$  Av : Støtter 4K ved 60 Hz (4:2:0)

4K ved 100/120 Hz støtteformat

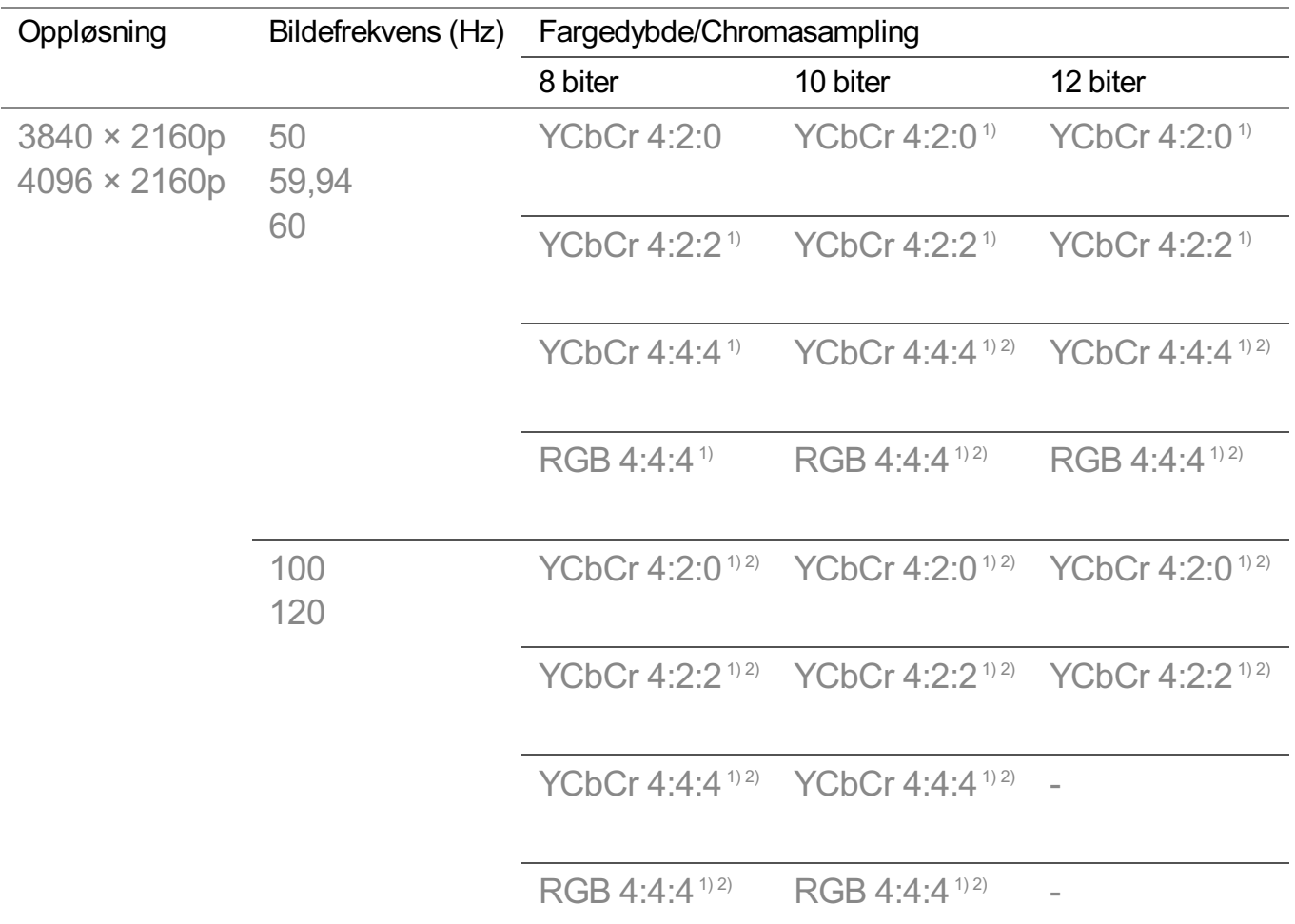

1) Støttes når **HDMI ULTRA HD Deep Colour** er **På**.

2) Bare noen av HDMI-portene støttes.

- Du kan bare endre innstillingene for den **HDMI IN** du ser på for øyeblikket.
- Du kan angi ulike innstillinger for hver HDMI-port.

# **Bruke Øyeblikkelig spillrespons**

# **Bilde Ytterligere innstillinger Øyeblikkelig spillrespons**

Sett HDMI-porten som er tilkoblet enheten til **På**, for å kunne se spill med optimal video for spillet.

Hvis den tilkoblede enheten ikke støtter denne funksjonen, fungerer den kanskje ikke slik den skal.

- Sett funksjonen **HDMI ULTRA HD Deep Colour** til **På** for HDMI-terminalen som er tilkoblet spillenheten for å aktivere **Øyeblikkelig spillrespons**.
- **•** Den fungerer kun når  $\textcircled{2}$  →  $\textcircled{i}$  → Lyd → Lyd ut er Intern TV-høyttaler/Lyd ut (Linje **ut)**/**Hodetelefoner med ledning**/**Hodetelefoner med ledning + intern TV-høyttaler**. (De

konfigurerbare elementene varierer avhengig av modell.)

- Når **Øyeblikkelig spillrespons** starter, kan videoen blinke midlertidig.
- Hvis du slår denne funksjonen **På**, kan du ikke endre noen videoinnstillingselementer.

# **Bruke AMD FreeSync Premium**

### $\bigcirc$  **→**  $\bigcirc$  **→ Bilde → Ytterligere innstillinger → AMD FreeSync Premium**

Dette reduserer skjermknitring og videoforsinkelser under spilling.

- For å bruke **AMD FreeSync Premium**-funksjonen må du angi **HDMI ULTRA HD Deep Colour** for den tilsvarende terminalen til **På** eller **4K**/**8K**.
- Når du bruker **AMD FreeSync Premium**, kan små endringer i lysstyrke oppstå avhengig av frekvensen til den eksterne enheten.
- Noen modeller støttes kanskje ikke.

# **FILMMAKER MODE-autobytte**

### $\bigcirc$  **→**  $\bigcirc$  **→ Bilde → Ytterligere innstillinger → FILMMAKER MODE-autobytte**

Dersom satt til **På**, vil **Bildemodus** automatisk endres til **FILMMAKER MODE** når et signal som kommuniserer med **FILMMAKER MODE** angis.

# **Lyd**

# **Dolby Atmos**

### **Lyd Dolby Atmos**

Dolby Atmos er basert på prinsippet om lydobjekter. Enhver lyd kan mikses som et enkelt lydelement, et objekt, som er uavhengig plassert i et tredimensjonalt rom. Din nye LG TV har den nyeste Dolby Atmos-lydteknologien. Dolby Atmos er den ultimate lydopplevelsen, og skaper bevegelig lyd som flyter rundt deg fra TVhøyttalerne.

Menyen, der du skrur av/på, er som standard satt til **På**. Gitt effekten av **Dolby Atmos**, gjelder Dolby Atmos-innhold. (Meny når **På** er valgt)

• Noe Dolby Atmos-innhold kan ikke spilles av.

# **Lydmodusinnstillinger**

# *<b><i>Q* → **Lyd** → Lydmodusinnstillinger

# **Lydmodus**

Du kan velge lydmodusen som egner seg best, for hver sjanger.

- **AI-lyd** / **AI-lyd pro** : Optimer lyd automatisk, basert på innholdstype. ●
- **Standard**: Optimaliserer lyden for alle typer innhold.
- **Kino**: Optimaliserer lyden for film.
- **Klar stemme III / Klar stemme IV** : Gjør stemmer klarere.
- **Sport** / **Fotball** / **Cricket** : Optimaliserer lyden for sportsspill. ●
- **Musikk**: Optimaliserer lyden for musikk.
- **Spill**: Optimaliserer lyden for spill.

### **Balanse**

Du kan justere volumet til de venstre og høyre høyttalerne.

# **Virtual Surround Plus** / **Virtual Stadium Surround Plus** / **ULTRA Surround** / **ULTRA Stadium Surround** / **OLED Surround**

Nyt en omsluttende lydopplevelse med den virtuelle, flerkanals surround lydeffekten.

Dette alternativet kan aktiveres hvis **Lydmodus** er satt til **Standard**.

### **Equalizer**

Du kan stille inn ønsket lyd ved å justere utjevneren direkte. (100 Hz/300 Hz/1 kHz/3 kHz/10 kHz)

Dette alternativet kan aktiveres hvis **Lydmodus** er satt til **Standard**.

# **Nullstill**

Du kan tilbakestille lydeffektinnstillingene.

- Dette alternativet kan aktiveres hvis **Lydmodus** er satt til **Standard**.
- Denne innstillingen er kun tilgjengelig for intern TV-høyttaler.
- De konfigurerbare elementene varierer avhengig av modell.

# **Innstille Lyd ut**

# *Q***<sub>2</sub> → (:) → Lyd → Lyd ut**

Når **Øyeblikkelig spillrespons** er satt til **På**, kan det oppstå lydforsinkelser hvis du angir **Lyd ut** til **WiSA-høyttalere**/**Optisk**/**HDMI ARC**. Bytt til Intern TV-høyttaler eller endre  $\textcircled{3}$  → (i) → Lyd → Ytterligere innstillinger → HDMI**inndatalydformat** til **PCM**.

#### **Intern TV-høyttaler**

Lyden spilles av på de interne høyttalerne i TV-en.

#### **Bluetooth**

Koble til en trådløs Bluetooth-enhet for å nyte TV-lyden lettere.

Se brukerhåndboken til Bluetooth-lydenheten for detaljer om hvordan du kobler til og bruker enheten.

- · Trykk på ➡ for å vise de tilkoblede enhetene eller enhetene som kan kobles til for å koble til hvilken som helst av dem.
- · LG Sound Sync-enheter prøver å koble til nylig brukte enheter automatisk når du slår på TV-en.
- Vi anbefaler at du kobler til en LG-lydenhet som støtter LG Sound Sync ved hjelp av modusen LG TV eller modusen LG Sound Sync på enheten.
- Hvis enheten ikke kan koble til, må du kontrollere at enheten du prøver å koble til er slått på, og at lydenheten fungerer som den skal.
- Avhengig av typen Bluetooth-enhet, kan det hende at enheten ikke kobler til på riktig måte eller at unormal oppførsel oppstår, for eksempel at lyd og bilde ikke er synkronisert. ( Hodetelefoner kun ment for mobile enheter fungerer kanskje ikke. )
- Lyden kan hakke eller lydkvaliteten kan bli redusert hvis
	- Bluetooth-enheten er for langt unna TV-en;
	- $\cdot$  det finnes hinder mellom Bluetooth-enheten og TV-en; eller hvis
	- · Bluetooth-enheten brukes sammen med radioutstyr, for eksempel en mikrobølgeovn eller et trådløst lokalnettverk.
- Hvis **Bildemodus** er satt til **Spill** og **Lyd ut** er satt til **Bluetooth**, endres **Bildemodus** til **Standard**.
- Hvis du fortsetter å oppleve problemer, anbefaler vi at du bruker en lydenhet med ledning. ( Optisk digital **HDMI (ARC)**-port )

#### **WiSA-høyttalere**

Du kan koble TV-en trådløs til **WiSA-høyttalere** for å nyte høykvalitetslyd. Velg for å justere detaljerte innstillinger for **WiSA-høyttalere**.

- Noen modeller støttes kanskie ikke.
- For å bruke WiSA-høyttalerne må du koble til den eksklusive donglen.
- Det kan oppstå tilkoblingsproblemer mellom WiSA-donglen og WiSA-høyttaleren i miljøer med trådløs interferens. I så tilfelle kan du kontakte høyttalerprodusenten.
- For mer informasjon om kjøp av WiSA-autoriserte produkter, gå til www.wisaassociation.org.

#### **Mobilenhet**

Hvis du installerer LG ThinQ-appen på en smartenhet og kobler den til TV-en din, kan du bruke enheten som en høyttaler for TV-en.

#### **Optisk**

Du kan kople til en lydenhet som støtter **Optisk** til den digitale optiske porten for lyd ut, slik at du kan oppleve TV-lyd av høyere kvalitet på en enklere måte.

- Bare tilgjengelig for modeller med optisk digital port.
- For enkelte enheter kan du justere volumet ved bruk av TV-ens fjernkontroll.

#### **HDMI ARC**

Lyd fra TV-en kan sendes ut via en ekstern lydenhet som er tilkoblet via en **HDMI (ARC)**-port.

Velg **HDMI ARC** for å slå på SIMPLINK automatisk. Når SIMPLINK er slått av, tilbakestilles innstillingene for utgangshøyttaleren automatisk til standardinnstillingene for uavbrutt lydutgang.

#### **Lyd ut (Linje ut) / Hodetelefoner med ledning**

Velg **Hodetelefoner med ledning** eller **Lyd ut (Linje ut)** for å optimalisere lyd ut i henhold til enheten som er tilkoblet.

- Noen modeller støttes kanskie ikke.
- Hvis du kobler til hodetelefoner med kabler når TV-en er slått på, registreres de kablede hodetelefonene automatisk, og lyden spilles av via dem.

# **Spille av lyd gjennom de interne høyttalerne i TV-en og eksterne lydenheter samtidig**

Lyd kan spilles av på flere lydenheter samtidig.

#### **Bluetooth Surround-lyd + Intern TV-høyttaler**

Den simultane lydutgangen fra TV-ens innebygde høyttalere og Bluetooth-høyttalere gir realistiske lydeffekter når du ser på film eller dramaserier.

Du kan koble til opptil to Bluetooth-enheter av samme modell for å stille inn venstre/høyre surround-lyd.

- 01 Velg  **→ Bluetooth Surround-lydoppsett** for å koble til Bluetooth-høyttalere.
- 02 Kjør Lydforsinkelse for å synkronisere TV-ens interne høyttaler med Bluetoothhøyttaleren. Du kan justere det automatisk eller manuelt.
- Hvis du stiller **Lyd ut** til **Bluetooth Surround-lyd + Intern TV-høyttaler**, hvis **Bildemodus** er **Spill**, vil det endres til **Standard** og **Dolby Atmos** vil slås av.
- Når du bruker Screen Share-funksjonen, kan det hende video og lyd ikke er synkronisert. Vi anbefaler å bruke **Intern TV-høyttaler** i **Lyd ut**.
- Avhengig av hvilken type Bluetooth-enhet du har, kan det hende to enheter ikke kan kobles til samtidig.
- Avhengig av typen Bluetooth-enhet, kan det hende at enheten ikke kobler til på riktig måte eller at unormal oppførsel oppstår, for eksempel at lyd og bilde ikke er synkronisert.

#### **Optisk + intern TV-høyttaler**

Lyden spilles av på de interne høyttalerne på TV-en og lydenheten som er koblet til den digitale optiske lydporten, samtidig.

#### **Hodetelefoner med ledning + intern TV-høyttaler**

Lyden spilles av på de interne høyttalerne på TV-en og **Hodetelefoner med ledning** samtidig.

- Noen modeller støttes kanskie ikke.
- Hvis du kobler til hodetelefoner med kabler når TV-en er slått på, registreres de kablede hodetelefonene automatisk, og lyden spilles av via dem.

# **TV-installasjonstype**

### **Lyd Ytterligere innstillinger TV-installasjonstype**

I denne modusen optimaliseres lyden basert på TV-oppsett.

# **Stativ**

Velg dette hvis TV-en er montert stående.

# **Veggmontert**

Velg dette alternativet hvis TV-en er montert på veggen.

Denne innstillingen er kun tilgjengelig for intern TV-høyttaler.

# **Angi Volummodus**

**Lyd Ytterligere innstillinger Volummodus**

### **Autovolum**

Klikk på **På** for å justere volumet automatisk for forskjellige kringkastingsselskaper slik at du alltid kan lytte til programmer med det volumet du ønsker, selv etter at du har byttet kanal.

### **Mengde volumøkning**

Velg **Lav**/**Medium**/**Høy** for å justere volumet. Høyere verdier øker intervaller.

Denne innstillingen er kun tilgjengelig for intern TV-høyttaler.

# **DTV Lyd-innstilling**

### **Lyd Ytterligere innstillinger DTV Lyd-innstilling**

Når det finnes forskjellige lydtyper i et innsignal, gir denne funksjonen deg mulighet til å velge ønsket lydtype.

Hvis du velger **Auto**, er søkerekkefølgen AC4 → HE-AAC → Dolby Digital Plus → Dolby Digital → MPEG, og lyden produseres i det første lydformatet som blir funnet.

- Følgende søkerekkefølge kan variere mellom ulike land : AC4 → HE-AAC → Dolby Digital  $Plus \rightarrow Dolbv$  Digital  $\rightarrow MPEG$ .
- Hvis det valgte lydformatet ikke støttes, kan et annet lydformat brukes.
- Noen modeller støttes kanskje ikke.

# **Justere AV-synkronisering**

**Lyd Ytterligere innstillinger Justering av AV–synk**

Justerer lydsynkroniseringen til den aktive høyttaleren. Jo nærmere >, desto saktere blir utgangslyden.

Hvis du velger **Bypass**, spilles lyden eller signalet fra den eksterne enheten av uten noen lydforsinkelse. Lyden kan høres før videoen på grunn av tiden TV-en bruker på å behandle videoinnsignalet.

Tilgjengelige alternativer varierer avhengig av **Lyd ut**-innstillingen.

# **HDMI-inndatalydformat**

# **Lyd Ytterligere innstillinger HDMI-inndatalydformat**

Du kan innstille lydformat for hver HDMI-inngang. Når stemmen som kommer gjennom HDMI-porten ikke er synkronisert, må den innstilles til **PCM**.

# **LG Sound Sync**

# **Lyd Ytterligere innstillinger LG Sound Sync**

Koble LG Sound Sync-enheten til den optiske digitalinngangsporten og sett **Lyd ut** til **Optisk**.

Med denne funksjonen satt til **På**, kan du justere volumet på den tilkoblede LG Sound Sync-enheten ved å bruke TV-fjernkontrollen.

Hvis autopower-funksjonen til lydbaren som støtter LG Sound Sync er slått på, vil lydbaren slå seg av og på samtidig som TV-en slås av og på.

# **Stille inn Digital lyd ut**

# **Lyd Ytterligere innstillinger Digital lyd ut**

Du kan konfigurere innstillingene for **Digital lyd ut**.

- **•** Denne innstillingen er kun tilgjengelig når  $\overline{\mathbb{Q}}$  →  $\overline{\mathbb{Q}}$  → Lyd → Lyd ut er satt til Optisk/HDMI **ARC**.
- Når **Pass Through** er aktivert, kommer det kanskje ikke ut lydeffekter.
- Kodekutdata med en enhet kan skille seg fra inndatasignaler.

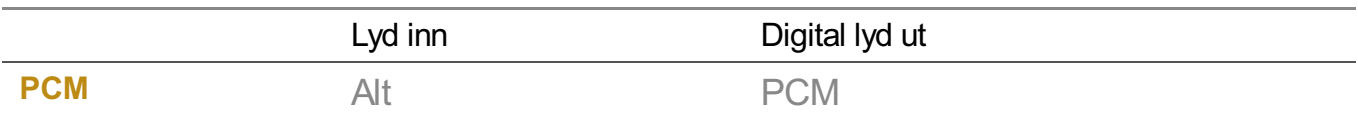

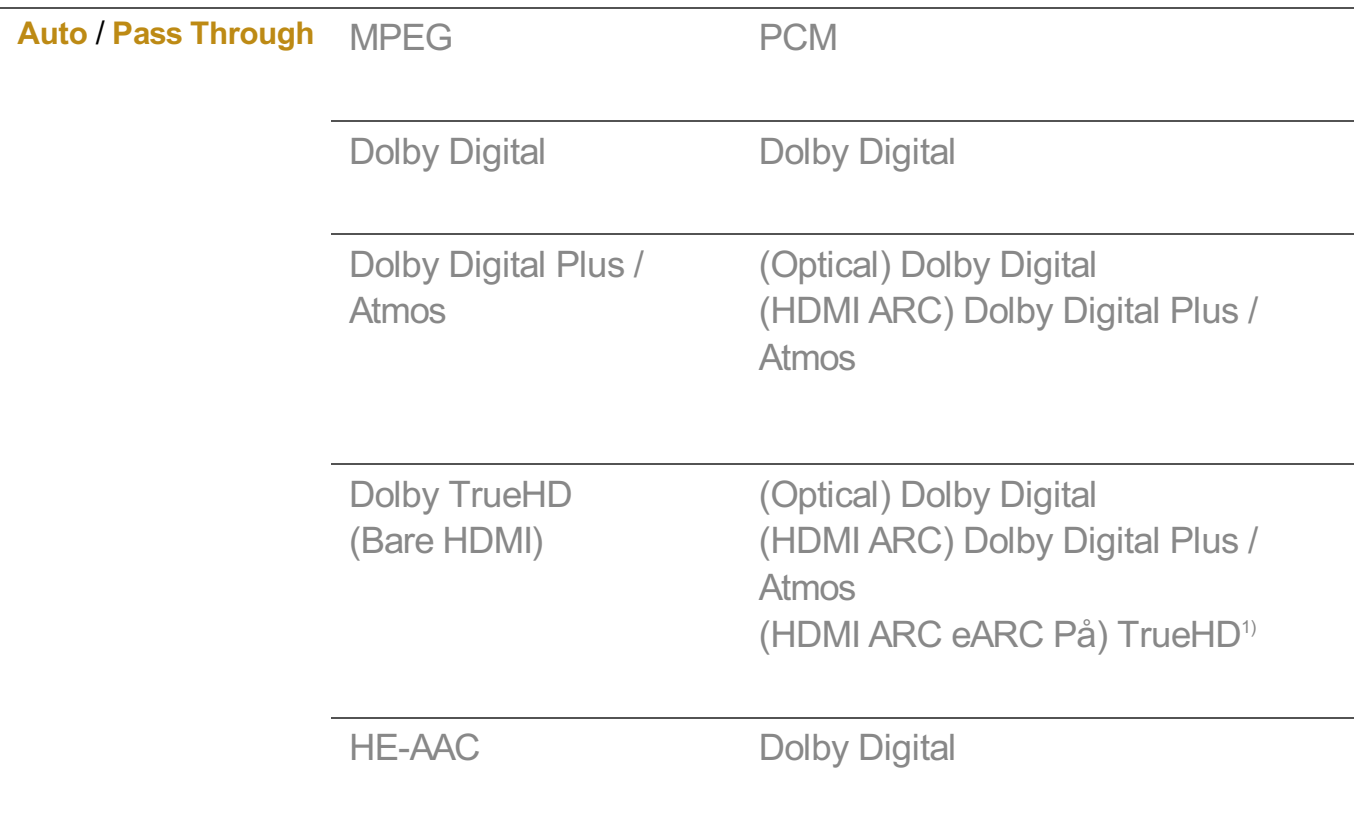

1) Når du er koblet til med eARC, vil typen utgangslyd avhenge av lydtypen som støttes av den tilkoblede enheten.

• Dolby TrueHD, eARC, Dolby Atmos: Noen modeller støttes kanskje ikke.

# **Bruk av eARC-støttet lydenhet**

# $\bigcirc$   $\Rightarrow$   $\bigcirc$   $\Rightarrow$   $\mathsf{Lyd}$   $\Rightarrow$  Ytterligere innstillinger  $\Rightarrow$  eARC

eARC er en teknologi som kan sende og motta mer lydinformasjon raskere, takket være bredere båndbredde enn eksisterende ARC-er. Du kan nyte TV-lyden med høyere kvalitet enn ARC gjennom en tilkoblet lydenhet.

- 01 Koble til en lydenhet som støtter eARC til **HDMI (ARC)**-porten.
- 02 Angi **Lyd ut** til **HDMI ARC**.
- 03 Angi **eARC** til **På**.

# **Kanaler**

# **Konfigurere programmer automatisk**

# $\circledS$  →  $\circledR$  → Kanaler → Kanalinnstilling (Kanalinnstilling og innstillinger) → **Automatisk søk**

Søker automatisk etter programmer.

- 01 Velg landet hvor TV-en brukes. Programinnstillinger endrer seg avhengig av landet du velger.
- 02 Start **Automatisk søk**.
- 03 Velg riktig inngangskilde.
- 04 Følg instruksjonene på skjermen for å konfigurere automatisk søk.
- Hvis inngangskilden ikke er ordentlig koblet til, kan det hende at programregistrering ikke fungerer.
- **Automatisk søk** finner bare programmer som kringkaster for øyeblikket.
- Hvis **Sikkerhet** er slått på, vises det et popup-vindu for angivelse av passord.

#### **Angi kabelinnstilling**

Hvis du søker etter programmer med innstillingen FULL, kan det ta lang tid. Følgende verdier er påkrevd for å søke etter alle tilgjengelige programmer raskt og korrekt. De mest brukte verdiene tilbys som "standard". De konfigurerbare elementene varierer avhengig av land **Type**.

# **Frekvens (kHz)**

Angi en brukerdefinert frekvens.

# **Symbolfrekvens (kS/s)**

Dette er hastigheten en enhet, for eksempel et modem, bruker for å sende symboler til et program.

# **Modulering**

Innlasting av lyd- eller videosignaler på medium.

# **Nettverks-ID**

Unik identifikator for hver bruker.

# **Startfrekvens (kHz)**

Angi et brukerdefinert startfrekvensområde.

# **Sluttfrekvens (kHz)**

Angi et brukerdefinert sluttfrekvensområde.

#### **Angi satellittinnstilling**

Du kan legge til/slette/angi ønsket satellitt.

Hvis programmodusen er satt til Satellitt

# **Satellitt**

Velg ønsket satellitt.

### **LNB-frekvens**

Velg en av disse verdiene: 9750/10600, 9750/10750, 9750, 10600, 10750, 11300, 5150, MDU1, MDU2, MDU3, MDU4, MDU5. Hvis du velger 9750/10600, 9750/10750 (MHz), er **22 KHz Tone** deaktivert. Hvis du ikke kan finne LNB-frekvensverdien i listen, velger du Bruker og angir frekvensen manuelt.

• Noen modeller støttes kanskje ikke.

# **Transponder**

Velg ønsket transponder.

# **22 KHz Tone**

Velg 22 kHz eller 0 Hz ved bruk av 22 kHz Tone-bryteren. Når du bruker **22 KHz Tone**, deaktiveres Unicable og Motortype.

# **LNB-effekt**

Velg **På** for å slå på strømtilførselen til LNB. Hvis du velger **Av**, deaktiveres **Motortype**.

# **DiSEqC**

Når du skal bruke DiSEqC, velger du et alternativ fra A–D/ToneA–B. Hvis du bruker **DiSEqC**, deaktiveres Unicable og Motortype.

### **Unicable**

Velg På for å bruke Unicable, og angi Unicable på menyen for **Unicableinnstillinger**-innstillinger. Når Unicable er aktivert, deaktiveres **22 KHz Tone**, **DiSEqC**, **Motortype**.

# **Motortype**

Velg Motortype for å bruke Motor, og angi Motor i menyen Motorinnstilling. Når Motor er aktivert, deaktiveres **22 KHz Tone**, **DiSEqC** og **Unicable**.

- Hvis du setter Satellitt til Andre, må du legge til en transponder ved hjelp av Rediger transponder.
- Når du velger 22 kHz Tone og DiSEqC, må du tilkoble dem i samme posisjon som den som vises på skjermmenyen.
- Hvis du sletter en satellitt, slettes også alle programmer lagret for denne satellitten.

#### **Angi motorinnstilling**

**DiSEqC 1.2** : Kontroller motoren for å endre posisjonen til satellittantennen.

# **Driftsretning**

Velg hvilken retning du vil flytte motoren i.

### **Driftsmodus**

To modi er tilgjengelige: Trinn og Kontinuerlig.

- · Trinn : Motoren flytter seg basert på verdien du angir (fra 1 til 128).
- **Kontinuerlig** : Motoren flytter seg kontinuerlig til du trykker på Stopp.

### **Test transponder**

Velg testtransponderen du vil stille inn.

# **Sett grense**

Sett motorbevegelsen til øst eller vest for at motoren bare skal bevege seg i den angitte retningen.

- · På : Du kan begrense bevegelsen til den gjeldende retningen ved å velge Vest/Øst.
- Av : Du kan avbryte begrensningen du har angitt.

# **Gå til 0**

Du kan flytte motoren til Null.

**USALS** : Angi gjeldende plassering (lengdegrad/breddegrad).

# **Bruke Manuell justering**

# $\circled{S}$  →  $\circled{I}$  → Kanaler → Kanalinnstilling (Kanalinnstilling og innstillinger) → Manuell **justering**

Denne funksjonen er for å søke blant og lagre kanaler manuelt. Du kan kontrollere signalstyrke og signalkvalitet for digital kringkasting.

# **Redigere Transponder**

# $\circled{S}$  **→ (i) → Kanaler → Kanalinnstilling og innstillinger → Rediger transponder**

Du kan legge til / endre / slette en transponder.

- Hvis programmodusen er satt til Satellitt
- **·** Hvis systemoperatøren leverer funksjonen Brukerredigering av TP, kan du se **i** på skjermen.

Du kan da angi ønsket **Transponder** til Hjemme ved å trykke på . (Denne funksjonen er bare tilgjengelig med enkelte tjenesteleverandører.)

# **Regionalt program**

# $\circled{S}$  →  $\circled{I}$  → Kanaler → Kanalinnstilling (Kanalinnstilling og innstillinger) → Regionalt **program**

Angi regionale programmer, og se regionale programmer på et bestemt tidspunkt.

- Gjelder kun i Østerrike og Tyskland.
- (Østerrike) Hvis programmodusen er satt til Satellitt Hvis du vil angi Tjenesteoperatør for **Satellitt**, må **AKTIV** være valgt. Aktiver **Regionalt program** ved å angi tjenesteoperatøren som **AKTIV**.
- (Tyskland) Hvis programmodusen er satt til Satellitt Hvis du vil angi Tjenesteoperatør for **Satellitt**, må **DIVEO** være valgt. Aktiver **Regionalt program** ved å angi tjenesteoperatøren som **DIVEO**.
- Noen modeller støttes kanskje ikke.

# **Oppdater kanalliste**

# $\circled{S}$  **→**  $\circled{S}$  **→ Kanaler → Kanalinnstilling og innstillinger → Oppdater kanalliste**

Hvis programmodusen er angitt til kabel

Informasjonen om den endrede kanallisten oppdateres basert på landets kringkastingsforhold.

Programlisten kan bli endret etter oppdatering. Hvis dette ikke er ønsket, velger du

### **Av**.

Hvis programmodusen er satt til Satellitt

Oppdaterer den endrede programlisteinformasjonen basert på satellitt og landets kringkastingsforhold.

Programlisten oppdateres alltid når TV-en slås av. Programlisten kan bli endret etter oppdatering. Hvis dette ikke er ønsket, velger du **Av**.

Hvis programmodusen er satt til Antenne

Informasjonen om den endrede kanallisten oppdateres basert på landets kringkastingsforhold.

Programlisten oppdateres når TV-en slås av. Programlisten kan bli endret etter oppdatering. Hvis dette ikke er ønsket, velger du **Av**.

Noen modeller støttes kanskje ikke.

# **Bruke signaltest**

# **Kanaler Kanalinnstilling** (**Kanalinnstilling og innstillinger**) **Signaltest**

Viser multipleks- og tjenesteinformasjon osv.

- Signaltest vises bare for antenne eller kabel.
- Noen modeller støttes kanskje ikke.

# **Redigere kanaler**

Du kan redigere de valgte kanalene fra alle de lagrede kanalene, eller legge dem til eller slette dem fra favorittkanalene.

#### **Redigere listen over alle kanaler**

### $\circled{S}$  →  $\circled{I}$  → Kanaler → Kanalhåndtering → Rediger til alle kanaler

Du kan låse eller låse opp de valgte kanalene fra alle de lagrede kanalene, eller angi at de skal hoppes over når du bytter kanal.

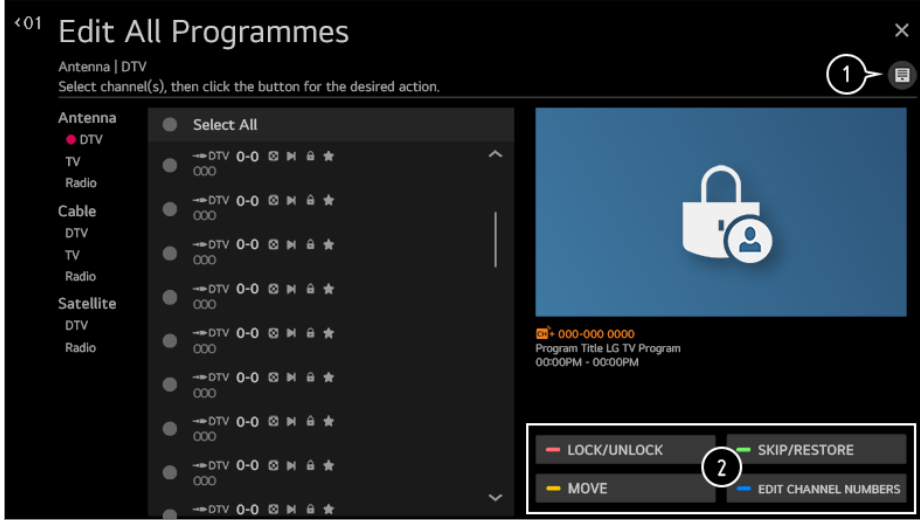

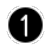

**Angi sorteringsalternativ.** 

**Lås / lås opp** : Lås de valgte kanalene, eller lås opp de låste kanalene. **Hopp over / gjenopprett** : Angi at de valgte kanalene skal hoppes over når du bytter kanal, eller deaktiver dette alternativet for kanalene som tidligere har blitt angitt til å bli hoppet over.

**Flytt** : Flytt de valgte kanalene. **Rediger kanalnumre** : Endre tallene til de valgte kanalene. **Slett** : Slett de valgte kanalene.

- **.** Innstillingene kan variere avhengig av kringkastingssignalet.
- For en modell som støtter satellittprogrammer, kan du administrere satellittkanalene i **Rediger satellittkanaler (avansert)**.

#### **Redigere listen over favorittkanaler**

# **Kanaler Kanalhåndtering Rediger til favoritter**

Du kan legge til eller slette ønskede kanaler fra favorittkanalene, endre posisjonene deres osv.

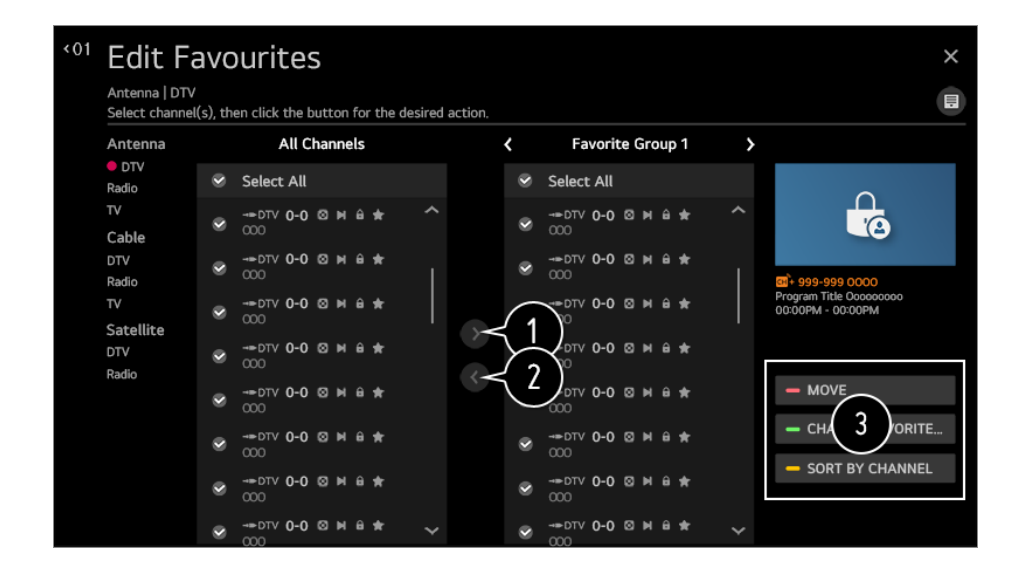

Velg ønskede kanaler fra listen over alle kanaler, og trykk på knappen for å legge dem til i listen over favorittkanaler.

Slett de valgte kanalene fra listen over favorittkanaler.

**Flytt** : Velg én eller flere kanaler fra listen Foretrukne kanaler, trykk på **Flytt**-knappen, og velg deretter plassering du vil legge den på. De valgte kanalene vil flytte seg til plasseringen du valgte.

**Endre Favorittgruppe-navn** : Endre navnet på listen over favorittkanaler. **Sorter etter kanal** : Sorter listen over favorittkanaler basert på kanal.

# **Multisignal**

# *<b>Kanaler → Multi Feed*

Du kan se vinkelen du ønsker på TV-en, i sendinger som er filmet fra ulike vinkler.

Noen modeller støttes kanskje ikke.

# **Lær mer om HbbTV**

HbbTV (Hybrid Broadcast Broadband TV) er en ny kringkastingsstandard som gjør at tjenester for super-tekst-TV, levert av en TV-kringkastingskanal, kan integreres med eller knyttes til nettbaserte tjenester som leveres via bredbånd til en tilkoblet Smart TV. Se mer informasjon i**Nyt av Live TV HbbTV** i **Brukerveiledning**.

Noen modeller støttes kanskje ikke.

# **Hva er CI-informasjon?**

Med denne funksjonen kan du se enkelte krypterte tjenester (betalingstjenester). Se mer informasjon i**Nyt av Live TV CI-informasjon** i **Brukerveiledning**.

# **Lagre CI-passord**

### **<b>***Q* → **Kanaler** → **Lagre CI-passord**

Angi PIN-koden i **Lagre CI-passord**. Du trenger ikke å skrive inn PIN-koden etter at du har lagret den.

- **Lagre CI-passord** vises når du setter inn en CI CAM (Conditional Access Module) som støtter PIN-kode.
- Hvis CI CAM har en PIN-kode, vises **Tilbakestill CI-passord**.

# **Kopier programmer**

# **<b>***Q* → **Kanaler** → **Kopiere** kanaler

Eksporter informasjon om TV-ens programliste til en tilkoblet USB-enhet, eller importer informasjon om TV-ens programliste fra en tilkoblet USB-enhet.

• For satelittmodeller

# **Se på Internett-kanal**

Du kan se på kringkastinger i sanntid via denne tjenesten over Internett. Du kan se informasjon om nye Internett-kanaler eller administrere kanalene du liker i **LG Channels**.

Se mer informasjon i**Nyt av Live TV Ser på Internett-kanal (LG Channels)** i **Brukerveiledning**.

• Noen modeller støttes kanskie ikke.

# **Tilkobling**

# **Angi TV-navn**

# **Tilkobling TV-navn**

Du kan bruke skjermtastaturet til å angi navnet på Smart TV-en du vil bruke i nettverket.

Du kan angi opptil 25 tegn hvis du bruker det engelske alfabetet.

# **Innstillinger for nettverksforbindelse**

# **Tilkobling Innstillinger for nettverksforbindelse**

Hvis du konfigurerer innstillinger for nettverket, kan du bruke ulike tjenester som innhold og programmer på nettet.

# **Konfigurere et kablet nettverk**

# Velg **Kablet tilkobling (Ethernet)**.

Dersom ruteren som er tilkoblet nettverket støtter DHCP-funksjonen, vil tilkobling mellom TV-en og ruteren med ledning automatisk koble til nettverket. Hvis den ikke støtter automatisk konfigurering, kan du velge **Rediger** for å konfigurere nettverkstilkoblingen manuelt.

#### **Konfigurere et trådløst nettverk**

#### Velg **Wi-Fi-tilkobling**.

Hvis du har konfigurert TV-en for et trådløst nettverk, kan du kontrollere og koble til de tilgjengelige trådløse nettverkene for å koble til Internett.

# **Legg til et skjult trådløst nettverk**

Hvis du legger inn nettverksnavnet direkte, kan du legge til et trådløst nettverk.

# **Koble til via WPS PBC**

Hvis den trådløse ruteren du vil koble til har funksjonen Wi-Fi-beskyttet oppsett med trykk-på-knappen-konfigurering (WPS-PBC), kan du enkelt koble til den trådløse ruteren ved å trykke på WPS-PBC-knappen på ruteren. Trykk på den trådløse ruterens WPS-PBC-knapp og deretter på TV-ens [Koble til]-knapp.

# **Koble til via WPS PIN**

Dette er en metode for å koble til et tilgangspunkt ved bruk av et Wi-Fi-beskyttet oppsett med personlig identifiseringsnummer (WPS-PIN). Velg hvilket tilgangspunkt (AP) du vil koble til. Skriv inn PIN-koden som vises på tilgangspunktets Wi-Fi-enhet.

### **Avanserte Wi-Fi-innstillinger**

Når du har koblet til et trådløst nettverk kan du se tilkoblingsinformasjonen, inkludert den detaljerte IP-adressen. I tillegg kan du endre IP-adresse og DNS-serveradresse ved å trykke på **Rediger**-knappen.

- IPv6-oppsettet støtter ikke**Rediger**.
- For mer informasjon om hvordan du kobler til nettverket, se **Komme i gang med LG webOS TV Koble til et nettverk** i **Brukerveiledning**.

# **Innstillinger for enhetstilkobling**

### **Tilkobling Innstillinger for enhetstilkobling**

Du kan koble sammen informasjonen om enhetene som er tilkoblet TV-en og konfigurere innstillingene relatert til bruken.

# **Automatisk enhetsgjenkjenning**

Den innstilles automatisk til å la den kontrollere enhetene som er tilkoblet via HDMI med Magic-fjernkontrollen.

# **SIMPLINK (HDMI-CEC)**

Med én enkelt fjernkontroll kan du enkelt administrere forskjellige enheter, for eksempel en lydplanke eller digitalboks som er koblet til en TV med HDMI. Se mer informasjon i **Betjene TV-en Kobler til SIMPLINK (HDMI-CEC)** i **Brukerveiledning**.

Du kan koble til og bruke opptil tre enheter samtidig.

# **Auto Power Sync**

Hvis automatisk strømsynkronisering er angitt til **På**, blir TV-en slått på når du slår på en SIMPLINK-koblet enhet. Når du slår av TV-en, blir også enheten slått av.

# **LG Trådløs Tastatur**

Denne funksjonen lar deg koble et trådløst LG-tastatur til TV-en. Slå enheten på, sett den i paringsmodus, og klikk deretter på **Koble til** på TVskjermen. Hvis et trådløst LG-tastatur er koblet til fra før, vil det automatisk bli koblet til TV-en igjen når TV-en slås på. Hvis du vil koble fra den eksisterende tilkoblingen, klikker du **Koble fra**.

- Støttet tastatur LG Rolly Keyboard
- Denne funksjonen er kun tilgjengelig for modeller med innebygde Bluetooth-dongler.

# **Universalkontroll-innstillinger**

Hvis du konfigurerer universalfjernkontrollen, kan du kontrollere de periferiske enhetene som er koblet til TV-en med Magic Remote istedet for enhetenes fjernkontroller.

Hvis du vil ha mer informasjon, kan du se **Betjene TV-en → Bruk av universalfjernkontrollen** i**Brukerveiledning**.

De konfigurerbare elementene varierer avhengig av modell.

# **Administrering av mobiltilkobling**

### **Tilkobling Administrering av mobiltilkobling**

Du kan velge å bruke en smartenhet koblet til TV-en til å kontrollere TV-en og administrere tilkoblingshistorikken.

# **TV På med mobilen**

Hvis **Slå på via Wi-Fi** eller **Slå på via Bluetooth** er satt til **På**; kan du slå på TV-en via en app som støtter **TV På med mobilen**.

- $\bullet$  TV-en må være koblet til et Wi-Fi-nettverk
- TV-en og enheten som skal brukes, må være koblet til samme nettverk.
- Funksjonen **Slå på via Wi-Fi** må brukes i en app på en smartenhet som støtter funksjonen.
- Funksjonen **Slå på via Bluetooth** kan bare brukes med visse smarttelefoner fra LG Electronics.
- TV-en må være koblet til strøm.
- Sørg for at enheten er klar til å kobles til, før du kobler den til for første gang.
- Noen modeller støttes kanskje ikke.

# **Screen Share**

Du kan slette tilkoblingshistorikken til enheten som var tilkoblet til TV-en via Screen Share.

# **Lyddeling**

Du kan slette tilkoblingshistorikken til enheten som var tilkoblet til TV-en via Bluetooth.

# **Generell**

# **Konfigurere AI-tjeneste**

# **<b>** $\bigcirc$  →  $\bigcirc$  → Generell → Al-tjeneste

Du kan aktivere de anbefalte tjenestene basert på brukshistorikk.

#### **AI-bilde / AI-bilde pro**

Når satt til **På**, vil bildekvaliteten automatisk optimaliseres for innholdskarakteristikkene basert på algoritmer lært gjennom dype læreteknikker.

- Den støttes for kun digital kringkasting, videoer fra en USB-minneenhet og HDMIvideoinngang.
- **•** Dersom  $\bigcirc$   $\Rightarrow$   $\Rightarrow$  **Bilde**  $\Rightarrow$  **Bildemodusinnstillinger**  $\Rightarrow$  **Bildemodus** er satt til **Spill**, kan du ikke sette opp denne funksjonen.

• Det fungerer ikke for innhold med opphavsrett.

#### **AI-lysstyrkekontroll**

Når satt til **På**, vil skjermens lysstyrke automatisk kalibreres avhengig av lysstyrken rundt TV-en.

#### **Auto-sjangervalg**

Når satt til **På**, vil bildekvaliteten automatisk optimaliseres for sjangeren til innholdet ved bruk av kunstig intelligens.

Det fungerer ikke for innhold med opphavsrett.

#### **AI-lyd /AI-lyd pro**

Dersom satt til **På**, gir den optimal lyd og realistiske surround-effekter basert på kunstig intelligens som tolker innholdet.

- Denne innstillingen er kun tilgjengelig for intern TV-høyttaler.
- **•** Når funksjonen er satt til **På**,  $\bigcirc$  →  $\bigcirc$  → **Lyd** → **Lydmodusinnstillinger** → **Lydmodus** endres til **AI-lyd**/**AI-lyd pro**.

#### **AI akustisk innstilling**

Ved hjelp av funksjonen **AI akustisk innstilling** kan du registrere stedet hvor TV-en er installert, ved hjelp av mikrofonen på Magic-fjernkontrollen, slik at du kan optimalisere lyden på TV-en for ditt miljø.

Velg **Start ny lydjustering** for å måle rommet TV-en står i.

Når den innledende registreringsprosessen er fullført, kan du velge ønsket lydmodus.

- **Av** : Dette alternativet deaktiverer **AI akustisk innstilling**-justert lyd. Hvis du velger dette alternativet, bruker du TV-ens standardlyd uten å justere den.
- **Standard** : Hvis du velger dette alternativet, bruker du **AI akustisk innstilling**-justert lyd i Standard-modus.

Denne modusen gir en ren og naturlig lyd.

- **Økt bass** : Hvis du velger dette alternativet, bruker du **AI akustisk innstilling**-justert lyd med hovedvekt på bass.
- **Økt diskant** : Hvis du velger dette alternativet, bruker du **AI akustisk innstilling**-justert lyd med hovedvekt på diskant.
- Hvis støynivået er høyere enn det som finnes i et bibliotek (over 30 ~ 40 dBA), anbefaler vi at du installerer den maksimalt tre meter unna.
- Denne funksjonen fungerer kanskje ikke som den skal
	- Bakgrunnsstøyen er over 40 dBA og dermed for høy.
	- · Avstand for TV-en og Magic-fjernkontrollen er fem meter eller lengre.

#### **Innstillinger for stemmegjenkjenning**

Du kan bruke innstillinger for talegjenkjenningsfunksjoner.

#### **Stemmegjenkjenningassistanse**

Du kan se listen over funksjoner du kan bruke gjennom takekontroll.

#### **AI-anbefalinger**

Du kan få meldinger om innholdsanbefalinger i henhold til din innholdsvisningshistorikk og appbrukshistorikk.

### **Innholdsanbefalinger**

Du kan motta innholdsanbefalinger og høre om nye funksjoner basert på hva du ser på på TV og hvordan du bruker appene.

Se mer informasjon i **Nyte LG Content Store Innholdsanbefalinger** i **Brukerveiledning**.

# **Nettverksbaserte personlige anbefalinger**

Du kan få anbefalinger for visningshistorikkbaserte kanaler og innhold gjennom nettverket.

- **· På** : Få flere anbefalinger via serveren.
- **Av** : Vi anbefaler innhold basert på visningshistorikken din.

# **Slett brukerdata**

Den innstiller innholdsvisniningshistorikk og appbrukshistorikk. Hvis du tilbakestiller dem, tar det litt tid å motta anbefalinger for innhold igjen.

# **Sportsalarm**

Gå til **Sportsalarm**-appen.

De konfigurerbare elementene varierer avhengig av modell.

# **Konfigurere språkinnstillinger**

# **Generell Språk (Language)**

Du kan velge språket menyen skal vises i på skjermen, og velge lydspråket for den digitale sendingen.

### **Menyspråk (Menu Language)**

Du kan velge et av språkene menyen skal vises i på skjermen. Språket for talegjenkjenning vil innstilles automatisk i henhold til det valget språket for menyen.

**• Talegjenkjenning brukes kun på enkelte modeller.** 

### **Primært språk for lyd** / **Sekundært språk for lyd**

Du kan velge språket du ønsker, når du ser en digital sending med flere lydspråk. Standardspråket brukes for sender som ikke støtter flere språk.

• Gjelder for digitale sendinger.

### **Tastaturspråk**

Velg språket du vil bruke for tastaturet på skjermen.

#### **Angi språk for tekst-TV**

Angir språk for tekst-TV. Se mer informasjon i**Nyt av Live TV TEKST-TV** i **Brukerveiledning**.

• Bare i digital modus

# **Angi sted**

#### **<b>** $\bigcirc$   $\Rightarrow$   $\bigcirc$  → Generell  $\Rightarrow$  Lokasjon

Du kan endre innstillingen for sted for Smart TV-en.

### **Adresseinnstilling**

Du kan angi **Område** og **By** for TV-en.

### **Kringkastingsland**

Du kan angi sendingslandet på TV-en.

### **Postnummer for tjenesteområde**

Denne funksjonen brukes til å angi området TV-en brukes i, ved å angi postnummeret ditt.

### **Land for LG-tjenester**

Hvis du ikke angir **Still inn automatisk**, kan du velge land manuelt.

- Du må angi land manuelt når du ikke er koblet til nettverket.
- De konfigurerbare elementene varierer avhengig av modell.

# **Tid**

### **<b>** $\bigotimes$  → **Generell** → **Tid**

Du kan sjekke tidspunktet eller konfigurere relaterte innstillinger.

#### **Still inn automatisk**

TV-tiden innstilles automatisk til tiden for den digitale kringkastingsinformasjonen som sendes fra kringkastingsstasjonen eller tiden som sendes fra serveren.

#### **Tid / Dato /Tidssone**

Angir dato og klokkeslett manuelt hvis den automatiske innstillingen ikke samsvarer med riktig klokkeslett.

Hvis du stiller inn tiden manuelt mens antennen er tilkoblet, vil kanskje ikke informasjonen om tidsplaner, programmer osv. fungere riktig.

#### **Egendefinert tidssone**

Når du velger **Tilpasset** i **Tidssone**, aktiveres **Egendefinert tidssone**-menyen.

#### **Timere**

#### **Dvaletimer**

Slår av TV-en etter et angitt antall minutter. Hvis du ikke vil bruke **Dvaletimer**, velger du **Av**.

### **Slå på timer**

#### Angi **Slå på timer** til **På**.

TV-en er slått på og viser den angitte kanalen på det angitte tidspunktet.

- **Tid** : Still inn når du vil at TV-en skal slå seg på.
- **Timer gjentaking** : Angi ukedag. Angi alternativet til **Ingen** for å kun bruke funksjonen én gang.
- **Inngang** : Angi hvilken ekstern inngang som skal vises når strømmen slås på. ●
- **Timer for kanal** : Angi hvilken kanal som skal vises når strømmen slås på. Dette alternativet kan kun angis når **Inngang** er stilt inn til **TV**.
- **Volum** : Angi lydvolumet som skal gjelde når strømmen slås på. ●

# **Slå av timer**

#### Sett **Slå av timer** til **På**.

TV-en slås av på det angitte tidspunktet.

- **Tid** : Angi hvilket tidspunkt du vil TV-en skal slå seg av.
- **Timer gjentaking** : Angi ukedag. Angi alternativet til **Ingen** for å kun bruke funksjonen én gang.

### **Slå automatisk av etter 4 timer**

Hvis du ikke trykker på noen knapper i 4 timer etter at TV-en har blitt slått på av en funksjon, som for eksempel **Slå på timer**, slås TV-en av automatisk. Hvis du vil sikre at TV-en ikke slås av automatisk, angir du **Slå automatisk av etter 4 timer** til **Av**.

- Noen modeller støttes kanskje ikke.
- Hvis du vil bruke **Slå på timer**/**Slå av timer**, angir du gjeldende klokkeslett.
- Hvis **Timer gjentaking** i**Slå på timer**/**Slå av timer** er stilt inn på **Ingen** Hvis tidspunktet som er angitt i **Slå på timer** passerer mens du ser på TV, vil strømmen slås på automatisk på det angitte tidspunktet og slås av neste dag eller senere. Hvis tidspunktet angitt i **Slå av timer** passerer mens TV-en står på standby, vil strømmen automatisk slås av på det angitte tidspunktet mens du ser på TV neste dag eller senere.

# **Aktiverer TV-programlåser**

Denne funksjonen opererer på grunnlag av informasjon fra kringkastingsstasjonen. Derfor aktiveres ikke funksjonen dersom det sendes feil signal.

Hindrer barn i å se visse voksenprogrammer, ut fra de angitte klassifiseringene. Angi et passord for å se på et blokkert program. Sensur varierer fra land til land.

- 01 Trykk på  $\circled{2}$ -knappen på fjernkontrollen.
- 02 Velg **a** → Generell → Sikkerhet.
- 03 Angi **Sikkerhet** til **På**.

### 04 Velg **TV-programlåser**.

- Støttes bare i digital modus.
- Det opprinnelige passordet er "0000". Når Frankrike eller Norge velges som land, er ikke passordet "0000", men "1234".

# **Aktiverer Kanallåser**

Blokkerer programmer med innhold som ikke egner seg for barn. Programmene kan velges, men skjermen er tom, og lyden er dempet. Hvis du vil se på et låst program, må du angi passordet.

- 01 Trykk på  $\circled{2}$ -knappen på fjernkontrollen.
- 02 Velg **a** → Generell → Sikkerhet.
- 03 Angi **Sikkerhet** til **På**.
- 04 Velg **Kanallåser**.
- 05 Velg kanalene du vil låse.
- 06 Velg **Lås / lås opp**.
- Det opprinnelige passordet er "0000". Når Frankrike eller Norge velges som land, er ikke passordet "0000", men "1234".

# **Aktiverer Applikasjonslåser**

Du kan låse eller låse opp programmet.

- 01 Trykk på  $\circled{2}$ -knappen på fjernkontrollen.
- 02 Velg **a** → Generell → Sikkerhet.
- 03 Angi **Sikkerhet** til **På**.
- 04 Velg **Applikasjonslåser**.
- 05 Velg programmene du vil låse.
- Det opprinnelige passordet er "0000". Når Frankrike eller Norge velges som land, er ikke passordet "0000", men "1234".
- Låsefunksjonen blir ikke tilgjengelig umiddelbart for programmet som kjører.

# **Aktiverer Inngangslåser**

Du kan låse eller låse opp inndatablokkering.

01 Trykk på  $\circled{2}$ -knappen på fjernkontrollen.

- 02 Velg (:) → Generell → Sikkerhet.
- 03 Angi **Sikkerhet** til **På**.
- 04 Velg **Inngangslåser**.
- 05 Velg inngangene du vil låse.
- Det opprinnelige passordet er "0000". Når Frankrike eller Norge velges som land, er ikke passordet "0000", men "1234".

# **Tilbakestill passord**

#### **Generell Sikkerhet Tilbakestill passord**

Angi eller endre passordet for TV:n.

Det opprinnelige passordet er "0000". Når Frankrike eller Norge velges som land, er ikke passordet "0000", men "1234".

# **Tilbakestille et glemt passord**

Hvis du glemmer passordet du har angitt, kan du tilbakestille det på følgende måte:

- 01 Trykk på  $\circled{2}$ -knappen på fjernkontrollen.
- 02 Velg **a** → Generell → Sikkerhet.
- 03 Trykk på følgende på fjernkontrollen: **└± (Kanaler) ∧ → └± (Kanaler) (Kanaler)**  $\vee \rightarrow \Box$  (Kanaler)  $\wedge$  Vinduet for innskriving av hovedpassordet vises.
- 04 Skriv inn tallene "0313" i vinduet, og trykk deretter på **OK**. Passordet tilbakestilles.

# **Administrere LG-kontoen**

I **Kontobehandling** kan du bruke e-postadressen din til å opprette en ny LG-konto. Hvis du vil ha mer informasjon, kan du se **Komme i gang med LG webOS TV Kontobehandling** i**Brukerveiledning**.

# **Hjem-innstillinger**

 $\circledS$  **→**  $\circledR$  **→ Generell → Hjem-innstillinger** 

### **Automatisk start av Hjem**

Du kan konfigurere Hjem til å åpnes automatisk når du slår på TV-en.

# **Home Promotion**

Du kan slå av eller på reklame på Start-skjermen.

# **Hjem-animasjon**

Du kan slå av eller på animasjonseffektene som vises på Hjem-skjermen i en viss periode.

De konfigurerbare elementene varierer avhengig av modell.

# **Angi innstillinger for pekeren på Magic-fjernkontrollen**

# **Generell Ytterligere innstillinger Pekeralternativ**

Du kan angi pekerhastighet og -størrelse mens pekeren vises på skjermen.

# **Sporingshastighet**

Angir pekerhastigheten.

# **Pekerstørrelse**

Velger pekerstørrelse.

# **Bruke Settings Help**

# $\bigcirc$   $\Rightarrow$   $\Rightarrow$  **Generell**  $\Rightarrow$  Ytterligere innstillinger  $\Rightarrow$  Innstillinger for hjelp

Hvis du velger innstillingsmenyene, vil du kunne se tips til innstillingene. Slå beskrivelsesboksen av eller på i Innstillinger.

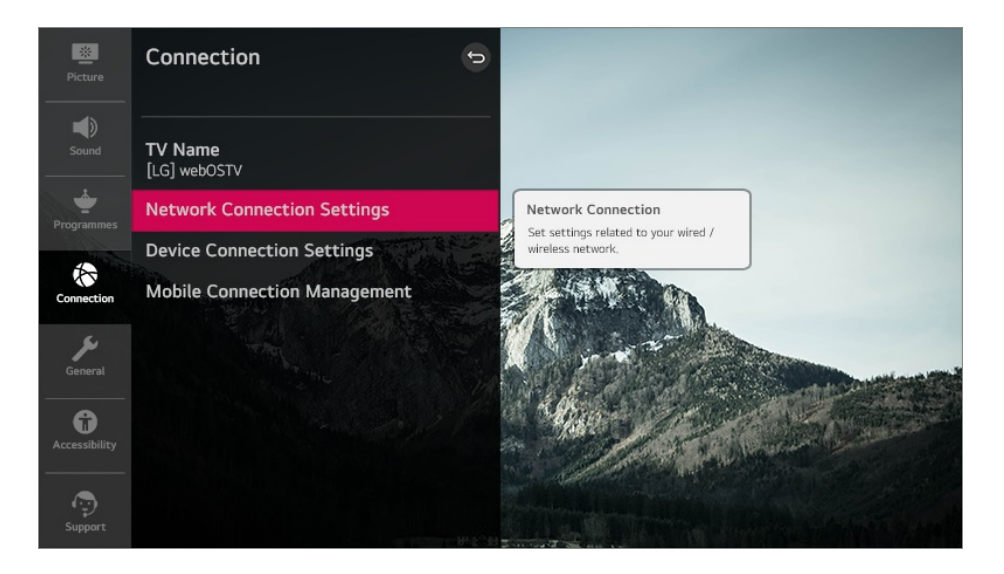

# **Konfigurere gjennomsiktighet for menyen**

# **Generell Ytterligere innstillinger Menytransparens**

Ved å angi denne funksjonen til **På**, kan du gjøre noen av menyene (f.eks. Levende meny, **Søk** osv.) gjennomsiktige.

# **Bruke Skjermsparer**

# **Generell Ytterligere innstillinger Skjermsparer**

Når appen som vises, ikke har registrert noen brukermedvirkning på en time, erstattes den av **Skjermsparer**.

Hvis du setter **Skjermsparer**-funksjonen til **Av**, kan skjermen vise samme bilde over en lengre periode, noe som kan redusere kvaliteten. En skjerm med redusert kvalitet kan kanskje ikke gjenopprettes.

# **Konfigurere skjermen når det ikke er noe signal**

# **Generell Ytterligere innstillinger Ingen signalbilde**

Du kan slå på eller av bildet som vises når det ikke er noe signal.

# **På**

Standardbildet vises hvis det ikke er noe signal.

# **Av**

Meldingen **Intet Signal** vises hvis det ikke er noe signal.

# **Øko-modus**

### $\bigcirc$  **→**  $\bigcirc$  **→ Generell → Ytterligere innstillinger → Øko-modus**

Du kan angi at TV-en reduserer strømforbruket.

# **Slå automatisk av**

Angi at TV-en skal slås av automatisk når brukeren ikke har foretatt seg noe i løpet av et angitt tidsrom.

# **HDD-økomodus**

Hvis du slår denne modusen **På**, vil USB-harddisken som er koblet til TV-en, gå inn i

strømsparingsmodus når den ikke har blitt brukt i en viss periode.

De konfigurerbare elementene varierer avhengig av modell.

# **Slik bytter du TV-modus**

**Generell Ytterligere innstillinger Hjemme-/butikkmodus**

Du kan velge mellom **Start-modus** og **Lagringsmodus**.

Når du skal bruke TV-en hjemme, velger du **Start-modus**. Velg kun **Lagringsmodus** når TV-en vil bli vist i butikken. **Lagringsmodus** leverer innstillinger som er optimert for butikkvisning.

# **Bruke Live Plus**

**Live Plus** er en tjeneste som gir en rekke informasjon om programmene du ser på. Hvis du vil ha mer informasjon, kan du se **Få mest mulig ut av smart-TV-en Live Plus** i**Brukerveiledning**.

Noen modeller støttes kanskje ikke.

# **TV-strøminnstilling**

### **Generell Ytterligere innstillinger Quick Start+**

Denne innstillingen gjør at TV-en går i standbymodus når den slås av, slik at den starter opp raskere neste gang den slås på. Angi **Quick Start+** til **På**.

- Noen modeller støttes kanskje ikke.
- Bruk av dette alternativet kan føre til høyere strømforbruk.

# **Stille inn strømindikator**

### **Generell Ytterligere innstillinger Standby Lys**

Du kan slå standby-lyset på eller av.

Noen modeller støttes kanskje ikke.

# **Reklame**

 $\circledS$  **→ \circledื → Generell → Ytterligere** $$ **innstillinger → Reklame** 

Hvis TV-en er koblet til Internett, kan webOS bruke en informasjonskapsel for begrensning av hyppighet for å holde rede på antall ganger en reklame vises på TV-en. Informasjonen brukes til å begrense antall ganger samme reklame vises. Du kan fjerne denne informasjonskapselen eller slå den på eller av når som helst ved å gå til innstillingen **Reklame** på TV-en.

Ingen personlig identifiserbar informasjon er knyttet til denne informasjonskapselen.

Noen modeller støttes kanskje ikke.

# **Tilgjengelighet**

# **Bruk av lydveiledning**

# **<sup>①</sup> → ① → Tilgjengelighet → Lydveiledning**

Hvis **Lydveiledning** er angitt til **På**, vil du få lydveiledninger i ulike situasjoner, for eksempel når du endrer program, justerer volumet eller endrer innstillinger og inngangssignaler.

# **Hastighet**

Juster hastigheten for lydveiledning.

# **Volum**

Juster volumet for lydveiledning.

# **Pitch**

Juster tonen for lydveiledning.

- Denne funksjonen er bare tilgjengelig for visse språk.
- Noen modeller støttes kanskie ikke.
- De konfigurerbare elementene varierer avhengig av modell.
- For synshemmede brukere.
- Når man innstiller **Lydveiledning** til **På**, byttes **TV Strøm Lyd** (kun tilgjengelig på visse modeller) automatisk til **På** også.

# **Meny for synshemmede**

**<sup>①→</sup> Ilgjengelighet** → Lydbeskrivelse

Innholdet på skjermen vil beskrives med stemme for seere med nedsatt syn. Denne funksjonen kan bare brukes hvis den støttes av kringkasteren **Lydbeskrivelse** for synshemmede.

• Noen modeller støttes kanskie ikke.

# **Lydtype**

# *<b><u>① → Iilgjengelighet* → Lydtype</u>

Lydkommentarer og undertekster lages for personer med dårlig syn eller hørsel.

# **Normal**

Velger standard lyd.

# **Lydbeskrivelse**

For synshemmede: velg ønsket standard lyd kombinert med lyd for synshemmede.

# **Talt undertekst**

For de med svekket syn velger du kun foretrukket lyd for synshemmede.

### **Alle ekstra lydkilder**

Viser all tilleggslyd.

Noen modeller støttes kanskje ikke.

# **Slik endrer du menyen til skjerm med høy kontrast**

### **Tilgjengelighet Høy kontrast**

Når denne funksjonen er satt til **På**, justerer den bakgrunnen til noen av menyene på skjermen og skriftfarger for å fremheve kontrasten mellom de lyse og mørke områdene.

# **Gråtoner**

# **Tilgjengelighet Gråtoner**

Endre fargen på menyen på skjermen til svart-hvitt-toner for å gjøre menyen tydeligere. Angi til **På**.
### **Inverter farger**

#### **<sup>①→</sup> Ilgjengelighet** → **Inverter** farger

For å forsterke synligheten til menyene på skjermen, kan du invertere og kalibrere visse farger i noen menyer. Angi til **På**.

### **Hørselshemmede**

- 01 Trykk på  $\ddot{\mathbb{Q}}$ -knappen på fjernkontrollen.
- 02 Velg **i** → Tilgjengelighet.
- 03 Angi **Undertekster** til **På**.
- Angi **Hørselssvekket** til **På**. 04 Hørselshemmede vil se et skjermbilde.
- Når **Hørselssvekket** er satt til **På**, vil det bli prioritert over de generelle skjermbildene.
- Noen modeller støttes kanskje ikke.

### **Slik angir du undertekst**

#### **<sup>1</sup>**  $\circled{C}$  **→ Tilgjengelighet → Undertekster**

Vis undertekster når TV-kanalen tilbyr tekstede programmer. Endre **Undertekster** til **På**, og velg innstilling for undertekst.

- Noen modeller støttes kanskje ikke.
- Gjelder for digitale sendinger.

# **Støtte**

### **Programvareoppdatering**

#### $\circledS$  **→**  $\circledR$  **→ Støtte** → Programvareoppdatering

Bruk Programvareoppdat. til å kontrollere og hente siste versjon.

#### **Tillat automatiske oppdateringer**

Hvis den er satt til **På**, vil oppdateringen fortsette automatisk uten å spørre når det oppdages en ny oppdatering etter versjonsjekk.

#### **Se etter oppdateringer**

Når du ser etter den nyeste versjonen, kan du bare utføre oppdateringer hvis det er en oppdateringsfil for en nyere versjon som er tilgjengelig. TV-en kontrollerer automatisk programvareversjonen, men du kan om nødvendig utføre en manuell kontroll.

- De konfigurerbare elementene varierer avhengig av modell.
- Den nyeste versjonen kan hentes via digital sending eller Internett.
- Hvis du bytter kanal under nedlasting av programvaren via digital sending, avbrytes nedlastingen. Gå tilbake til den opprinnelige kanalen for å fortsette nedlastingen.
- Hvis programvaren ikke oppdateres, vil noen funksjoner kanskje ikke fungere normalt.
- I enkelte land vises ikke **Tillat automatiske oppdateringer** hvis du ikke er koblet til Internett.
- Enheten må av og til laste ned og installere programvareoppdateringer for å opprettholde optimal funksjonalitet. Mens programvaren oppdateres, kan skjermen på enheten slås av hvis det ikke registreres noen brukeraktivitet innen fire timer, men enheten går ikke helt inn i dvalemodus før installasjonen er fullført. Dette kan føre til økt strømforbruk under oppdateringen av programvaren.

## **TV-informasjon**

#### **Støtte TV-informasjon**

Du kan se informasjon som for eksempel **Modell**, **Serienummer**, **Enhetsnavn**.

### **Bruke Varslinger**

#### $\bigcirc$  → Støtte → Varslinger

Du kan se alle meldingene fra TV-apper og LGs service samtidig. Du kan se og slette hver varslingsmelding. For varsler som støtter snarveier, kan du gå direkte til appen eller nettstedet.

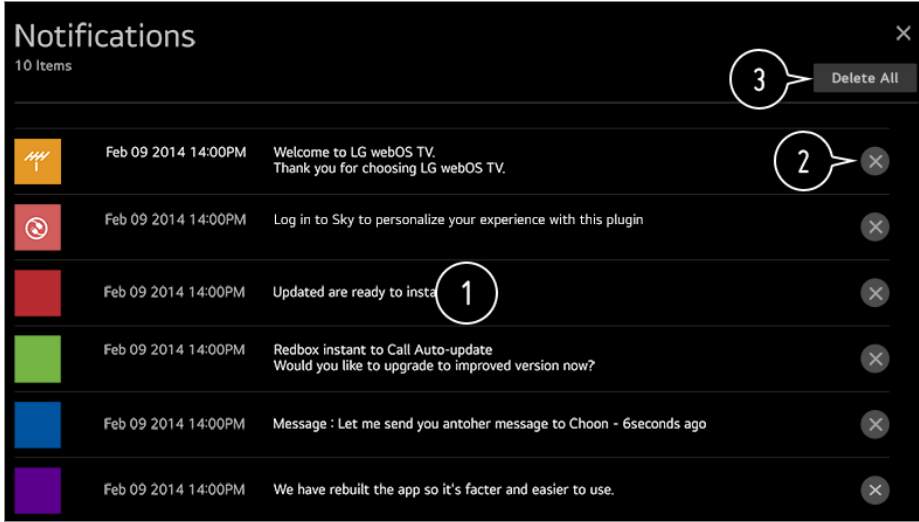

Du kan sjekke detaljene ved å velge ønsket element. Hvis den støtter snarveier, kan du starte appen.

**O** Du kan slette varsler.

**O** Du kan slette alle varsler.

# **Ytterligere innstillinger**

#### $\bigcirc$  **→ Støtte → Ytterligere innstillinger**

#### **Bildetest**

Du kan velge om bildesignalet ser unormalt ut etter en test for å bekrefte at bildesignalet sendes normalt.

Hvis det ikke er noen problemer med testen, kontrollerer du den tilkoblede eksterne enheten eller det kringkastede signalet.

#### **Lydtest**

Start lydtesten for å kontrollere om lydsignalet er normalt, og angi deretter om noe er feil.

Hvis det ikke er noen problemer med testen, kontrollerer du den tilkoblede eksterne enheten eller det kringkastede signalet.

#### **Brukeravtaler**

Dette er vilkårene og personvernerklæringen for bruk av Smart-TV-relaterte tjenester.

#### **Juridisk merknad**

Det er en juridisk merknad for tjenester via TV.

### **Åpne melding om kildeprogramvare**

Du kan se instruksjonene for hvert element.

#### **Tilbakestille til standardinnstillinger**

#### **Støtte Nullstill til opprinnelige innstillinger**

Tilbakestill TV-en til apparatets opprinnelige innstillinger. Dette tilbakestiller alle innstillinger til standardinnstillinger.

Etter tilbakestillingen slås TV-en automatisk av og deretter på igjen.

- Hvis **Sikkerhet** er angitt til **På**, må du skrive inn passordet for å kunne bruke **Nullstill til opprinnelige innstillinger**.
- Ikke slå av strømmen under initialisering.
- Vi anbefaler at du tilbakestiller TV-en til **Nullstill til opprinnelige innstillinger** før du selger den eller overfører den til en tredjepart.

# **Feilsøking**

# **Utfør sjekk med Hurtighjelp**

Når TV-en ikke fungerer, kan du få hjelp til å løse problemet. Trykk på knappen <sup>@</sup> på fjernkontrollen og velg **(** ∂ → Støtte → Hurtighjelp. Du kan også trykke lenge på tallknappen **9** på fjernkontrollen for å kjøre **Hurtighjelp**.

#### **Optimaliseringsinnstillinger**

Du kan sjekke generell status for TV-en din automatisk og se og endre de anbefalte innstillingsverdiene.

#### **Kontroller elementer**

Velg det problematiske elementet, så kan du få hjelp til å løse problemet.

- **Selvdiagnose av TV-innstillinger** : Velg elementet som samsvarer med symptomet for å finne instruksjoner som kan hjelpe deg med å løse problemet.
- **Kontroller status på TV-en** : Du kan sjekke TV-ens gjeldende status for det valgte

elementet.

# **LG Fjernhjelp**

Du kan få hjelp til feilsøk via fjernkontrollen.

- Noen modeller støttes kanskje ikke.
- Når det ikke er noe tilknyttet innhold i **Hurtighjelp**, kan du se **Feilsøking** i **Brukerveiledning**.
- Hvis du fortsatt ikke klarer å løse problemet, kan du kontakte vårt kundeservicesenter.

# **Feilsøke problemer med strøm/fjernkontroll**

Hvis du opplever noen av problemene nedenfor under bruk av produktet, bør du kontrollere følgende: Det kan hende at det ikke er noen problemer med produktet.

### Jeg kan ikke slå på TV-en.

- Kontroller at strømkontakten på TV-en er riktig koblet til strømuttaket.
- Hvis du bruker et multi-uttak, må du kontrollere at det fungerer som det skal. For å se om en skjøteledning fungerer som den skal, kan du prøve å koble støpselet til TV-en direkte i en stikkontakt og se hvordan den fungerer da.
- Prøv å slå den på ved hjelp av knappen på TV-en.

#### Strømmen er på, men skjermen slår seg på senere.

Dette skyldes en støyfjerningsprosess som kjøres for å bli kvitt eventuell støy under oppstart. Det betyr ikke at produktet er defekt.

#### Pekeren for Magic-fjernkontrollen vises ikke på skjermen.

- Hold fjernkontrollen mot TV-en og trykk lenge på **GUIDE**-knappen til instruksjonen vises. Den tidligere registrerte fjernkontrollen avregistreres og registreres deretter på nytt.
- Bytt batteriene når du blir bedt om å gjøre det på TV-skjermen. (Bruk alkaliske batterier.)
- Hvis  $\circled{3}$  →  $\circled{1}$  → Tilgjengelighet → Lydveiledning er satt til På, vises ikke Magic Remote-pekeren. Angi **Lydveiledning** til **Av**. (Noen modeller støttes kanskje ikke.)

### Jeg kan ikke slå TV-en på med fjernkontrollen.

- Kontroller at strømkontakten på TV-en er riktig koblet til strømuttaket.
- Bytt batteriene i fjernkontrollen. (Bruk alkaliske batterier.)
- Sjekk om det er en hindring som blokkerer signalet foran fjernkontrollmottakeren til TVen. Hvis det er en hindring, for eksempel en lydplanke, foran mottakeren nederst på TVen, kan det hende at IR-gjenkjennelse ikke fungerer som den skal.

### Strømmen slås av plutselig.

- Sjekk om **Slå av timer**, **Ingen signal automatisk av** eller **Ingen signal automatisk av** er stilt inn.
- TV-en vil slås av automatisk hvis du ikke trykker på noen knapper i løpet av 4 timer, selv etter at TV-en ble slått på på tidspunktet stilt inn av **Påminnelse** eller **Slå på timer**.
- Det er også mulig at det interne kretssystemet for beskyttelse har blitt aktivert fordi den interne temperaturen til produktet er unormalt høy.

# **Feilsøke skjermproblemer**

Hvis du opplever noen av problemene nedenfor under bruk av produktet, bør du kontrollere følgende: Det kan hende at det ikke er noen problemer med produktet.

Først må du utføre en  $\bigcirc$  → (i) → Støtte → Ytterligere innstillinger → Bildetest for å kontrollere om noe er unormalt på TV-en.

Hvis du bruker en digitalboks, slår du den av og deretter på igjen.

Kontroller at den digitalboksen er riktig koblet til TV-en din.

#### Det står at det ikke er noe signal på skjermen.

- Sjekk om koaksialkabelen eller kabelen som er koblet til den eksterne enheten, er ordentlig koblet til TV-en.
- Gå til  $\bigoplus$  for å velge den tilkoblede inngangen.
- Kontroller at den eksterne enheten, for eksempel digitalboksen eller Blu-ray-spilleren, er slått på.

# Ingen programmer vises.

• Start  $\overline{\textcircled{S}}$  →  $\overline{\textcircled{S}}$  → Kanaler → Kanalinnstilling (Kanalinnstilling og innstillinger) → **Automatisk søk**.

Hvis du bruker en digitalboks, bør du kontakte leverandøren.

#### Vertikale/horisontale linjer og et nettmønster vises en kort stund på skjermen, og deretter begynner bildet å riste.

Koble til trådløse telefoner, hårfønere, elektriske driller osv. til et annet strømuttak. Problemet kan komme av elektronisk utstyr med høy frekvens, for eksempel en annen TV eller kraftige elektromagnetiske kilder i nærheten.

### Hver kanal har ulik bildekvalitet.

- Kanaler kan ha ulik bildekvalitet avhengig av videotypen kringkasterne bruker.
- Hvis du bruker en digitalboks, bør du kontakte leverandøren.
- Kjør **Bildetest** først. Hvis det er normalt, kan det være et problem med kringkastingssignalet.

### Bildekvaliteten er annerledes enn den du så i butikken.

- Bildekvaliteten til videoer kan være annerledes enn den du så i butikken avhengig av videotypen kringkasterne bruker.
- Kjør **Bildetest** først. Hvis det er normalt, kan det være et problem med kringkastingssignalet.

#### Et digitalt kringkastet program stopper, eller skjermen blir svart.

- Dette skjer når et signal er svakt eller mottaksforholdene er ustabile. Juster antenneretningen, eller kontroller kabeltilkoblingen.
- **Kanaling in the Kanalin of Kanalinnstilling (Kanalinnstilling og innstillinger) → Manuell justering**

Hvis signalstyrken er for lav under **Manuell justering**, bør du kontakte kringkastingsstasjonen eller brukerstøtte for å få kontrollert signalene.

Hvis du bruker en digitalboks, bør du kontakte leverandøren.

#### En vertikal, heltrukket linje eller uskarphet i farger på øvre / nedre / venstre / høyre kant på skjermen vises når HDMI-inngangen er i bruk.

•  $\textcircled{3} \rightarrow \textcircled{1}$  **Bilde** → Innstillinger for høyde/bredde-forhold → Bare skann Sett **Bare skann** til **Av**. **Bare skann** viser deg det originale bildet som det er. Hvis signalet er svakt, kan toppen / bunnen / venstre / høyre side av skjermen være snøhvit.

#### Jeg ser ikke noe, eller bildet flimrer når jeg prøver å koble til HDMI-kabelen.

- Kontroller om HDMI<sup>®</sup>-kabelen oppfyller spesifikasjonene. Det kan hende du opplever flimring eller en tom skjerm hvis HDMI®-kabelen er defekt (bøyd, ødelagt).
- Kontroller at kabelen er riktig koblet til porten. En dårlig eller løs kontakt kan føre til visningsproblemer på skjermen.
- Hvis du bruker en UHD-digitalboks, må du justere  $\bigotimes \rightarrow$  (i) → Bilde → Ytterligere **innstillinger HDMI ULTRA HD Deep Colour**.

#### Skjermbildet er for svakt eller mørkt.

- $\textcircled{3} \rightarrow \textcircled{1}$  **Bilde** → Bildemodusinnstillinger → Bildemodus Bytt **Bildemodus** til ønsket bildemodus. (**Standard**, **Livlig** osv.) Dette gjelder kun for gjeldende inngangsmodus.
- **Bilde** → Bilde → Bildemodusinnstillinger → Bildealternativer → Motion Eye Care Sett **Motion Eye Care** til **Av**. Dette gjelder kun for gjeldende inngangsmodus.
- **<b>Q**i → **Bilde** → Strømsparing Sett **Strømsparing** til enten **Av** eller **Minimum**.
- $\textcircled{3} \rightarrow \textcircled{1}$  **Bilde** → Ytterligere innstillinger → Øyekomfortmodus Sett **Øyekomfortmodus** til **Av**.

#### Skjermen er i sort / hvitt eller viser rare farger.

- Kontroller inngangsmodusen eller kabeltilkoblingen.
- Gå til  $\bigoplus$  for å velge den tilkoblede inngangen.
- Det kan hende du får en svart-hvit skjerm hvis du har koblet til **COMPONENT IN**, men har valgt **AV**.

Gå til  $\bigoplus$  og velg **Komponent** 

- Når du kobler til **AV IN** eller **COMPONENT IN**, må du kontrollere at hver kabel er koblet til kontakten med tilsvarende farge. For komponentkabler må du sørge for at videokabelen (rød) og lydkabelen (rød) er tilkoblet på riktig måte.
- **AV IN**-/**COMPONENT IN**-porter er bare tilgjengelig på enkelte modeller.

#### ULTRA HD-video vises ikke.

- Det kan hende at signalene ikke mottas ved bruk av enkelte HDMI-kabler.
- Endre innstillingene for den tilkoblede enheten til det støttede signalet.

# **Feilsøke lydproblemer**

Hvis du opplever noen av problemene nedenfor under bruk av produktet, bør du kontrollere følgende: Det kan hende at det ikke er noen problemer med produktet.

Først må du utføre en  $\bigcirc$  → (i) → Støtte → Ytterligere innstillinger → Lydtest for å kontrollere om noe er unormalt på TV-en. Hvis du bruker en digitalboks, slår du den av og deretter på igjen.

Kontroller at den digitalboksen er riktig koblet til TV-en din.

#### Skjermen er fin, men den spiller ikke av lyd.

- Prøv et annet program.
- Hvis du bruker en digitalboks, vil det ikke bli avgitt lyd hvis du har satt volumet på digitalboksen eller TV-en til 0 eller aktivert demping. Angi volumet til et passende nivå.
- $\widehat{\otimes}$   $\rightarrow$  **Lyd**  $\rightarrow$  **Lyd** ut Innstill **Lyd ut** til **Optisk + intern TV-høyttaler** eller **Intern TV-høyttaler**, og sjekk den igjen. Hvis du hører lyden uten problem, bør du kontrollere tilkoblingen til de eksterne høyttalerne med for eksempel lydbaren og innstillingene til de eksterne høyttalerne.

### **(?)** En av høyttalerne avgir ikke lyd.

- **Lyd → Lyd → Lydmodusinnstillinger → Balanse** Juster balansen med navigeringsknappen under **Balanse**.
- Når du kobler til **AV IN**/**COMPONENT IN**, må du kontrollere om lydkablene til venstre/høyre (hvit/rød) er riktig tilkoblet. (**AV IN**-/**COMPONENT IN**-porter er bare tilgiengelig på enkelte modeller.)

#### TV-lyden er ikke synkronisert med bildet, eller lyden brytes opp av og til.

- Hvis dette bare skjer for noen programmer, kan problemet skyldes kringkastingsselskapets overføringssignal. Be kringkasteren (kablet/kabel) undersøke problemet.
- Hvis alle kanaler er usynkroniserte, kan du gå til **© → i** → Lyd → Ytterligere **innstillinger Justering av AV–synk** og justere synkroniseringen.
- Hvis du bruker en digitalboks, bør du kontakte leverandøren.

#### Volumet endres når jeg bytter program.

Volumet på overføringssignalet kan variere for de forskjellige kringkastingsstasjonene.

- **Lyd** → **Proport** *Ytterligere* innstillinger → Volummodus → Autovolum Sett **Autovolum** til **På**.
- Hvis du bruker en digitalboks, bør du kontakte leverandøren.

Lyden virker ikke for noen programmer, eller det høres bare bakgrunnsmusikk. (Programmer produsert av kringkastingsselskaper for eksport)

**Hjul (OK)**

Angi ønsket språk under **Lydspråk**.

# **Feilsøke PC-tilkoblingsproblemer**

Trykk og hold nede **←**knappen på fjernkontrollen. Velg **e** → **Rediger** i øvre høyre hjørne av **Hjem-dashbord**. I redigeringsmodus kan du sette ikonet på HDMI-terminalen som er tilkoblet PC-en til **PC** for å bruke innstillingene for video- og størrelsesforhold som er justert til PC-en.

Du må angi ikonet igjen for å koble en annen enhet til samme inndataterminal fordi innstillingene på Rediger-ikonet ikke gjenopprettes automatisk.

Hvis du opplever noen av problemene nedenfor under bruk av produktet, bør du kontrollere følgende: Det kan hende at det ikke er noen problemer med produktet.

#### Skjermen forblir tom når den kobles til en PC.

- Kontroller at PC-en er koblet riktig til TV-en.
- Slå TV-en av og deretter på igjen med fjernkontrollen.
- Start PC-en på nytt med TV-en på.
- Sørg for at utgangsoppløsningen på PC-en er satt til HDMI-PC som støtter oppløsningen til TV-en.
- Hvis du vil bruke to skjermer, må du kontrollere at PC-en støtter toskjermsmodus.
- Koble til HDMI-kabelen på nytt.
- Hvis du har koblet RGB-utgangen på PC-en til **HDMI IN** på TV-en, trenger du en RGB til HDMI-kontakt.

Du vil ikke se noe på skjermen hvis du bruker en HDMI til RGB-kontakt.

#### Skjermen vises ikke fullstendig, eller er skjev når den er koblet til en PC.

Angi PC-ens oppløsning til en som støttes av TV-en. Hvis du vil ha mer informasjon, kan

#### du se **Være kjent med informasjonen Støttet oppløsning : HDMI-PC** i **Brukerveiledning**.

Angi PC som navn for den tilkoblede HDMI-enheten. Trykk og hold nede **←**knappen på fjernkontrollen. Velg **e** → **Rediger** i øvre høyre hjørne. Endre ikonet til HDMI-porten som er koblet til **Innganger** til PC og trykk på **Lagre**.

#### Lyden avspilles ikke når PC-en er tilkoblet via HDMI-kabel.

- Gå til Kontrollpanel → Lyd → Avspilling → LGTV for å angi standardenhet fra PCinnstillingene.
- Ta kontakt med produsenten for å finne ut om grafikkortet støtter HDMI-lydutgang.

# **Feilsøke avspillingsproblemer**

Hvis du opplever noen av problemene nedenfor under bruk av produktet, bør du kontrollere følgende: Det kan hende at det ikke er noen problemer med produktet. For mer informasjon om støttede filer, se Støttede videofiler fra **Koble til eksterne enheter Vise bilder og videoer** i **Brukerveiledning**.

#### Jeg finner ikke en fil i **Bilde & video**.

- Sjekk at filene som er lagret på USB-lagringsenheten, kan leses av PC-en.
- Velg for å se om **Filter** er stilt inn på **Bilde & video**.

#### (?) Jeg ser en melding som sier at filen ikke støttes.

- Kontroller at filen kan avspilles uten problemer på videospilleren på en PC. (Kontroller om filen er skadet)
- Kontroller om filtypen støttes.
- Kontroller at oppløsningen støttes.
- Kontroller at videokodeken støttes.
- Kontroller at bildefrekvensen støttes.

#### Jeg får melding om at lyden ikke støttes, eller videoen avspilles riktig, men ikke lyden.

Kontroller at filen kan avspilles uten problemer på videospilleren på en PC. (Kontroller

om filen er skadet)

- Kontroller om filtypen støttes.
- Kontroller at lydkodeken støttes.
- Kontroller at bitfrekvensen støttes.
- Kontroller at samplingsfrekvensen støttes.
- Kontrollerer at antall lydkanaler støttes.

# Jeg ser ingen undertekster.

- Kontroller at filen kan avspilles uten problemer på videospilleren på en PC. (Kontroller om filen er skadet)
- Kontroller at video- og undertekstfilen har samme navn.
- Kontroller også at videofilen og undertekstfilen er i samme mappe.
- Kontroller at filformatet for undertekst støttes.
- Kontroller at språket støttes. (Du kan kontrollere språket i undertekstfilen ved å åpne filen i Notisblokk.)
- Hvis undertekstkoding ikke er riktig angitt, kan det hende undertekster ikke vises på riktig måte.

Velg  $\Rightarrow$   $\bullet$  i kontrollpanelet nederst på skjermen for videoavspilling, og endre **Kodeside**-verdien.

- Hvis du spiller av en videofil som er lagret på en annen enhet, ved hjelp av funksjonen for innholdsdeling, kan det hende undertekster ikke er tilgjengelige. Dette avhenger av programmet du bruker.
- Undertekster støttes ikke hvis du spiller av video via en NAS-enhet. Ta kontakt med NAS-produsenten.

### USB-lagringsenheten min gjenkjennes ikke når den er tilkoblet.

Sjekk om USB-lagringsenheten støttes av TV-en. Hvis du vil ha mer informasjon, kan du se **Koble til eksterne enheter Koble til USB** i **Brukerveiledning**.

# **Feilsøke opptaksproblemer**

Se **Nyt av Live TV Ta opp** i **Brukerveiledning** hvis du vil ha mer informasjon om opptak.

# Hvordan starter jeg opptak?

Koble til en USB-minneenhet med minst 4 GB plass totalt. Enheten må ha minst 1 GB ledig plass. (Se **Koble til eksterne enheter Koble til USB** i **Brukerveiledning** hvis du vil ha mer informasjon om USB-minneenheter.) Trykk på knappen Hjul (OK) på fjernkontrollen. Trykk på o nederst til venstre på skjermen for å starte opptaket.

# Hvilke signaler støtter opptak?

- Sanntids- og planlagte opptak er kun tilgjengelige for programmer som mottas direkte av TV-en.
- Kanaler fra digitalboksen kan ikke tas opp.
- Beskyttet innhold tas ikke opp.

### Er **Planlagt opptak** mulig selv om TV-en er slått av?

- **Planlagt opptak** starter og fullfører opptak til det angitte klokkeslettet selv om TV-en er slått av.
- **Planlagt opptak** fungerer ikke hvis støpselet til TV-en er koblet fra.

# **Feilsøke nettverkstilkoblingsproblemer**

Hvis du opplever noen av problemene nedenfor under bruk av produktet, bør du kontrollere følgende: Det kan hende at det ikke er noen problemer med produktet.

Du kan kontrollere statusen for nettverkstilkoblingen som vist nedenfor.

- **Tilkobling Innstillinger for nettverksforbindelse Kablet tilkobling (Ethernet)**
- **Tilkobling Innstillinger for nettverksforbindelse Wi-Fi-tilkobling Avanserte Wi-Fi-innstillinger**

 $\Omega$   $(\blacksquare)\times(\blacksquare)\times(\blacksquare)\times(\blacksquare)$ 

#### Når X vises ved siden av TV-en

- Kontroller TV-en eller tilgangspunktet (ruteren).
- Kontroller tilkoblingsstatus for TV-en, tilgangspunktet (ruteren) og det kablede modemet.
- Slå av og på i følgende rekkefølge;
- 1. Slå kabelmodemet av og på igjen, og vent mens enheten starter på nytt.
- 2. Slå den trådløse/kablede ruteren av og på igjen, og vent mens enheten starter på nytt.
- 3. Slå TV-en av og på.
- Hvis du ønsker å opprette en kablet LAN-tilkobling, sjekk om du kan motta en IP-adresse fra ruteren din på riktig måte. Hvis du konfigurerer nettverket ditt manuelt, sjekk at alle innstillingene er riktige.
- Hvis du ønsker å opprette en trådløs tilkobling, sjekk følgende punkter også.
	- ① Angi ruterens SSID (nettverksnavn) eller trådløse kanal.
	- ② Angi ruterens sikkerhetsnøkkel.

Hvis du ikke kan fullføre denne innstillingen, kan du se iruterens brukerhåndbok og instruksjonene fra Internett-leverandøren din. Hvis du fremdeles ikke får til å fullføre konfigurasjonen, kontakt ruterens produsent eller Internettleverandøren din.

Hvis du bruker en statisk IP-adresse, angir du IP-adressen direkte.

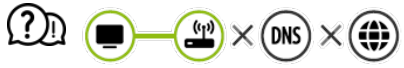

#### Når X vises ved siden av Gateway

- Kontroller tilgangspunktet (ruteren), eller kontakt Internett-leverandøren.
- Trekk ut ruteren/kabelmodemet fra stikkontakten, vent 10 sekunder og koble den/det til igjen.
- Initialiser (tilbakestill) tilgangspunktet eller det kablede modemet.
- Gå til produsenten av tilgangspunktets (ruterens) nettsted for å kontrollere om ruteren har den nyeste programvareversjonen installert.
- Hvis du ikke kan fullføre denne innstillingen, kan du se iruterens brukerhåndbok og instruksjonene fra Internett-leverandøren din. Hvis du fremdeles ikke får til å fullføre konfigurasjonen, kontakt ruterens produsent eller Internettleverandøren din.

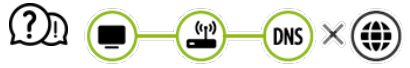

#### Når X vises ved siden av DNS

- Kontroller tilgangspunktet (ruteren), eller kontakt Internett-leverandøren.
- Trekk ut ruteren/kabelmodemet fra stikkontakten, vent 10 sekunder og koble den/det til igjen.
- Initialiser (tilbakestill) tilgangspunktet eller det kablede modemet.
- Kontroller at MAC-adressen til TV-en/tilgangspunktet (ruteren) er registrert hos Internettleverandøren. (MAC-adressen som vises i feltet i vinduet for nettverksstatus, skal være registrert hos Internett-leverandøren.)
- Hvis du ikke kan fullføre denne innstillingen, kan du se iruterens brukerhåndbok og instruksjonene fra Internett-leverandøren din. Hvis du fremdeles ikke får til å fullføre konfigurasjonen, kontakt ruterens produsent eller Internettleverandøren din.

# **Feilsøke LG-kontoproblemer**

#### Jeg har registrert meg for å bli medlem på TV-en. Må jeg registrere meg på nytt på nettsiden (www.lgappstv.com)?

Du kan bruke nettsiden med medleminformasjonen du brukte da du registrerte deg på TV-en.

Du kan bruke nettsiden ved å logge inn med ID-en og passordet du brukte da du registrerte deg på TV-en, og oppgi tilleggsinformasjon før du fullfører ved å bekrefte epostadressen din.

### (?) Jeg har glemt passordet. Hva gjør jeg?

- På TV-ens innloggingsskjerm, trykk på **GLEMT PASSORDET?**-knappen for å gå til finn passord-siden. Oppgi e-postadressen din på finn passord-siden, så sender vi deg en kobling for å tilbakestille passordet.
- Du kan også tilbakestille passordet ditt på LG-kontosiden → Tilbakestill passord på nettsiden (www.lgappstv.com).
- Tilgangen til nettstedet (www.lgappstv.com) kan være begrenset i enkelte land.

# **Feilsøke innholdsproblemer**

Hvis du opplever noen av problemene nedenfor under bruk av produktet, bør du kontrollere følgende: Det kan hende at det ikke er noen problemer med produktet.

#### Jeg ser ikke noe innhold på Home-skjermen.

Du ser kanskje ikke innholdet hvis landsinnstillingen er endret. Endre til tjenestelandet der hvor tienesten skal brukes under  $\overline{\textcircled{S}}$  →  $\overline{\textcircled{I}}$  **→ Generell** → **Lokasjon** → **Land for LGtjenester**.

(Noen modeller støttes kanskje ikke.)

- Hvis du ikke kan se noen apper, kan det være fordi du har slettet dem. Installer den aktuelle appen på nytt.
- Hvis appen slettes, kan du laste den ned fra **LG Content Store** og installere den på nytt. Gå til **∩ → LG Content Store** for å finne og installere den appen du ønsker.
- Typen innhold som støttes varierer fra land til land.
- Utvalget av innhold kan endres eller avbrytes av tjenesteleverandøren.

# **Feilsøke nettleserproblemer**

Hvis du opplever noen av problemene nedenfor under bruk av produktet, bør du kontrollere følgende: Det kan hende at det ikke er noen problemer med produktet.

#### Enkelte deler av et nettsted vises ikke når jeg bruker Internett.

- **Nettleser** støtter bare HTML5-medier, og ikke Flash-plugin.
- **Nettleser** støtter ikke plugin-installasjon.
- I **Nettleser** vil det kanskje ikke være mulig å spille av mediefiler i andre formater enn: : JPEG/PNG/GIF
- Du kan ikke lagre vedlegg eller bilder.
- Hvis **Bruk Blokker annonser**-funksjonen er slått på, vil reklameområdene på nettsiden være blanke. Hvis noe av innholdet på nettsiden er gjemt eller usynlig, prøv å stille inn **Innstillinger Bruk Blokker annonser** til **Av** i**Nettleser**. **Sponset reklame** på ny fane-siden vil vises selv om du stiller inn **Bruk Blokker annonser**-funksjonen til **Av**.

#### Nettleseren lukkes automatisk når jeg går til et nettsted.

Nettleseren kan bli tvunget til å lukkes hvis det ikke er nok minne til å håndtere bildeinformasjonen for et nettsted.

#### Når du ser på en video i**Nettleser**, slås videoen av.

• Det kan hende at du kan løse dette problemet ved å sette **■ → Innstillinger → Adaptiv strømming ved bruk av JavaScript** til **Av** i **Nettleser**. Innstillingen brukes ikke på faner som var åpne før endringen, men bare på faner som åpnes etter endringen.

# **Være kjent med informasjonen**

# **HDMI-DTV-støttet modus**

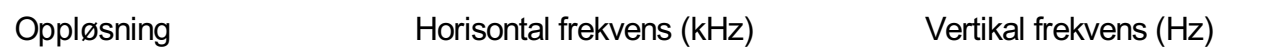

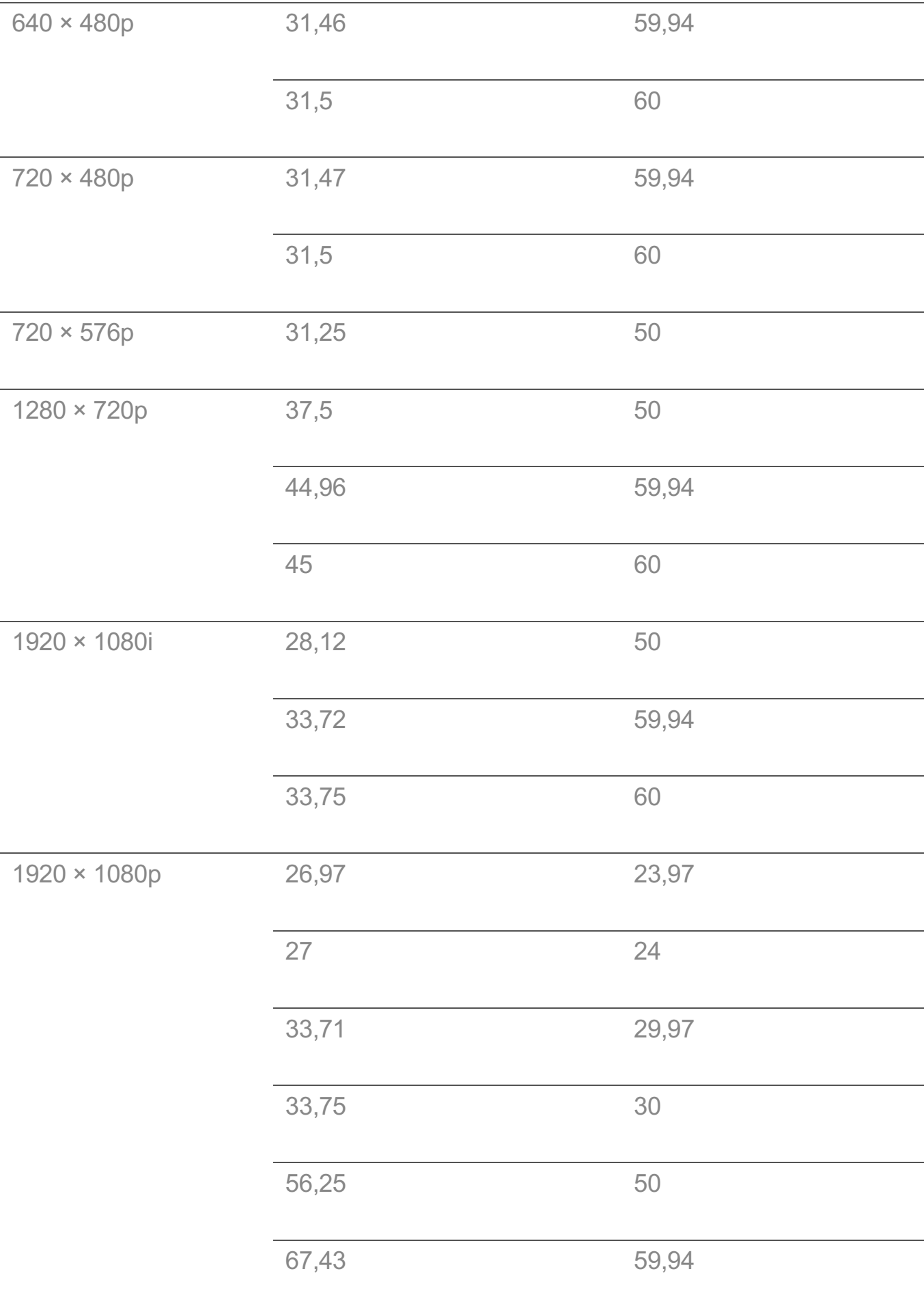

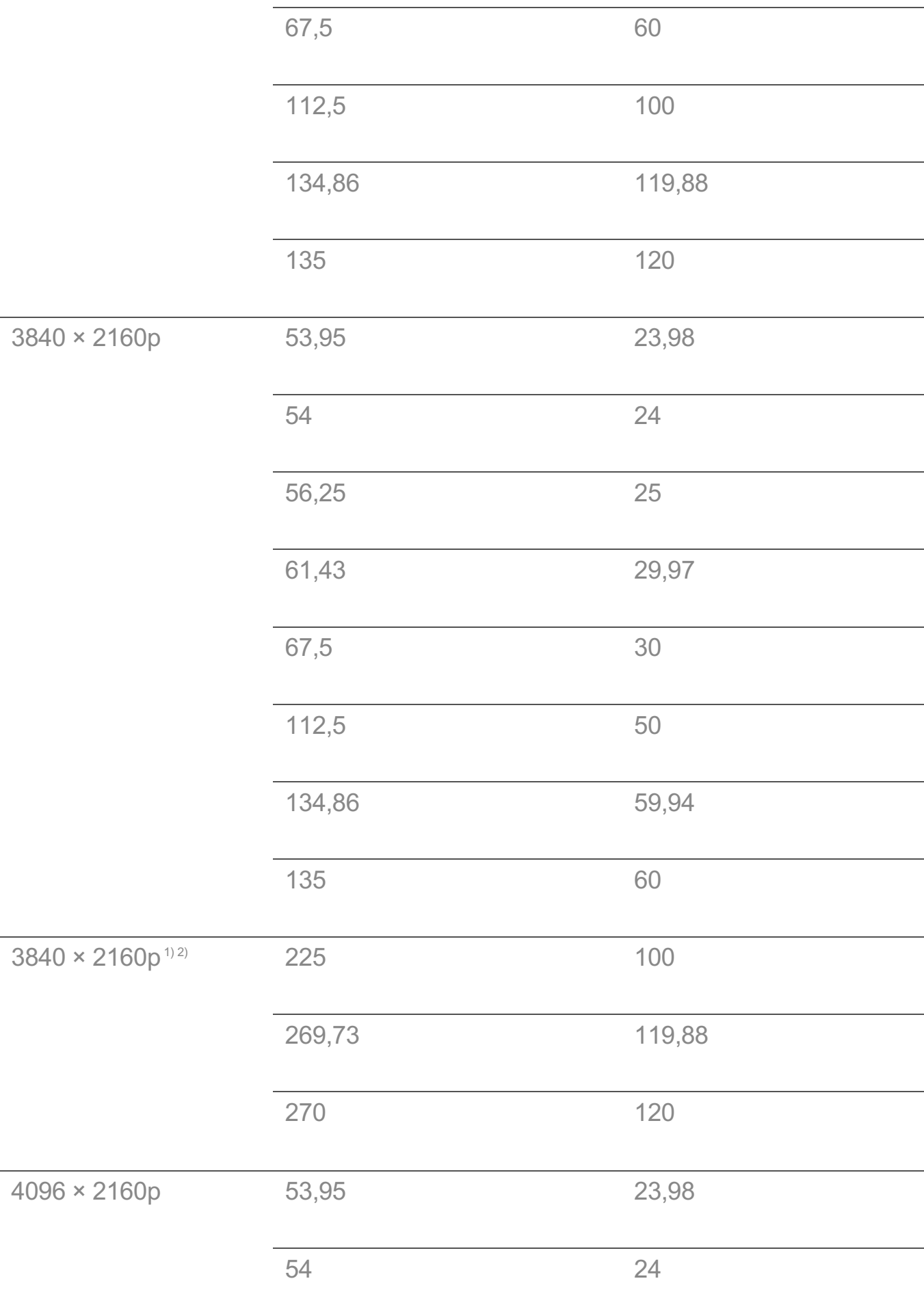

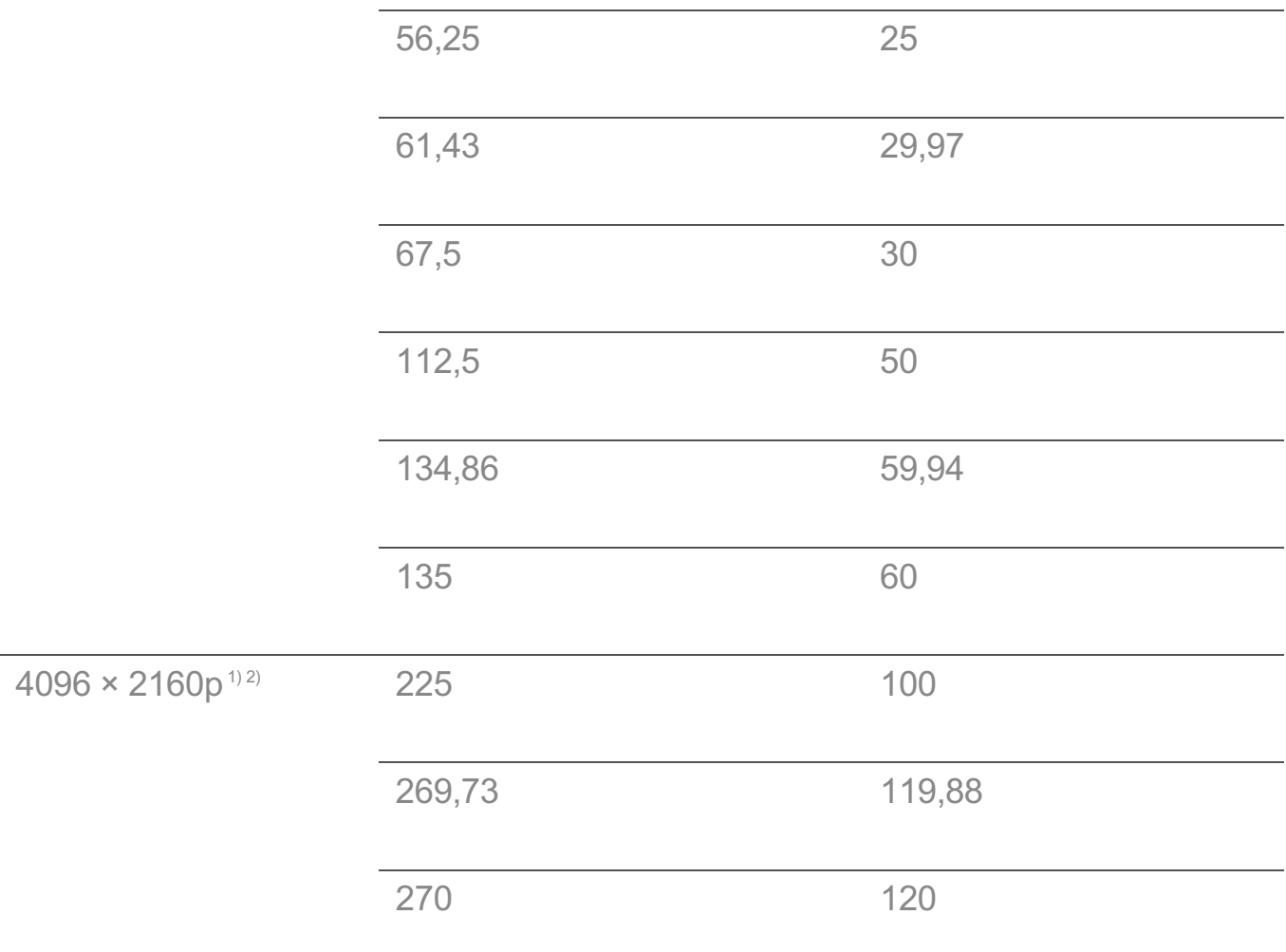

1) Støttes når **HDMI ULTRA HD Deep Colour** er **På**.

2) Bare noen av HDMI-portene støttes.

# **HDMI-PC-støttet modus**

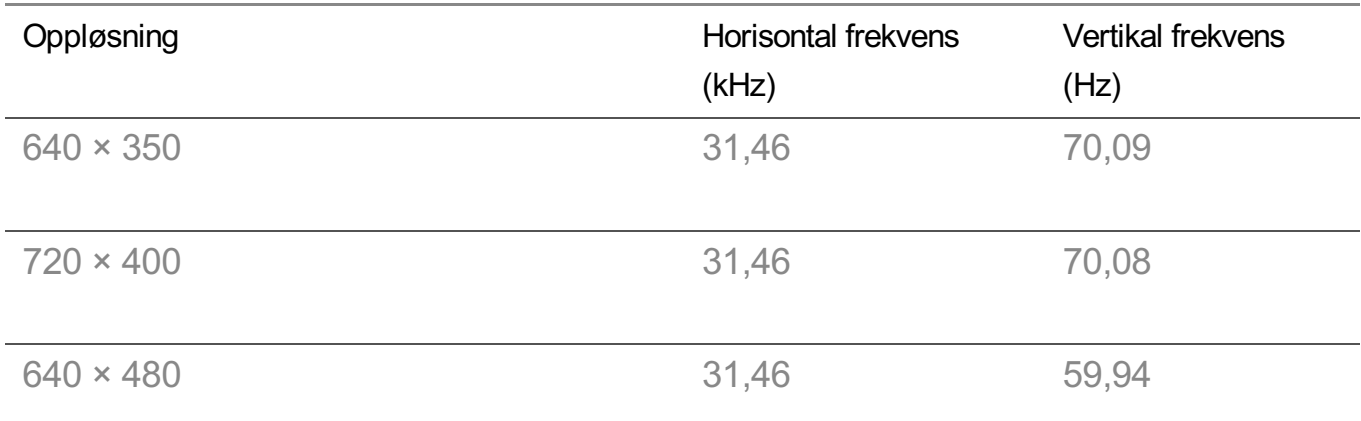

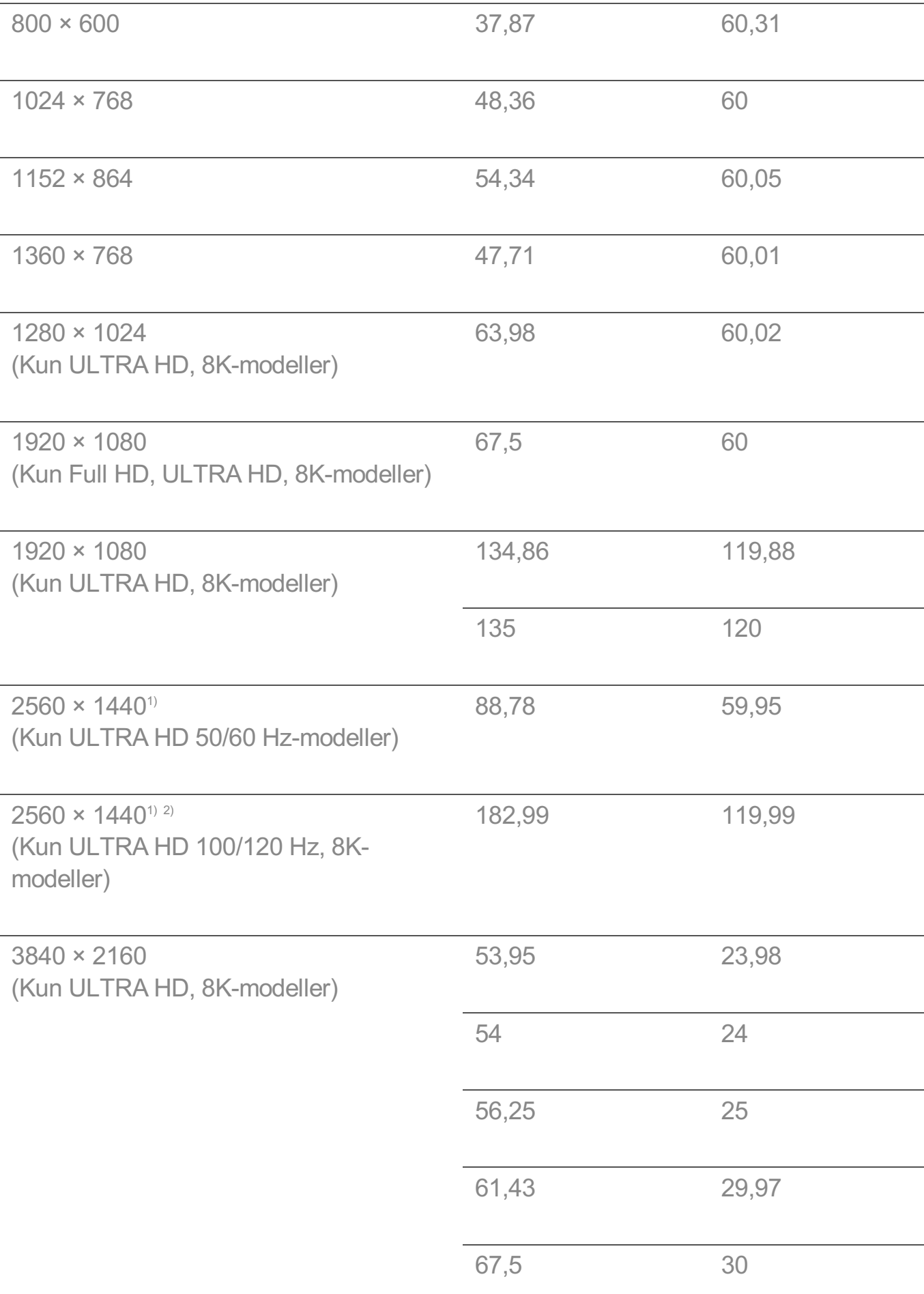

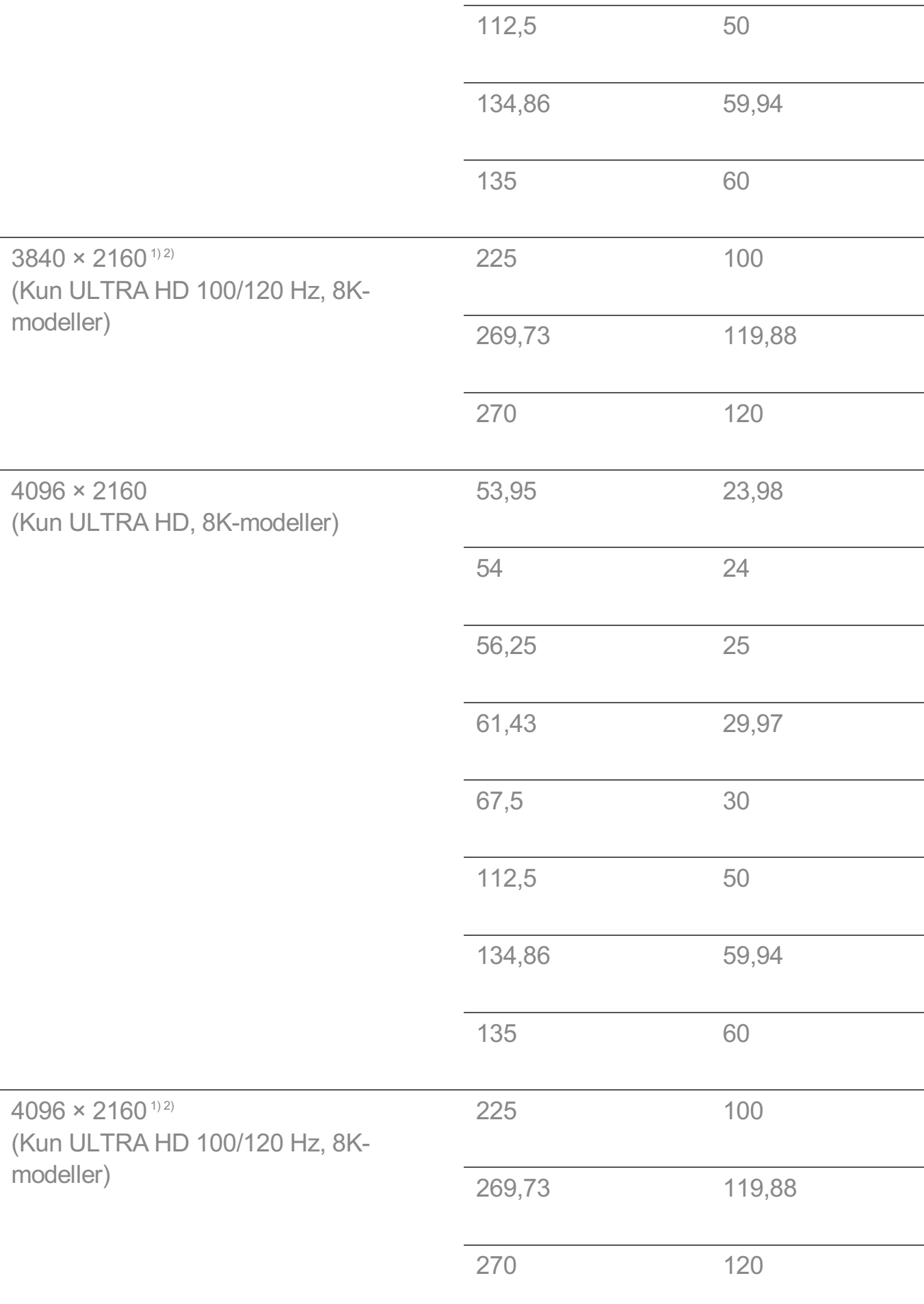

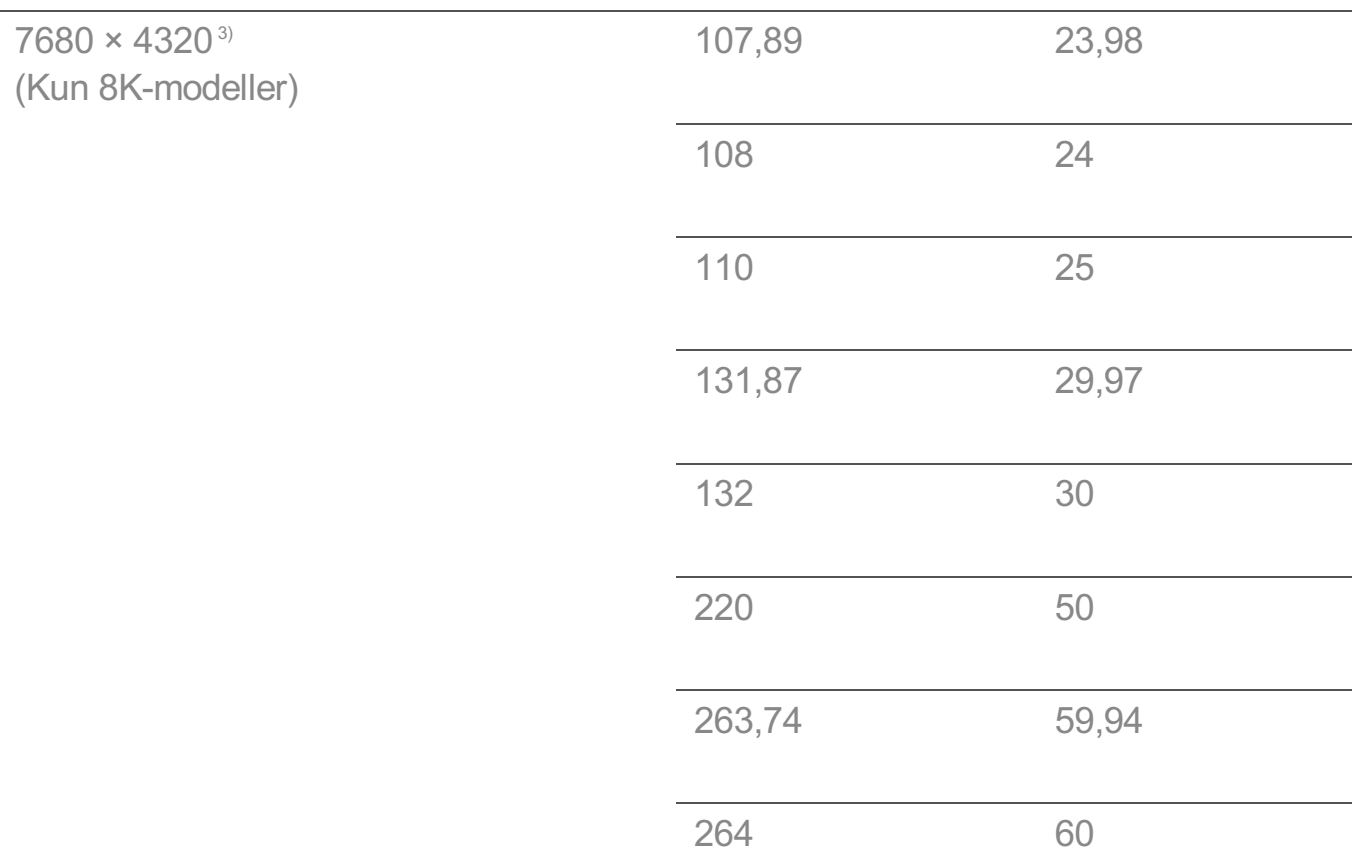

1) (Kun ULTRA HD-modeller) Støttes når **HDMI ULTRA HD Deep Colour** er **På**.

2) (Kun 8K-modeller) Støttes når **HDMI ULTRA HD Deep Colour** er **4K**.

3) (Kun 8K-modeller) Støttes når **HDMI ULTRA HD Deep Colour** er **8K**.

Støttet HDMI-PC-port varierer på ulike modeller. Se håndboken som fulgte med produktet.

# **Lisensinformasjon**

Hvilke lisenser som støttes avhenger av modellen.

#### **Dolby**

Produsert på lisens fra Dolby Laboratories. Dolby, Dolby Vision, Dolby Vision IQ, Dolby Audio, Dolby Atmos og dobbel-D-symbolet er varemerker som tilhører Dolby Laboratories.

#### HDMI

Uttrykkene HDMI og HDMI High-Definition Multimedia Interface, og HDMI-logoen, er varemerker eller registrerte varemerker som tilhører HDMI Licensing Administrator,

Inc. i USA og andre land.

**Bluetooth** 

The Bluetooth<sup>®</sup> word mark and logos are registered trademarks owned by the Bluetooth SIG, Inc. and any use of such marks by LG Electronics Inc. is under license. Other trademarks and trade names are those of their respective owners.

Powered by Quickset

POWERED BY

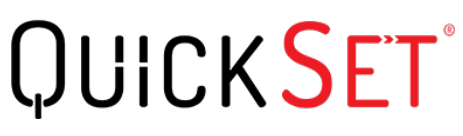

**HEVC** 

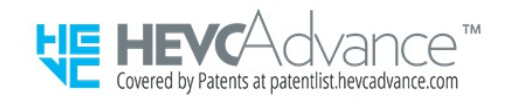

# **HEVC-kringkastingsinformasjon**

Det kan hende at kringkastingen fra HEVC-kodeken ikke støttes. Dette avhenger av landet.